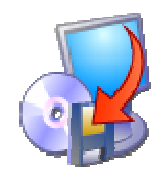

# **Acronis True Image 10.0 Home**

# **Podr**ę**cznik U**Ŝ**ytkownika**

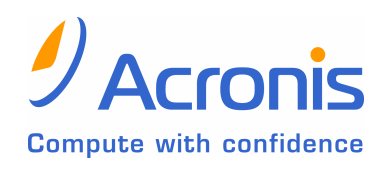

www.itxon.pl

Zastrzega się prawo wprowadzania zmian technicznych. Treść niniejszego podręcznika nie stanowi podstawy do jakichkolwiek roszczeń wobec firmy ITXON. Opisane w podręczniku oprogramowanie firmy Acronis dostarczane jest na podstawie umowy licencyjnej. Nieautoryzowane rozpowszechnianie całości lub fragmentów niniejszego podręcznika w jakiejkolwiek postaci jest zabronione.

Wymienione w podręczniku nazwy firm oraz znaki towarowe zostały użyte w celach informacyjnych i są zastrzeżone przez ich właścicieli.

Copyright © Acronis, ITXON 2006. Wszelkie prawa zastrzeżone.

Systemy Informatyczne ITXON Sp. z o.o. 42-200 Częstochowa, ul. Krótka 29/31 tel.: (34) 360 60 40, fax: (34) 360 58 48

WWW: http://www.itxon.pl

E-mail: info@itxon.pl

Pomoc techniczna: support@itxon.pl

# Spis treści

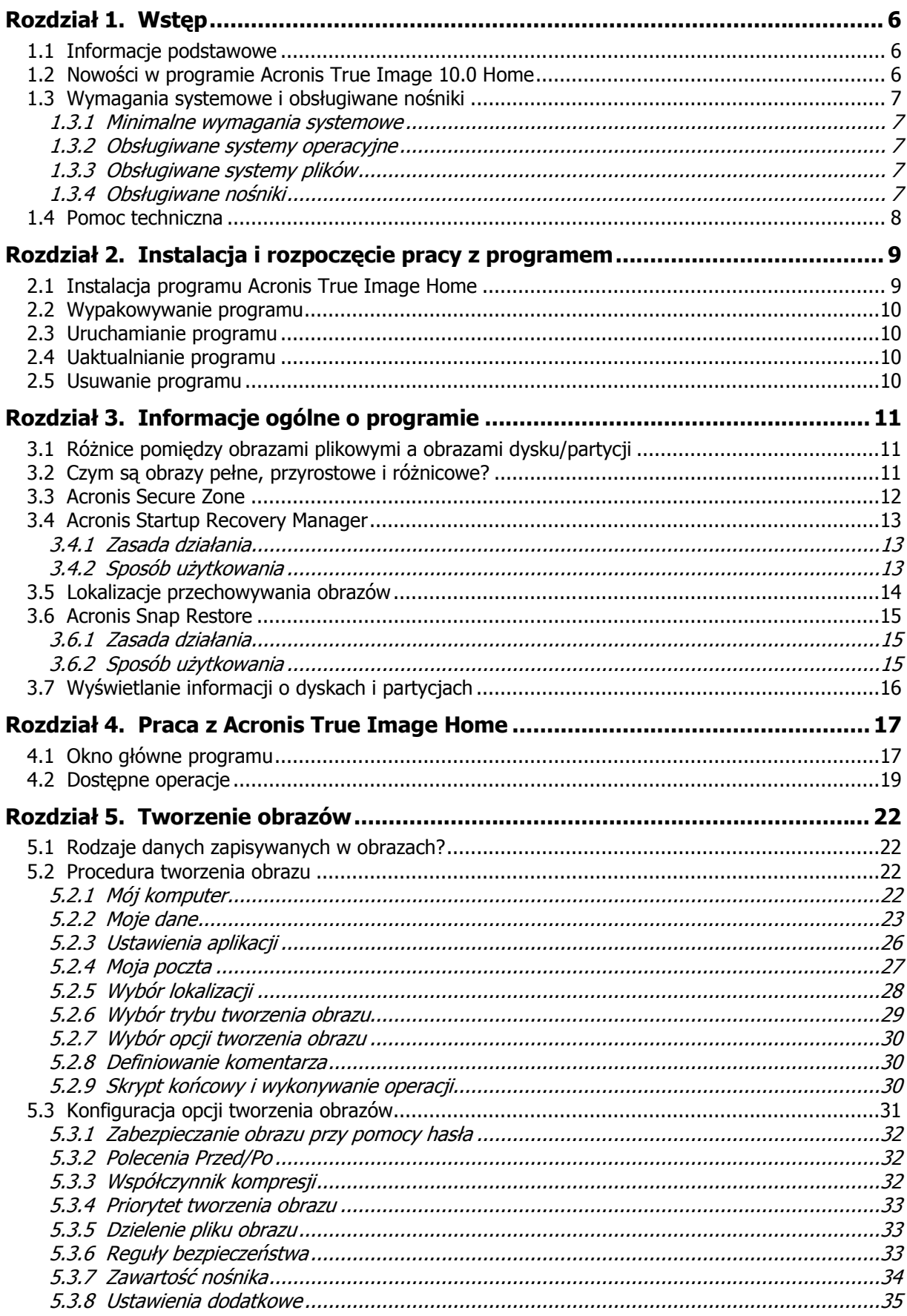

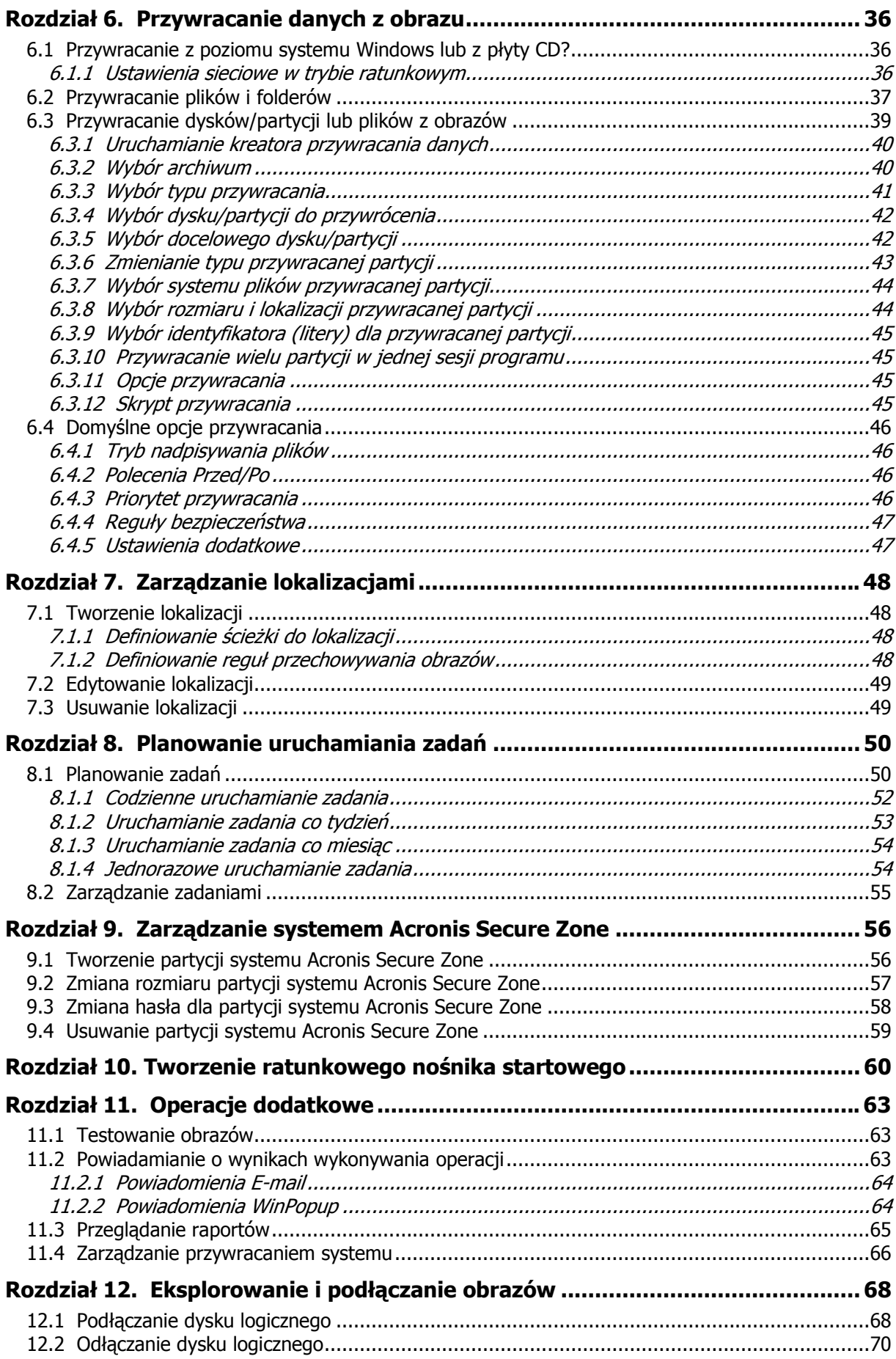

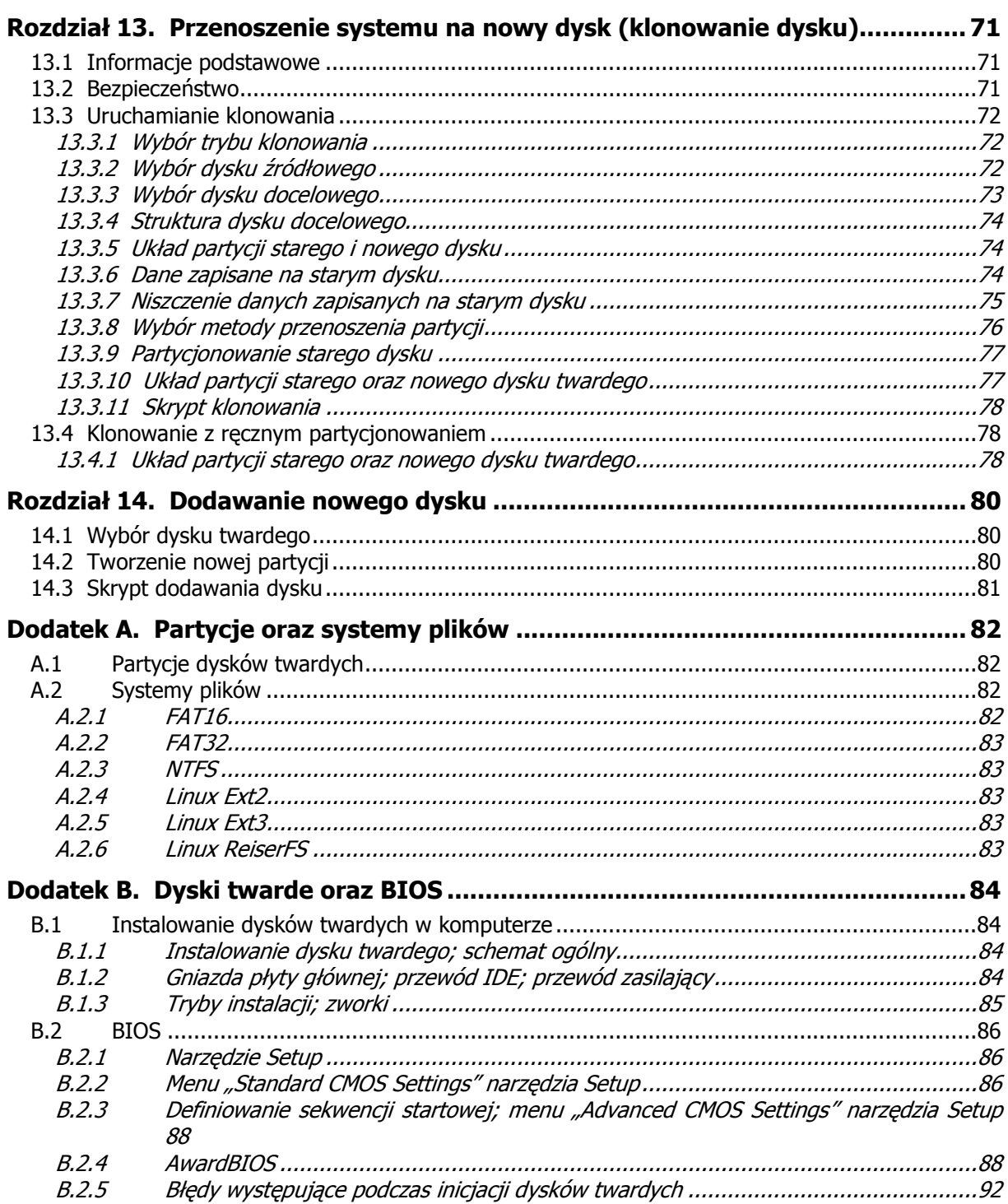

# Rozdział 1. Wstęp

# **1.1 Informacje podstawowe**

Acronis True Image Home to program pozwalający na rozwiązanie wszystkich problemów związanych z kopiami zapasowymi, a tym samym zapewniający bezpieczeństwo wszystkim danym zapisanym na komputerze. Za pomocą programu można tworzyć kopie zapasowe wybranych plików i folderów, jak również całych dysków twardych i partycji.

W przypadku wystąpienia błędów które zablokują dostęp do danych lub będą oddziaływać na operacje systemowe, lub gdy pliki zostaną przypadkowo usunięte, możliwe będzie przywrócenie systemu i utraconych danych.

Unikatowa technologia opracowana przez firmę Acronis i zaimplementowana w programie Acronis True Image Home umożliwia tworzenie lustrzanych kopii zapasowych sektor po sektorze, włączając wszystkie systemy operacyjne, aplikacje i pliki konfiguracyjne, uaktualnienia oprogramowania, ustawienia osobiste i wszystkie dane.

Kopie zapasowe mogą być przechowywanie na niemal wszystkich urządzeniach: lokalnych dyskach twardych, sieciowych dyskach twardych lub urządzeniach przenośnych typu IDE, SCSI, FireWire (IEEE-1394), USB (1.0, 1.1 i 2.0) i kartach PC (PCMCIA), takich jak napędy CD-R/RW, DVD-RW, DVD+R/RW, magneto-optyczne, Iomega Zip i napędy Jaz.

Podczas wykonywania zaplanowanych zadań tworzenia obrazów Acronis True Image Home automatycznie określa tryb tworzenia obrazu (pełny, przyrostowy, różnicowy) według reguł zdefiniowanych przez użytkownika.

Jeżeli zainstalowany zostanie nowy dysk twardy, program Acronis True Image Home umożliwi transfer danych ze starego dysku na nowy, włączając systemy operacyjne, aplikacje, dokumenty i ustawienia osobiste.

Kreatory i interfejs programu są proste w użyciu i wygodne w pracy. Wystarczy odpowiedzieć na kilka prostych pytań i zezwolić programowi Acronis True Image Home na wykonanie odpowiednich operacji! W razie wystąpienia problemów, użytkownik zostanie natychmiast powiadomiony o tym fakcie.

# **1.2 Nowo**ś**ci w programie Acronis True Image 10.0 Home**

- Lokalizacje przechowywania obrazów lokalne lub sieciowe foldery do przechowywania obrazów z automatycznym zarządzaniem obrazami
- **Reguły tworzenia obrazów** planowanie zadań tworzenia obrazów wszystkich danych, zmian zaistniałych od momentu utworzenia poprzedniego obrazu lub zmian zaistniałych w stosunku do obrazu pełnego (np: tworzenie obrazu pełnego, przyrostowego lub różnicowego) w określonej kolejności.
- Tworzenie obrazów bezpośrednio na serwerze FTP
- Tworzenie obrazów aplikacji systemu Windows zapisywanie kopii ustawień obsługiwanych aplikacji
- Tworzenie obrazów klientów poczty firmy Microsoft zapisywanie wiadomości, kont pocztowych i ustawień programów MS Outlook i MS Outlook Express
- Ochrona hasłem partycji systemu Acronis Secure Zone definiowanie hasła ograniczającego dostęp do partycji systemu Acronis Secure Zone włączając dostęp przy użyciu przycisku F11 podczas botowania

• Powiadomienia e-mail dotyczące procesu tworzenia obrazu i jego wyników

# **1.3 Wymagania systemowe i obsługiwane no**ś**niki**

# **1.3.1 Minimalne wymagania systemowe**

Do poprawnej pracy program Acronis True Image Home wymaga:

- Procesora Intel Pentium lub kompatybilnego
- 128 MB pamięci RAM
- stacji dyskietek lub napędu CD-RW (do utworzenia nośnika ratunkowego)
- Myszy (zalecana).

# **1.3.2 Obsługiwane systemy operacyjne**

- Windows® 2000 Professional SP 4
- Windows® XP SP 2
- Windows XP Professional x64 Edition

Acronis True Image Home umożliwia również tworzenie dyskietek startowych lub płyt CD-R/W za pomocą których możliwe jest tworzenie i przywracanie obrazów dysków/partycji na dowolnym komputerze.

# **1.3.3 Obsługiwane systemy plików**

- FAT16/32
- NTFS
- Ext2/Ext3
- ReiserFS
- **Linux SWAP**

Jeżeli system plików jest nieobsługiwany lub uszkodzony, program Acronis True Image Home umożliwia kopiowanie danych sektor po sektorze.

# **1.3.4 Obsługiwane no**ś**niki**

- Dyski twarde
- Sieciowe dyski twarde
- Serwery FTP\*
- Nośniki CD-R/RW, DVD-R/RW, DVD+R (włączając dwuwarstwowe DVD+R), DVD+RW, DVD-RAM\*\*
- Urządzenia USB 1.0 / 2.0, FireWire (IEEE-1394) i PC card
- Dyskietki FDD, ZIP®, Jaz® oraz inne nośniki wymienne

\* - serwer FTP musi zezwalać na tryb pasywny transferu plików. W celu przywrócenia danych bezpośrednio z serwera FTP archiwum nie może być większe niż 2 GB. Zalecane jest zmodyfikowanie ustawień zapory połączenia sieciowego na komputerze źródłowym i otwarcie portu 20 i 21 dla protokołu TCP i UDP oraz wyłączenie usługi Routing i dostęp zdalny.

\*\* - Nośniki zapisane w trybie write-once nie będą odczytywane w systemie Windows NT 4 bez oprogramowania innego producenta. Nośniki wielokrotnego zapisu nie będą odczytywane w systemie Linux bez odpowiedniej poprawki dla jądra.

# **1.4 Pomoc techniczna**

Użytkownicy programu Acronis True Image Home mogą korzystać z darmowej pomocy technicznej. Jeżeli podczas instalacji lub użytkowania programu pojawią się problemy, których rozwiązanie nie jest możliwe przy użyciu podręcznika użytkownika, należy wysłać wiadomość e-mail pod adres support@itxon.pl opisując dokładnie problem.

# Rozdział 2. Instalacja i rozpoczęcie pracy z programem

# **2.1 Instalacja programu Acronis True Image Home**

Aby zainstalować program Acronis True Image Home należy:

- uruchomić plik instalatora programu Acronis True Image Home
- w menu instalacyjnym wybrać opcję: Zainstaluj Acronis True Image Home
- postępować według instrukcji kreatora instalacji wyświetlanymi na ekranie.

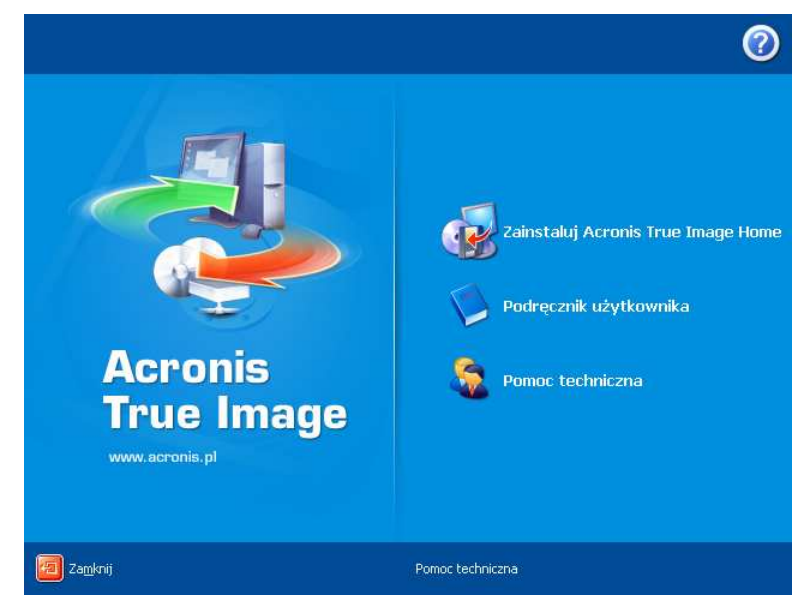

W kolejnym kroku należy wybrać rodzaj instalacji **Standardowa, Niestandardowa** lub Pełna. Po wybraniu opcji Niestandardowa, można poza instalacją programu Acronis True Image Home wybrać instalację Kreatora ratunkowego nośnika startowego i wtyczki Bart PE.

Za pomocą Kreatora ratunkowego nośnika startowego możliwe jest tworzenie startowych nośników ratunkowych (patrz Rozdział 10. Tworzenie ratunkowego nośnika startowego). Narzędzie to jest zbędne, jeżeli nabyta została wersja zawierająca startową płyte CD. Po zainstalowaniu Kreatora ratunkowego nośnika startowego możliwe będzie tworzenie nośników startowych lub ich obrazów ISO w dowolnym momencie z poziomu okna głównego programu.

Do uruchamiania środowiska wzorowanego na systemie Windows z płyty CD używane jest dobrze znane narzędzie Bart PE. Aplikacje instalowane są przy użyciu Bart PE w formie wtyczek. Po wybraniu instalacji Wtyczki Bart PE (domyślnie wyłączonej) możliwe jest dołączenie programu Acronis True Image Home do tablicy wtyczek Bart PE. Pliki wtyczki zostaną umieszczone w folderze instalacyjnym komponentu wraz z innymi plikami programów.

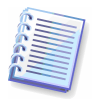

Po instalacji, program Acronis True Image Home tworzy nowe urządzenie widoczne na liście menadżera urządzeń (Panel Sterowania -> System -> Sprzet -> Menadżer Urządzeń -> Acronis Devices -> Acronis TrueImage Backup Archive Explorer). Nie należy wyłączać lub dezinstalować tego urządzenia, ponieważ jest ono niezbędne podczas podłączania obrazów jako dysków wirtualnych (patrz Rozdział 12. Eksplorowanie i podłączanie obrazów).

# **2.2 Wypakowywanie programu**

Podczas instalacji programu Acronis True Image Home, możliwe jest zapisanie pliku instalacyjnego (.msi) na lokalnym lub sieciowym dysku twardym. Plik ten może okazać się pomocny podczas modyfikowania lub odzyskiwania bieżącej instalacji.

W celu zapisania pliku instalacyjnego należy:

- uruchomić plik instalatora programu Acronis True Image Home;
- w menu instalacyjnym kliknąć prawym klawiszem myszy na nazwie programu i wybrać opcję Wypakuj;
- wskazać lokalizację i kliknąć przycisk Zapisz.

# **2.3 Uruchamianie programu**

W celu uruchomienia programu Acronis True Image Home z poziomu systemu Windows należy skorzystać z menu Start systemu wybierając Start -> Programy -> Acronis -> Acronis True Image Home -> Acronis True Image Home lub kliknąć odpowiedni skrót znajdujący siię na pulpicie.

Jeżeli uruchomienie systemu operacyjnego nie jest możliwe należy skorzystać z systemu Acronis Startup Recovery Manager. Jednakże musi on być aktywny (patrz 3.4 Acronis Startup Recovery Manager). W celu uruchomienia programu należy wcisnąć klawisz F11, gdy podczas uruchamiania komputera na ekranie pojawi się informujący o tym komunikat. Acronis True Image Home zostanie uruchomiony w specjalnym trybie pozwalającym na przywrócenie uszkodzonych partycji.

Jeżeli dane znajdujące się na dysku twardym są uszkodzone i nie można uruchomić systemu (lub jeżeli nie aktywowano Acronis Startup Recovery Managera należy użyć nośnika startowego utworzonego podczas instalacji. Za jego pomocą automatycznie załadowany zostanie program Acronis True Image Home i możliwe bedzie przywrócenie uszkodzonych partycji.

# **2.4 Uaktualnianie programu**

Jeżeli na komputerze zainstalowany został już program Acronis True Image Home nowa kompilacja dokona jego aktualizacji bez potrzeby usuwania starej kompilacji i reinstalacji oprogramowania.

# **2.5 Usuwanie programu**

W celu usuniecia programu należy wybrać z menu Start -> Ustawienia -> Panel Sterowania -> Dodaj/usuń programy -> <Acronis True Image Home> -> Usuń. Następnie należy postępować według instrukcji wyświetlanych na ekranie. Po zakończeniu zadania konieczne będzie ponowne uruchomienie komputera.

# Rozdział 3. Informacje ogólne o programie

# **3.1 Ró**Ŝ**nice pomi**ę**dzy obrazami plikowymi a obrazami dysku/partycji**

Kopia zapasowa (obraz, archiwum) jest plikiem zawierającym kopię wybranych plików/folderów lub kopię wszystkich danych zapisanych na dysku/partycji.

Podczas tworzenia obrazu plików i folderów, w archiwum zapisywana jest jedynie ich zawartość po uprzednim skompresowaniu.

Tworzenie obrazów dysków twardych i partycji odbywa się w inny sposób: program Acronis True Image Home zapisuje sektor po sektorze zawartość dysku twardego w skład której wchodzi system operacyjny, rejestr, sterowniki, aplikacje i zapisane dane, wraz z obszarami niewidocznymi dla użytkownika. Procedura ta nosi nazwe "tworzenia obrazu dysku". Utworzone archiwum natomiast nazywane jest często obrazem dysku/partycji.

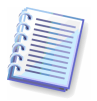

Acronis True Image Home zapisuje w obrazach wyłącznie sektory zawierające dane (dla obsługiwanych systemów plików). Informacje zapisane w pliku wymiany sytemu nie są zapisywane w archiwach (win386.swp w systemach Windows 98/Me i pagefile.sys w systemach Windows NT/2000/XP), oraz o pliku hiberfil.sys (pliku który przechowuje zawartość pamięci RAM gdy komputer przechodzi w stan hibernacji). Pozwala to zredukować rozmiar obrazu i przyśpiesza proces jego tworzenia i przywracania.

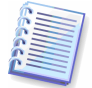

Obraz partycji zawiera wszystkie pliki i foldery, niezależnie od ich atrybutów (także obiekty ukryte oraz systemowe), sektory startowe, tablice alokacji plików FAT oraz folder główny i ścieżkę zerową dysku twardego (MBR).

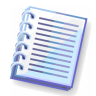

Obraz dysku zawiera obrazy wszystkich istniejących na nim partycji, jak również ścieżkę zerową, na której znajduje się sektor MBR.

Domyślnie, wszystkie archiwa programu Acronis True Image Home posiadają rozszerzenie ".tib".

Możliwe jest również przywracanie plików i folderów również z obrazów dysku/partycji. W tym celu należy podłączyć obraz jako dysk logiczny (patrz Rozdział 12. Eksplorowanie i podłączanie obrazów) lub uruchomić proces przywracania danych z obrazu i wybrać Przywracanie plików i folderów.

# **3.2 Czym s**ą **obrazy pełne, przyrostowe i ró**Ŝ**nicowe?**

Acronis True Image Home umożliwia tworzenie obrazów pełnych, przyrostowych i różnicowych.

Plik **obrazu pełnego** zawiera wszystkie dane zapisane podczas operacji tworzenia obrazu. Stanowi on obraz bazowy dla przyszłego tworzenia obrazów przyrostowych, różnicowych lub jest używany jako samodzielne archiwum. Obraz pełny posiada najkrótszy czas przywracania w porównaniu z obrazami przyrostowymi i różnicowymi.

Plik **obrazu przyrostowego** zawiera tylko te dane, które uległy zmianie od czasu utworzenia pełnego lub przyrostowego obrazu. Dlatego też, zajmuje on mniej miejsca i tworzy się go szybciej. Z uwagi że nie zawiera on pełnych informacji o dysku (partycji), niezbędne do przywracania są wszystkie poprzednie obrazy przyrostowe i podstawowe.

W odróżnieniu od obrazu przyrostowego, gdzie podczas każdorazowego tworzenia obrazu tworzony jest kolejny plik "łańcucha", obraz różnicowy zawiera tylko jeden plik, w którym zapisane są wszystkie zmiany w stosunku do głównego archiwum. Generalnie, obraz różnicowy może zostać przywrócony szybciej niż obraz przyrostowy, ponieważ nie ma

konieczności przywracania kolejnych elementów "łańcucha". Należy rozważyć jego wybór, jeżeli obrazy nie będą tworzone zbyt często lub aby zaoszczędzić miejsce na dysku.

Samodzielny obraz pełny może być optymalnym rozwiązaniem w przypadku częstego przywracania systemu do stanu początkowego (do cofania zmian dokonanych przez gości w kawiarenkach internetowych). W takim przypadku, nie ma potrzeby ponownego tworzenia obrazu pełnego, czas tworzenia obrazu nie jest decydujący, natomiast czas przywracania będzie minimalny.

Alternatywnie, jeżeli zachowany ma być tylko ostatni stan danych w celu ich przywrócenia na wypadek awarii, należy rozważyć utworzenie obrazu różnicowego. Jest to szczególnie efektywne jeżeli zmiany danych są niewielkie w porównaniu z obrazem pełnym.

Powyższe założenie odnosi się również do obrazów przyrostowych. Na dodatek, jest ono najbardziej użyteczne kiedy niezbędne jest częste tworzenie zapasowych punktów przywracania. Identyczny wynik jak codzienne tworzenie obrazu pełnego uzyskany zostanie po jednorazowym utworzeniu obrazu pełnego, oraz podczas codziennego tworzenia obrazów przyrostowych. Jednakże, oszczedność czasu i miejsca na dysku twardym (lub nośniku wymiennym) będzie tak mała jak jedna dziesiąta.

Należy zauważyć, że powyższe argumenty są niczym innym jak tylko przykładowymi informacjami. Możliwe jest tworzenie własnych reguł tworzenia obrazów zgodnie z określonymi zadaniami i warunkami. Acronis True Image Home jest wystarczająco elastycznym programem pozwalającym na wykonywanie złożonych operacji.

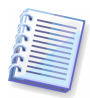

Obraz przyrostowy lub różnicowy utworzony po defragmentacji dysku twardego, może być większy niż zazwyczaj. Przyczyną tego typu zachowania jest zmiana lokalizacji plików na dysku przez program defragmentujący. Dlatego też zalecane jest ponowne utworzenie obrazu pełnego po wykonaniu defragmentacji dysku twardego.

# **3.3 Acronis Secure Zone**

Acronis Secure Zone to specjalny system udostępniający ukrytą partycję pozwalająca na bezpieczne przechowywanie obrazów. Ze względów bezpieczeństwa standardowe aplikacje nie mają dostępu do tej partycji. System Acronis Secure Zone jest niezbędny do korzystania z narzędzia Acronis Startup Recovery Manager oraz Acronis Snap Restore.

Tworzenie obrazów na partycji Acronis Secure Zone jest możliwe jeżeli tylko znajduje się na niej wystarczająca ilość wolnego miejsca. Jeżeli nie ma wystarczającej ilości wolnego miejsca na tej partycji usunięte zostaną starsze archiwa w celu uzyskania odpowiedniej ilości wolnego miejsca.

Acronis True Image Home używa następujących schematów do czyszczenia partycji systemu Acronis Secure Zone:

- Jeżeli na partycji systemu Acronis Secure Zone nie ma wystarczającej ilości wolnego miejsca do utworzenia obrazu, wtedy program usunie większość starych, pełnych obrazów wraz z wszystkimi przyrostowymi kopiami zapasowymi.
- Jeżeli istnieje tylko jeden obraz pełny (wraz z przyrostowymi kopiami zapasowymi) i trwa tworzenie obrazu pełnego, wtedy usunięty zostanie tylko obraz pełny (wraz z przyrostowymi kopiami zapasowymi).
- W innym wypadku (gdy zostanie tylko jeden obraz pełny i tworzenie obrazu przyrostowego jest w trakcie) wystąpi błąd braku wolnego miejsca. Wówczas utworzenie pełnego obrazu będzie możliwe dopiero po zwiększeniu rozmiaru partycji systemu Acronis Secure Zone.

Tworzenie obrazów może być wykonywane automatycznie zgodnie z terminarzem zadań (patrz Rozdział 8. Planowanie uruchamiania zadań), bez obawy o przepełnienie partycji systemu Secure Zone. Jednakże, w przypadku dużej liczby łańcuchów obrazów przyrostowych, zalecane jest okresowe sprawdzanie pojemności partycji Secure Zone wyświetlanej na drugiej stronie kreatora.

Szczegóły dotyczące tworzenia, modyfikowania rozmiaru lub usuwania partycji systemu Acronis Secure Zone zawarte są w Rozdział 9. Zarządzanie systemem Acronis Secure Zone.

# **3.4 Acronis Startup Recovery Manager**

# **3.4.1 Zasada działania**

Acronis Startup Recovery Manager umożliwia uruchamianie programu Acronis True Image Home bez konieczności uruchamiania systemu operacyjnego. Jeżeli dane znajdujące się na dysku twardym są uszkodzone i nie można uruchomić systemu (lub jeżeli nie został aktywowany Acronis Startup Recovery Manager), należy użyć nośnika startowego utworzonego podczas instalacji programu (lub później). Za jego pomocą automatycznie załadowany zostanie program Acronis True Image Home i możliwe będzie przywrócenie uszkodzonych partycji.

#### **3.4.2 Sposób użytkowania**

Aby możliwe było używanie systemu Acronis Startup Recovery Manager podczas uruchamiania komputera, należy wykonać następujące czynności:

1. Zainstalować program Acronis True Image Home.

2. Utworzyć partycję systemu Acronis Secure Zone na dysku twardym komputera (patrz Rozdział 9. Zarządzanie systemem Acronis Secure Zone).

3. Aktywować system Acronis Startup Recovery Manager. Aby to wykonać należy wybrać opcję Aktywuj system Acronis Startup Recovery Manager i postępować zgodnie z instrukcjami kreatora.

System ten wymaga do poprawnego funkcjonowania obecności partycji Acronis Secure Zone. Jeżeli nie została ona jeszcze utworzona, na ekranie pojawi się odpowiedni kreator. Jeżeli partycja systemu Acronis Secure Zone została wcześniej utworzona menedżer rozruchu zostanie natychmiast aktywowany.

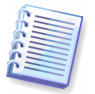

Po uruchomieniu Acronis Startup Recovery Manager nadpisuje on MBR własnym kodem rozruchowym. Jeśli korzystamy z innego programu rozruchowego należy aktywować go ponownie, po tym jak uruchomiliśmy system Startup Recovery Manager. Dla linuksowych programów rozruchowych (np. LiLo i GRUB) można rozważyć ich instalacje przed aktywacja systemu Acronis Startup Recovery Manager, na partycji root (rozruchowej) w sektorze rozruchowym, zamiast w MBR.

W przypadku wystąpienia awarii należy włączyć komputer i kliknąć przycisk F11 gdy pojawi się komunikat "Press F11 for Acronis Startup Recovery Manager". Uruchomiona zostanie samodzielna wersja programu Acronis True Image Home, która tylko minimalnie różni się od wersji pełnej. Szczegółowe informacje dotyczące przywracania uszkodzonych partycji zawiera Rozdział 6. Przywracanie danych z obrazu.

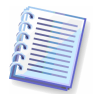

Litery dysków w trybie samodzielnym programu Acronis True Image Home mogą się różnić od notacji systemu Windows.

# **3.5 Lokalizacje przechowywania obrazów**

Wydajność, pojemność i koszt nowoczesnych dysków twardych czyni je wygodnym i niezawodnym rozwiązaniem przeznaczonym do przechowywania obrazów. Najbardziej popularnymi lokalizacjami przechowywania danych stały się dyski zewnętrzne i sieciowe. Inną powszechnie stosowaną praktyką jest tworzenie obrazów dysków komputera i zapisywanie ich na innym dysku wewnętrznym. Możliwe jest również przechowywanie danych na serwerach FTP/SFTP do których dostęp uzyskiwany jest poprzez Internet. W przeciwieństwie do nośnika wymiennego, lokalny, wewnętrzny lub sieciowy dysk twardy, zapewnia dużą ilość miejsca i jest zawsze dostępny w przypadku nie nadzorowanego zaplanowanego tworzenia obrazów.

Mimo że tworzenie obrazów na nośnikach CD-R daje wystarczające poczucie bezpieczeństwa jest ono kłopotliwe w przypadku dużej ilości nośników które po pewnym czasie zostana stworzone oraz trudności w ich przechowywaniu i wyszukiwaniu. Podczas gdy zapisywanie obrazów na dyskach twardych pozwala na wszechstronną procedurę wyszukiwania.

Kolejnym problemem jest stałe zwiększanie się rozmiaru danych zajmowanych przez systemy operacyjne, aplikacje i pliki użytkowników takie jak pliki muzyczne i multimedialne na dysku twardym. Dlatego też istotnym stało się usuwanie starszych obrazów, poprzez definiowanie maksymalnego czasu ich przechowywania. Pozwala to na zaoszczedzenie użytkownikom czasu związanego z wyszukiwaniem przestarzałych obrazów i ich usuwaniem.

W celu zaoszczedzenia użytkownikom wykonywania uciążliwych zadań wyszukiwania i analizy, firma Acronis oferuje nowe podejście w strategii tworzenia obrazów udostępniając jako element dodatkowy zaplanowanego tworzenia obrazów, automatyczne zarządzanie obrazami użytkowników przechowywanymi w lokalnych lub sieciowych folderach zwanych lokalizacjami. Podobna funkcja zaimplementowana jest w produktach korporacyjnych firmy Acronis jako dedykowana aplikacja o nazwie Backup Server. Od tego momentu użytkownicy tej wersji programu Acronis True Image Home mogą w pełni korzystać z tej funkcji.

Lokalizacie można z grubsza porównać z partycia Acronis Secure Zone jednak oferuje ona wbudowane funkcje pozwalające na zarządzanie przechowywanymi obrazami, takie jak:

- 1) elastyczny rozmiar
- 2) pozwala na dostosowywanie ustawień oraz wyświetlanej zawartości

3) dane zapisywane są w standardowym folderze na lokalnym, zewnętrznym lub sieciowym dysku, serwerze FTP lub nośniku rozpoznawanym przez BIOS (np: karcie flash) zamiast na oddzielnej chronionej partycji.

Podstawowymi regułami organizacji lokalizacji obrazów są:

- 1) automatyczne nadawanie nazw obrazom
- 2) adresowanie lokalizacji jak całego folderu

3) automatyczny wybór trybu tworzenia obrazu (pełny, przyrostowy, różnicowy) według reguł zdefiniowanych przez użytkownika.

#### Definiowanie reguł dla lokalizacji

Możliwe jest definiowanie ograniczeń dla rozmiaru/okresu przechowywania dla lokalizacji:

- 1) maksymalny rozmiar obszaru przechowywania obrazów
- 2) maksymalna liczba obrazów
- 3) limity okresu przechowywania

Po uruchomieniu przez użytkownika procesu tworzenia obrazu w lokalizacji, nastąpi sprawdzenie żądanej lokalizacji pod kątem zdefiniowanych ograniczeń.

# Zarządzanie lokalizacjami

Użytkownik posiada możliwość usuwania istniejących lokalizacji lub modyfikowania ich ograniczeń i reguł.

Dokonane zmiany zastosowane zostaną podczas kolejnego tworzenia obrazu.

# **3.6 Acronis Snap Restore**

Za pomocą tej funkcji możliwe jest uruchamianie systemu operacyjnego na uszkodzonym komputerze przed całkowitym przywróceniem jego stanu z obrazu oraz szybkie rozpoczęcie pracy po uruchomieniu procesu przywracania. Proces przywracania będzie kontynuowany w tle.

W chwili obecnej funkcja ta dostepna jest dla obrazów, które sa przywracane z partycji systemu Acronis Secure Zone. Naturalnie, nie można używać funkcji Acronis Snap Restore jeżeli obraz nie zawiera systemu operacyjnego (partycji logicznej lub obrazu dysku) lub podczas przywracania archiwów plikowych.

#### **3.6.1 Zasada działania**

Po uruchomieniu procedury przywracania, program Acronis True Image Home:

1. Wyszukuje w obrazie sektory zawierające pliki systemowe i przywraca je w pierwszej kolejności. Tak więc, najpierw przywracany jest system operacyjny i może on zostać uruchomiony w bardzo krótkim czasie. Po uruchomieniu systemu operacyjnego widoczna jest struktura katalogów i plików, natomiast ich zawartość jest nadal w trakcie przywracania. Mimo tego, użytkownik może rozpocząć pracę.

2. Zapisuje na dysku twardym własne sterowniki, umożliwiające realizację zapytań systemowych do plików. Podczas otwierania plików i uruchamiania aplikacji przez użytkowników, sterowniki realizują żądania i umożliwiają przywracanie sektorów niezbędnych dla bieżącej operacji.

3. W tym samym czasie, program Acronis True Image Home kontynuuje przywracanie sektor po sektorze obrazu w tle. Jednakże, wymagane sektory systemowe posiadają najwyższy priorytet.

W ostatecznym rozrachunku, obraz zostanie całkowicie przywrócony nawet jeżeli użytkownik nie podejmie żadnych działań. Jeżeli po wystąpieniu błędu systemowego wybrane zostanie rozpoczęcie pracy najszybciej jak to jest możliwe, uzyskane zostanie przynajmniej kilka minut, biorąc pod uwagę że przywracanie obrazu zajmującego 10-20 GB (typowy rozmiar obrazu) zajmuje około 10 minut. Im większy jest rozmiar obrazu, tym więcej czasu zostanie zaoszczędzone.

# **3.6.2 Sposób u**Ŝ**ytkowania**

Aby moŜliwe było korzystanie z Acronis Snap Restore w przypadku awarii systemu operacyjnego, należy wykonać następujące czynności:

1. Zainstalować program Acronis True Image Home.

2. Utworzyć partycję systemu Acronis Secure Zone na dysku twardym komputera (patrz Rozdział 9. Zarządzanie systemem Acronis Secure Zone).

3. Aktywować Acronis Startup Recovery Manager (patrz 3.4 Acronis Startup Recovery Manager) i utworzyć nośnik startowy zawierający program Acronis True Image Home (patrz Rozdział 10. Tworzenie ratunkowego nośnika startowego).

4. Utworzyć kopię zapasową (obraz) dysku systemowego na partycji systemu Acronis Secure Zone (patrz 5.2.1 Mój komputer). Możliwe jest tworzenie obrazów innych dysków/partycji, jednakże obraz systemu jest nadrzędny.

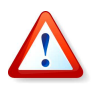

Podczas wykonywania przywracania Snap Restore, bieżąca wersia programu Acronis True Image Home przywraca zawsze całą zawartość dysku systemowego. Dlatego też, jeżeli dysk systemowy zawiera kilka partycji, należy dołączyć je do obrazu. W przeciwnym wypadku, brakujące w obrazie partycie zostaną utracone.

W przypadku wystąpienia awarii należy uruchomić komputer korzystając z nośnika ratunkowego lub za pomocą przycisku F11. Następnie należy uruchomić procedurę przywracania (patrz 6.3 Przywracanie dysków/partycji lub plików z obrazów), wybrać obraz dysku systemowego zapisany na partycji Acronis Secure Zone, następnie wybrać opcję **Przywracanie Snap Restore** i w kolejnym oknie kliknać przycisk **Wykonaj**. Po kilku sekundach komputer zostanie uruchomiony ponownie i uruchomiony zostanie przywrócony system operacyjny. Należy się zalogować do niego i rozpocząć pracę – nie ma potrzeby ponownego uruchamiania komputera lub wykonywania innych operacji.

Możliwe jest wykonywanie przywracania Snap Restore w programie Acronis True Image Home na obsługiwanych systemach operacyjnych Windows. Zalecane jest jednak posiadanie nośnika startowego w przypadku problemów z uruchomieniem systemu operacyjnego.

# **3.7 Wy**ś**wietlanie informacji o dyskach i partycjach**

Program pozwala na modyfikowanie sposobu prezentowania danych w kreatorach.

W prawej sekcji każdego okna zawierającego informacje o dysku oraz partyciach znajdują się trzy ikony: Element porządkujący ikony, Wybierz szczegóły oraz Właściwości. Aktywowane przez te ikony funkcje dostępne są także z poziomu menu kontekstowego wywoływanego poprzez podwójne kliknięcie obiektu.

W celu posortowania wyświetlanych informacji według wybranej kolumny, należy kliknąć żądany nagłówek (kolejne kliknięcie zmieni porządek sortowania) lub wcisnąć przycisk Element porządkujący ikony i wybrać z listy odpowiedni element.

W celu wybrania wyświetlanych kolumn należy kliknąć prawym klawiszem myszy pasek zawierający nagłówki lub wcisnąć przycisk Wybierz szczegóły.

Po kliknięciu przycisku **Właściwości** na ekranie pojawi się okno zawierające szczegółowe informacje o wybranym elemencie.

Okno to podzielone jest na dwie sekcje. Lewa zawiera drzewo właściwości, natomiast w prawej znajduje się szczegółowy opis wybranej kategorii. W informacjach o dysku zawarte są parametry fizyczne (typ połączenia, rodzaj urządzenia, rozmiar, itp.). W informacjach o partycji zawarte są zarówno parametry fizyczne (sektory, lokalizacja, itp.), jak i logiczne (system plików, wolne miejsce, przydzielona litera, itp.).

Można również zmieniać szerokość kolumn przeciągając ich granice za pomocą myszy.

# Rozdział 4. Praca z Acronis True Image Home

# **4.1 Okno główne programu**

Okno główne programu zawiera: menu, pasek narzędzi, boczny panel, panel Aktywne Zadania i centralną część okna głównego. Centralna cześć okna głównego programu zawiera ikony poszczególnych operacji, natomiast na bocznym panelu dostępne są panele Narzędzia i Pomoc.

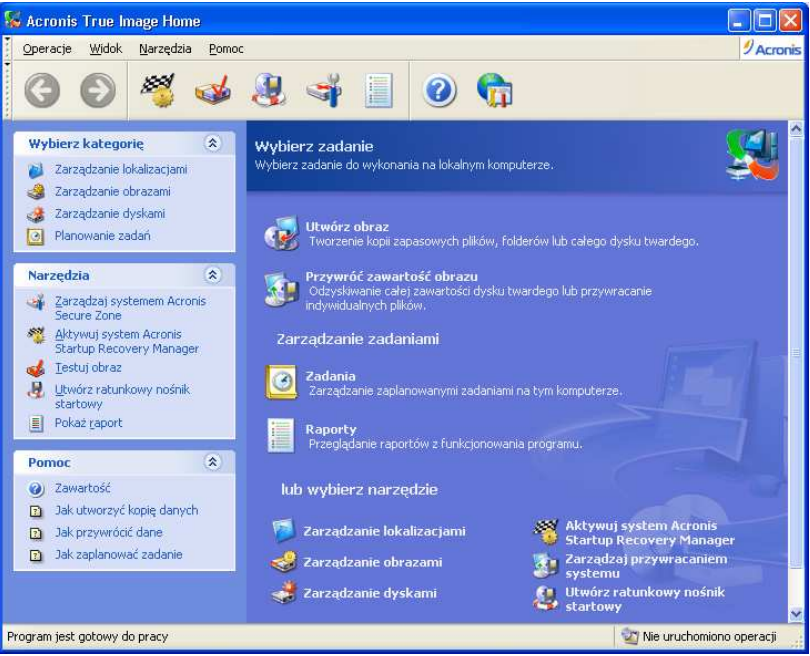

Większość operacji reprezentowana jest dwa lub nawet trzy razy w różnych oknach programu, umożliwiając ich wybór na wiele sposobów. Na przykład: można uruchomić żadaną operację klikając jej ikonę w centralnej części okna głównego lub wybierając ten sam element z menu Operacje lub Narzędzia.

W oknie głównym programu znajdują się ikony operacji podzielone na trzy grupy.

Grupa Zadanie zawiera następujące operacje:

- Utwórz obraz tworzenie obrazu
- Przywróć zawartość obrazu przywracanie danych z uprzednio utworzonego obrazu

Grupa Zarządzanie zadaniami zawiera następujące operacje:

- Zadania planowanie zadań oraz zarządzanie zaplanowanymi zadaniami
- Raporty otwiera okno przeglądarki raportów

Grupa Narzędzia zawiera następujące składniki:

• Zarządzanie lokalizacjami – składnik ten pozwala na tworzenie folderów o specjalnych właściwościach do przechowywania obrazów (patrz 3.5 Lokalizacje przechowywania obrazów), edytowanie ustawień folderów służących do przechowywania obrazów i usuwanie folderów. Ponadto tworzenie, zmienianie rozmiaru i usuwanie specjalnej ukrytej partycji służącej do przechowywania obrazów (Acronis Secure Zone)

- Zarządzanie obrazami składnik ten pozwala na eksplorowanie zawartości plikowej archiwów, podłączanie obrazów dysku/partycji jako dysków logicznych, uruchamianie procedury testowania spójności danych zapisanych w obrazie
- Zarządzanie dyskami składnik ten pozwala na klonowanie dysków (np: przenoszenie systemu operacyjnego, aplikacji i danych ze starego dysku na nowy) oraz dodawanie nowych dysków
- Aktywuj system Acronis Startup Recovery Manager składnik ten pozwala na aktywację menadżera przywracania (przycisk F11)
- Zarządzaj przywracaniem systemu włączanie/wyłączanie narzędzia Microsoft Windows System Restore i definiowanie jego opcji bezpośrednio z poziomu programu Acronis True Image Home
- Utwórz ratunkowy nośnik startowy uruchamia procedurę tworzenia ratunkowego nośnika startowego

#### Menu

Listwa menu zawiera nastepujące elementy Operacje, Widok, Narzedzia oraz Pomoc.

Zawartość menu **Operacje** zmienia się w zależności od tego czy zaznaczono ikonę operacji, czy też zaplanowanego zadania.

Elementy menu Widok pozwalają na zarządzanie wyglądem okna programu:

- Paski narzędzi wyświetlanie oraz ukrywanie paska narzędzi
- Pasek popularnych zadań wyświetlanie oraz ukrywanie paska popularnych zadań w lewej części okna głównego
- Pasek statusu wyświetlanie oraz ukrywanie paska statusu

Menu Narzędzia zawiera następujące składniki:

- Zarządzaj systemem Acronis Secure Zone tworzenie specjalnej, ukrytej partycji pozwalającej na przechowywanie obrazów
- Aktywuj system Acronis Startup Recovery Manager aktywacja systemu pozwalającego na przywrócenie partycji systemowej w przypadku wystąpienia awarii
- Eksploruj obraz eksplorowanie zawartości obrazów plikowych lub podłączanie dysku/partycji jako dysków logicznych
- Testuj obraz uruchomienie procedury testującej integralność obrazu
- Utwórz ratunkowy nośnik startowy uruchamia procedurę tworzenia ratunkowego nośnika startowego
- Pokaż raport otwarcie przeglądarki raportu
- Opcje otwiera okno do edycji domyślnych opcji obrazu i wyboru czcionki tekstu.

Menu **Pomoc** pozwala na otwarcie strony WWW pomocy technicznej, podręcznika użytkownika oraz na wyświetlenie informacji o programie Acronis True Image Home.

#### Pasek statusu

W dolnej części okna głównego znajduje się pasek statusu. W lewej sekcji paska wyświetlane są skrócone informacje o wybranej funkcji, natomiast sekcja prawa prezentuje postęp i rezultaty wykonywania operacji.

Podwójne kliknięcie prawej sekcji paska postępu spowoduje otwarcie przeglądarki raportów.

#### Ikona informacyjna w zasobniku systemowym

Podczas wykonywania operacji związanych z obrazami w zasobniku systemowym (obszar paska zadań Windows zawierający między innymi zegar) pojawia się specjalna ikona informacyjna. Ustawieniu na tej ikonie kursora myszy spowoduje wyświetlenie podpowiedzi przedstawiającej postęp wykonywanej operacji.

# **4.2 Dost**ę**pne operacje**

Możliwe jest wykonywanie następujących operacji.

• Tworzenie i przywracanie obrazów, włączając partycje/dyski systemowe

Aby to wykonać należy wybrać opcję **Utwórz obraz** lub **Przywróć zawartość obrazu**, a następnie postępować zgodnie z instrukcjami kreatora (Rozdział 5. Tworzenie obrazów i Rozdział 6. Przywracanie danych z obrazu).

• Planowanie operacji tworzenia obrazów

Aby to wykonać należy kliknąć odpowiedni przycisk i postępować zgodnie z instrukcjami kreatora (Rozdział 8. Planowanie uruchamiania zadań).

• Przeglądanie raportów z funkcjonowania programu Acronis True Image Home

Aby to wykonać należy kliknąć przycisk Raporty znajdujący się w grupie Zarządzaj **zadaniami** lub wybrać opcje **Pokaż raport** znajdująca się na bocznym panelu (patrz 11.3) Przeglądanie raportów).

• Definiowanie opcji tworzenia/przywracania obrazów takich jak priorytet procesu tworzenia obrazu lub tryb nadpisywania plików.

Aby to wykonać należy wybrać z menu Narzędzia -> Opcje -> Domyślne opcje tworzenia archiwum lub Domyślne opcje przywracania oraz zdefiniować ustawienia (patrz 5.3 Konfiguracja opcji tworzenia obrazów i 6.4 Domyślne opcje przywracania).

• Definiowanie wysyłania powiadomień z funkcjonowania programu Acronis True Image Home

Aby to wykonać należy wybrać z menu Narzędzia -> Opcje -> Powiadomienia lub **Śledzenie zdarzeń** oraz zdefiniować ustawienia (patrz 11.2 Powiadamianie o wynikach wykonywania operacji).

• Tworzenie lokalizacji przechowywania obrazów

Tworzenie folderu o specjalnych właściwościach do przechowywania obrazów. Aby utworzyć lokalizację należy wybrać opcje **Zarządzanie lokalizacjami** znajdującą się w grupie Narzedzia lub wybrać kategorie Zarzadzanie lokalizaciami znajdującą się na bocznym panelu. Następnie należy kliknąć przycisk Utwórz lokalizację i postępować zgodnie z instrukcjami kreatora (patrz Rozdział 7. Zarządzanie lokalizacjami i 3.5 Lokalizacje przechowywania obrazów).

• Modyfikowanie lokalizacji przechowywania obrazów

Modyfikowanie ustawień folderów przechowujących obrazy. Aby dokonać modyfikacji ustawień należy wybrać opcję Zarządzanie lokalizacjami znajdującą się w grupie Narzędzia lub wybrać kategorię Zarządzanie lokalizacjami znajdującą się na bocznym panelu. Następnie należy kliknąć przycisk Edytuj lokalizację i postępować zgodnie z instrukcjami kreatora (patrz Rozdział 7. Zarządzanie lokalizacjami i 3.5 Lokalizacje przechowywania obrazów).

• Usuwanie lokalizacii przechowywania obrazów

Usuwanie folderów przechowujących obrazy. Aby usunąć lokalizację należy kliknąć przycisk Zarządzanie lokalizacjami znajdującą się w grupie Narzędzia lub wybrać kategorię Zarządzanie lokalizacjami znajdującą się na bocznym panelu. Następnie należy kliknąć przycisk Usuń lokalizacje i postępować zgodnie z instrukcjami kreatora (patrz Rozdział 7. Zarządzanie lokalizacjami i 3.5 Lokalizacje przechowywania obrazów).

• Zarządzanie partycją systemu Acronis Secure Zone (tworzenie, usuwanie, zmienianie rozmiaru, zmienianie hasła)

Aby to wykonać należy kliknąć przycisk **Zarządzaj partycją systemu Acronis Secure** Zone i postepować zgodnie z instrukcjami kreatora. Dostęp do kreatora możliwy jest również z poziomu kategorii Zarządzanie lokalizacjami (patrz Rozdział 9. Zarządzanie systemem Acronis Secure Zone).

• Testowanie obrazów niezależnie od miejsca ich przechowywania

Aby to wykonać należy kliknąć przycisk Testuj obraz znajdującą się w grupie Narzędzia na bocznym panelu i postępować zgodnie z instrukciami kreatora. Dostęp do kreatora możliwy jest również z poziomu kategorii Zarządzanie obrazami (patrz 11.1 Testowanie obrazów).

• Aktywowanie Acronis Startup Recovery Manager

Aby to wykonać należy kliknąć przycisk Aktywuj system Acronis Startup Recovery Manager, a nastepnie postepować zgodnie z instrukciami kreatora (patrz 3.4 Acronis Startup Recovery Manager).

• Eksplorowanie zawartości obrazów i przywracanie indywidualnych plików.

Aby to wykonać należy wybrać opcję **Zarządzanie obrazami** znajdującą się w grupie Narzędzia lub kategorię Zarządzanie obrazami znajdującą się na bocznym panelu. Nastepnie należy kliknąć przycisk **Eksploruj obraz** i postępować zgodnie z instrukcjami kreatora (patrz Rozdział 12. Eksplorowanie i podłączanie obrazów).

• Podłączanie obrazów w celu przeglądania i modyfikowania ich zawartości, lub w celu przywracania indywidualnych plików

Aby to wykonać należy wybrać opcję **Zarządzanie obrazami** znajdującą się w grupie Narzędzia lub kategorię Zarządzanie obrazami znajdującą się na bocznym panelu. Nastepnie należy kliknąć przycisk **Przeglądaj dane zapisane w obrazie** i postępować zgodnie z instrukcjami kreatora (patrz Rozdział 12. Eksplorowanie i podłączanie obrazów).

• Odłączanie dysków logicznych

Aby to wykonać należy wybrać opcję **Zarządzanie obrazami** znajdującą się w grupie Narzedzia lub kategorie Zarzadzanie obrazami znajdującą się na bocznym panelu. Następnie należy kliknąć przycisk Odłacz tymczasowe dyski logiczne i postępować zgodnie z instrukcjami kreatora (patrz 12.2 Odłączanie dysku logicznego).

• Przenoszenie systemu na nowy dysk twardy

Aby to wykonać należy wybrać opcje **Zarządzanie dyskami** znajdującą się w grupie Narzędzia lub kategorie Zarządzanie dyskami znajdującą się na bocznym panelu. Następnie należy kliknąć przycisk **Klonuj dysk** i postępować zgodnie z instrukcjami kreatora (patrz Rozdział 13. Przenoszenie systemu na nowy dysk (klonowanie dysku)).

• Formatowanie partycji na nowym dysku twardym

Aby to wykonać należy wybrać opcje **Zarządzanie dyskami** znajdującą się w grupie Narzedzia lub kategorie Zarządzanie dyskami znajdującą się na bocznym panelu.

Następnie należy kliknąć przycisk **Dodaj nowy dysk** i postępować zgodnie z instrukcjami kreatora (patrz Rozdział 14. Dodawanie nowego dysku).

• Włączanie/wyłączanie narzędzia przywracania systemu Windows

Aby to wykonać należy wybrać opcję Zarządzaj przywracaniem systemu znajdującą się w grupie Narzędzia i postępować zgodnie z instrukcjami kreatora (patrz 11.4 Zarządzanie przywracaniem systemu).

• Tworzenie ratunkowych nośników startowych lub ich obrazów ISO (patrz Rozdział 10. Tworzenie ratunkowego nośnika startowego).

# Rozdział 5. Tworzenie obrazów

Aby możliwe było przywracanie utraconych danych lub systemu operacyjnego do wcześniejszego stanu, należy najpierw utworzyć kopię zapasową danych lub całego systemu operacyjnego.

# **5.1 Rodzaje danych zapisywanych w obrazach?**

Jeżeli przywracanie systemu ma dotyczyć tylko ważnych danych (na przykład bieżących projektów), należy wybrać plik/folder kopii zapasowej. Pozwoli to zredukować rozmiar archiwum i zaoszczędzić miejsce na dysku twardym lub nośniku wymiennym.

Z drugiej strony, tworzenie kopii zapasowej całego dysku twardego (tworzenie obrazu dysku) wymaga większej ilości wolnego miejsca, lecz umożliwia szybkie przywrócenie systemu w przypadku awarii. Ponadto, procedura tworzenia obrazu jest szybsza niż kopiowanie plików i pozwala znacząco przyśpieszyć proces tworzenia kopii zapasowej w przypadku dużych wolumenów z danymi (patrz 3.1 Różnice pomiędzy obrazami plikowymi a obrazami dysku/partycji).

Acronis True Image Home pozwala na tworzenie obrazów następujących kategorii danych:

Mój komputer (obrazy dysków/partycji)

Moje dane (obrazy plików i/lub folderów)

**Ustawienia aplikacji** (obrazy plikowe ustawień aplikacji systemu Windows)

Moja poczta (obrazy plikowe ustawień oraz wiadomości pocztowych programów MS Outlook i MS Outlook Express).

# **5.2 Procedura tworzenia obrazu**

# **5.2.1 Mój komputer**

Tworzenie obrazów dowolnej konfiguracji dysków twardych i partycji komputera.

1. W celu wykonania operacji należy uruchomić kreatora tworzenia obrazów klikając przycisk Utwórz obraz znajdujący się w oknie głównym programu.

2. Nastepnie należy wybrać opcje Mój komputer.

3. W kolejnym kroku należy wybrać dyski lub partycje, których zawartość zapisana zostanie w obrazie. Możliwe jest wybranie dowolnego zestawu dysków lub partycji.

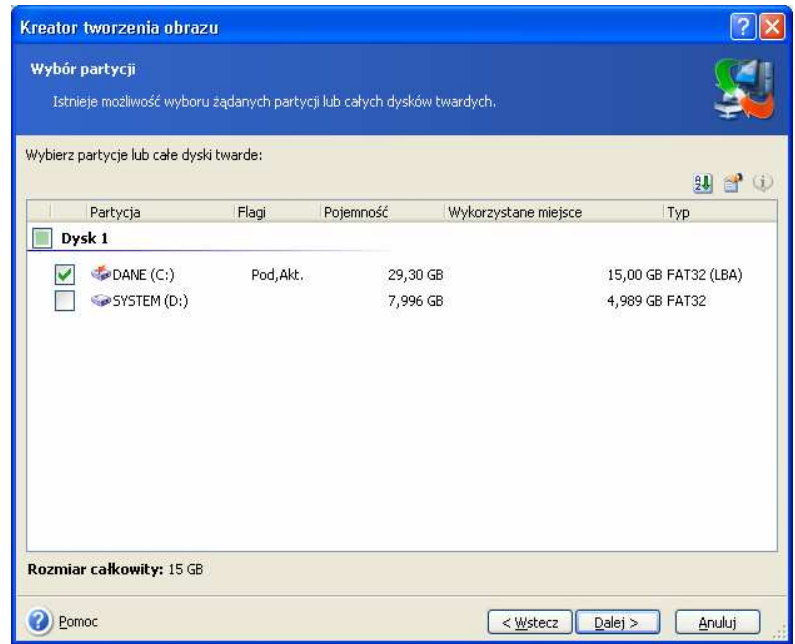

4. Następnie należy przejść do sekcji 5.2.5 Wybór lokalizacji.

#### **5.2.2 Moje dane**

Tworzenie obrazów następujących kategorii plików: Dokumenty, Finanse, Obrazy, Muzyka, Wideo. Każda domyślna kategoria jest reprezentacją wszystkich plików odpowiedniego typu znajdujących się na dyskach twardych komputera.

Możliwe jest dodanie dowolnej liczby kategorii zawierających dowolne pliki i foldery. Nowe kategorię zostaną zapamiętane przez program i wyświetlane będą wraz z pozostałymi kategoriami.

Możliwe jest modyfikowanie zawartości dowolnej domyślnej lub niestandardowej kategorii plików (edytowanie kategorii) lub usuwanie dowolnej niestandardowej kategorii. Nie można usuwać domyślnych kategorii plików.

Jeżeli nie ma potrzeby zachowywania niestandardowej zawartości bieżącego obrazu należy wybrać pliki i foldery i nie tworzyć nowej kategorii.

1. W celu wykonania operacji należy uruchomić kreatora tworzenia obrazów klikając przycisk Utwórz obraz znajdujący się w oknie głównym programu.

2. Nastepnie należy wybrać opcje Moje dane.

3. W kolejnym kroku należy wybrać kategorie danych, które zostaną zapisane w obrazie: Dokumenty, Finanse, Obrazy, Muzyka, Wideo. Każda domyślna kategoria jest reprezentacją wszystkich plików odpowiedniego typu znajdujących się na dyskach twardych komputera.

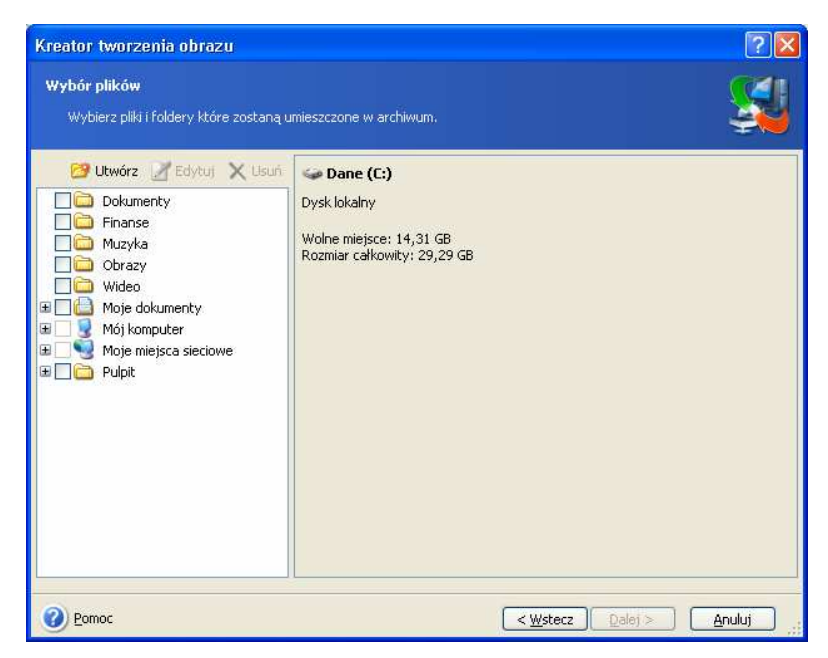

W celu dodania nowej kategorii należy kliknąć przycisk *Utwórz* oraz wybrać folder (źródło danych) i podać nazwę dla nowej kategorii. Możliwe jest dołączenie wszystkich plików znajdujących się w żądanym folderze do kategorii lub wskazanie plików o odpowiednim typie, poprzez zdefiniowanie odpowiednich filtrów z wykorzystaniem masek systemu Windows.

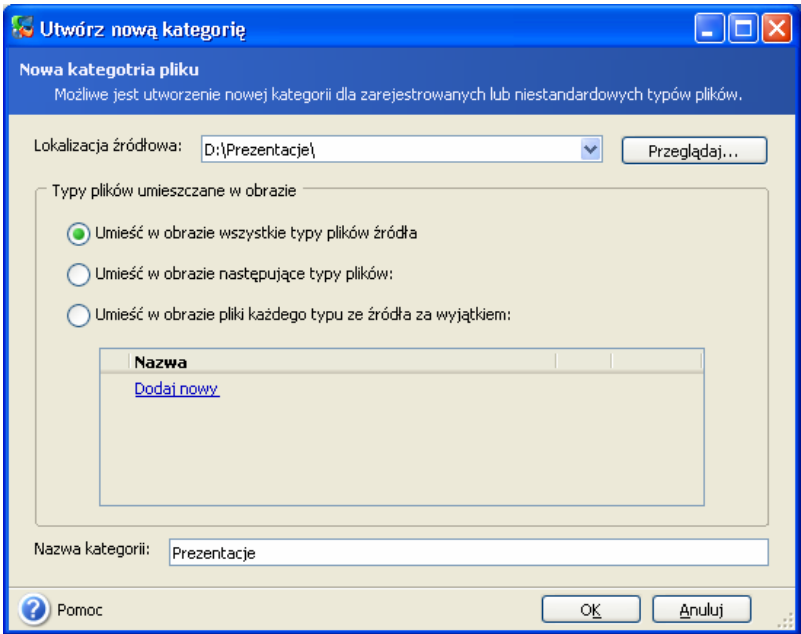

W celu zdefiniowania filtra należy wybrać jego typ: Umieść w obrazie następujące typy plików lub Umieść w obrazie pliki każdego typu ze źródła za wyjątkiem. Następnie należy kliknąć odsyłacz Dodaj nowy i wybrać żądane typy plików w oknie które pojawi się na ekranie.

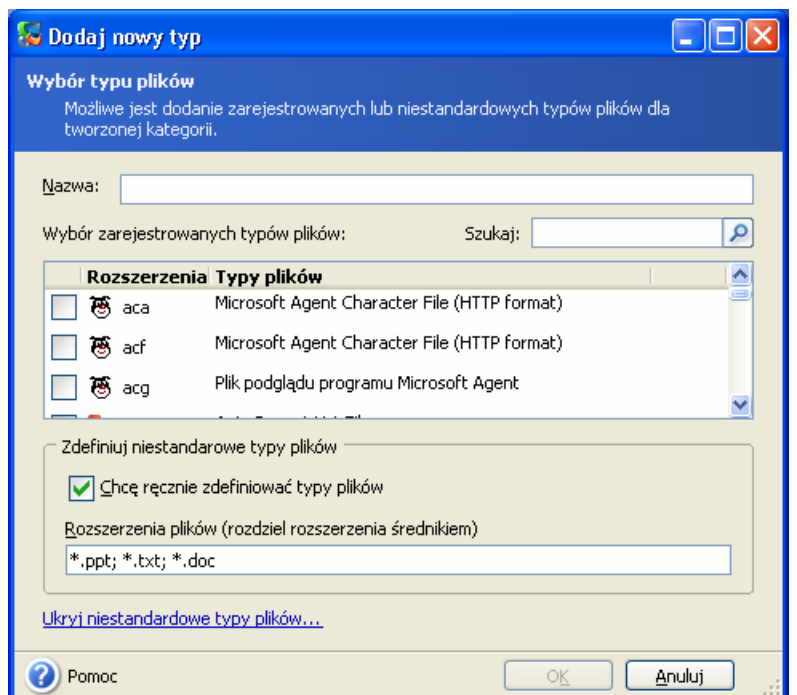

Możliwe jest wybranie typów plików:

- według nazwy. Należy w podać nazwę pliku w polu Nazwa. Możliwe jest użycie masek np: zastosowanie maski My???.exe spowoduje wykluczenie wszystkich plików o rozszerzeniu .exe zawierających pięć symboli i rozpoczynających się od liter "my".

- według typu. Należy zaznaczyć żądane typy plików na liście.

- według rozszerzenia. Należy podać rozszerzenia (po przecinku) w polu Rozszerzenia plików.

Jeżeli nie ma potrzeby zachowywania niestandardowej zawartości bieżącego obrazu należy wybrać pliki i foldery. Ustawienia te stosowane będą tylko dla bieżącego zadania tworzenia obrazu.

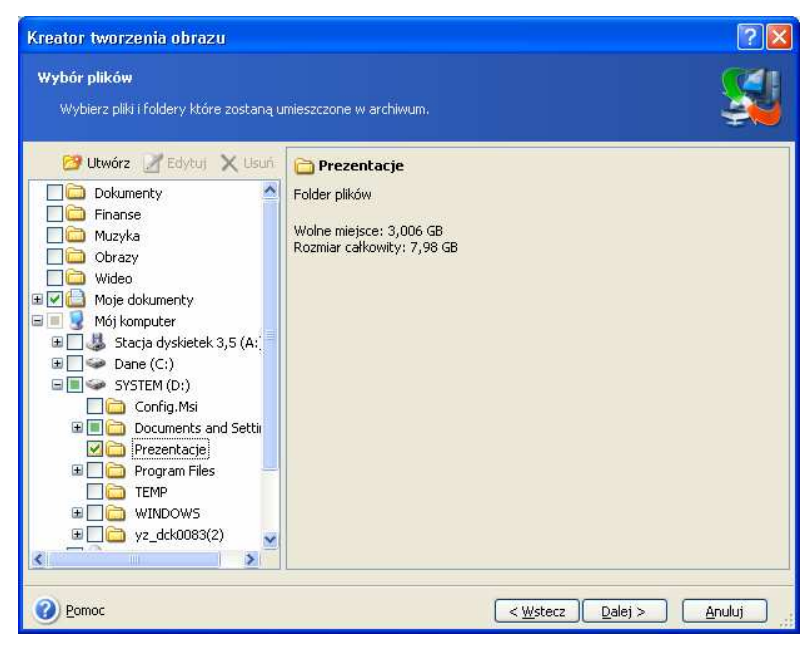

Możliwe jest stosowanie filtrowania dla ręcznie dodawanych folderów. Na przykład: w przypadku gdy ukryte i systemowe plik i foldery o rozszerzeniu .~, .tmp i .bak mają być wykluczone z procesu tworzenia obrazu.

Możliwe jest stosowanie własnych filtrów. Na przykład w celu wykluczenia wszystkich plików o rozszerzeniu .tmp należy dodać maskę \*.tmp.

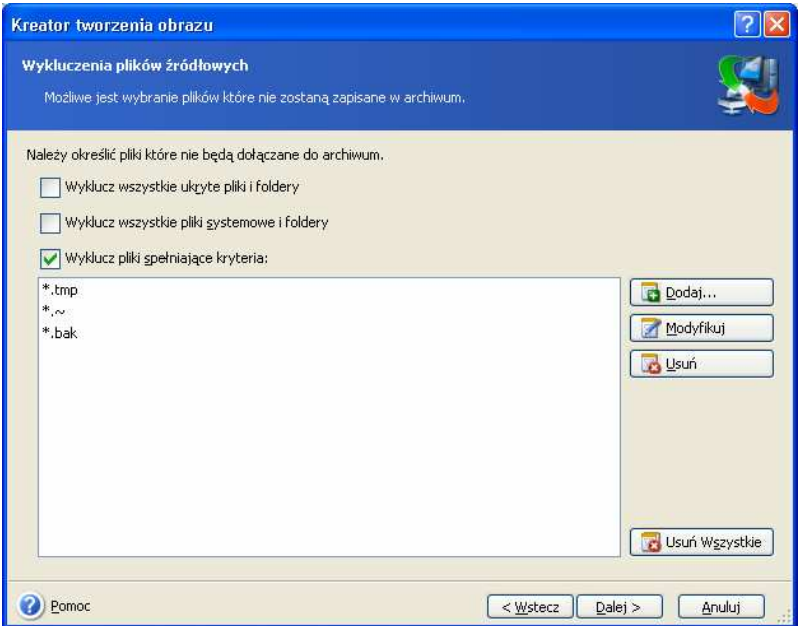

4. Następnie należy przejść do sekcji 5.2.5 Wybór lokalizacji.

# **5.2.3 Ustawienia aplikacji**

Tworzenie obrazów ustawień aplikacji systemu Windows. Jest to jedno z zadań podrzędnych tworzenia obrazów plikowych w skład którego wchodzi tworzenie kopii predefiniowanych folderów przy minimalnej interakcji z użytkownikiem. Program wyświetla listę obsługiwanych aplikacji znalezionych na komputerze posortowana według kategorii. Możliwe jest wybranie dowolnego zestawu kategorii i aplikacji.

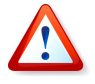

Należy zwrócić uwagę na fakt tworzenia przez program obrazów jedynie ustawień aplikacji a nie plików wykonywalnych aplikacji. Jeżeli działanie aplikacji wyda się podejrzane lub nie będzie można jej uruchomić należy ponownie ją zainstalować używając ostatnich jej aktualizacji i przywrócić jej ustawienia z obrazu.

Lista obsługiwanych aplikacji będzie stopniowo zwiększana. Uaktualnienia dostępne będą wraz z każda nową kompilacją lub poprzez Internet.

W przypadku komunikatorów w obrazie zapisywane będą ustawienia i historia.

1. W celu wykonania operacji należy uruchomić kreatora tworzenia obrazów klikając przycisk Utwórz obraz znajdujący się w oknie głównym programu.

2. Następnie należy wybrać opcję Ustawienia aplikacji.

3. W kolejnym kroku należy wybrać aplikacje. Możliwe jest wybranie dowolnego zestawu kategorii i aplikacji.

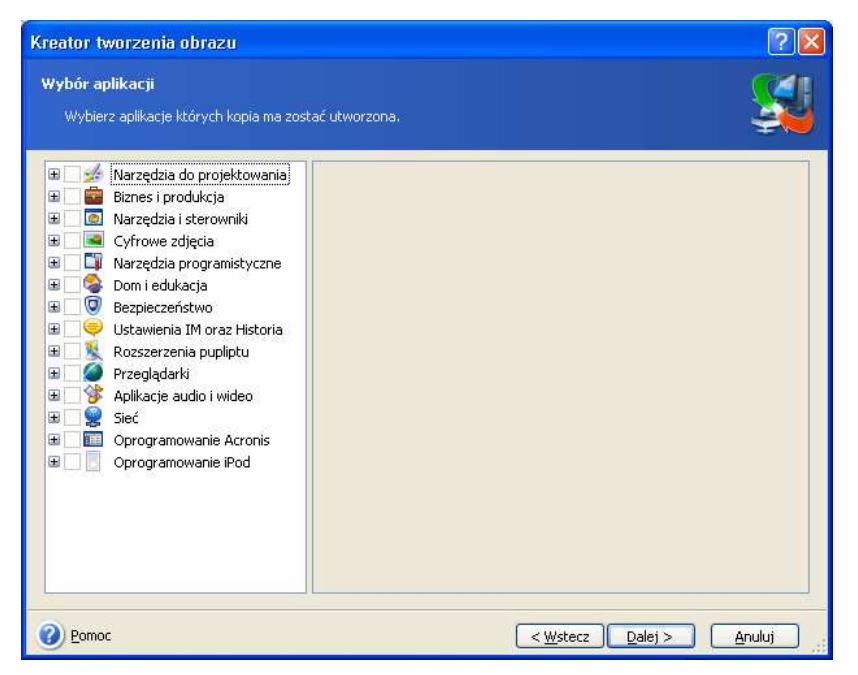

4. Następnie należy przejść do sekcji 5.2.5 Wybór lokalizacji.

# **5.2.4 Moja poczta**

Acronis True Image Home pozwala na tworzenie obrazów wiadomości pocztowych, kont pocztowych oraz ustawień programów Microsoft Outlook 2000, 2002, 2003 i Microsoft Outlook Express.

Tworzenie obrazów poczty elektronicznej jest jednym z zadań podrzędnych tworzenia obrazów plikowych w skład którego wchodzi tworzenie kopii predefiniowanych folderów przy minimalnej interakcji z użytkownikiem. Aczkolwiek jeżeli wystąpi taka potrzeba możliwe jest indywidualne wybranie składników i folderów programu Microsoft Outlook oraz określenie odstępu czasowego po upłynięciu którego utworzony zostanie obraz.

Lista obsługiwanych klientów pocztowych będzie stopniowo zwiększana. Uaktualnienia dostępne będą wraz z każdą nową kompilacją lub poprzez Internet.

1. W celu wykonania operacji należy uruchomić kreatora tworzenia obrazów klikając przycisk Utwórz obraz znajdujący się w oknie głównym programu.

2. Następnie należy wybrać opcję Moja poczta.

3. W kolejnym kroku należy wybrać składniki i foldery programu Microsoft Outlook które zostaną umieszczone w obrazie oraz określić odstęp czasowy po upłynięciu którego utworzony zostanie obraz.

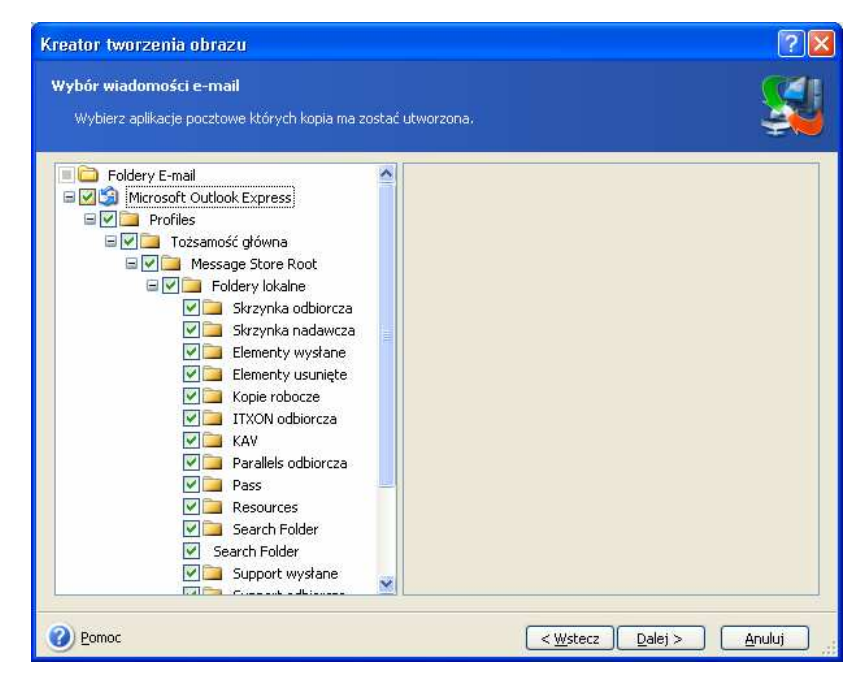

Domyślnie w obrazie zapisywane są następujące elementy:

Wiadomości zapisane w plikach .PST/.DBX

Konta pocztowe

Dla programów Microsoft Outlook 2000, 2002, 2003

Foldery pocztowe

Kalendarz

Kontakty

Zadania

Uwagi

Podpisy

Ustawienia Książka adresowa

Dla programu Microsoft Outlook Express

Foldery pocztowe Książka adresowa.

**5.2.5 Wybór lokalizacji** 

Należy wybrać lokalizację dla obrazu.

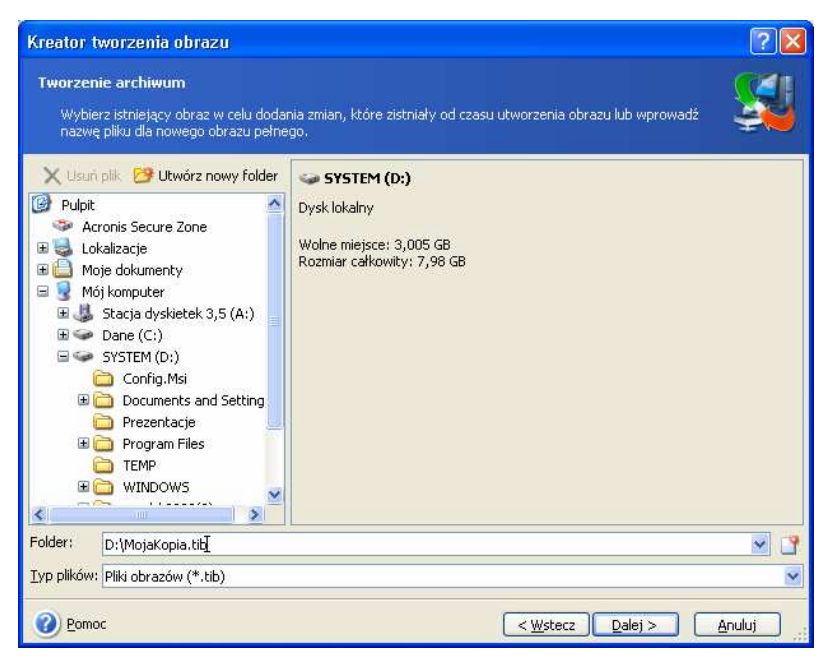

Im "dalej" od oryginalnej lokalizacji przechowywane jest archiwum, tym bardziej jest ono bezpieczne w przypadku uszkodzenia danych. Na przykład: zapisanie archiwum na innym dysku twardym ochroni dane przed uszkodzeniem. Dane zapisane na dysku sieciowym, serwerze FTP lub nośniku wymiennym, zostaną zachowane nawet gdy uszkodzeniu ulegną wszystkie lokalne dyski twarde użytkownika. Do przechowywania kopii zapasowych użyć można również Acronis Secure Zone (patrz 3.3 Acronis Secure Zone) lub Lokalizacji przechowywania obrazów (patrz 3.5 Lokalizacje przechowywania obrazów). W tego typu przypadkach nie będzie potrzeby podawania nazwy dla pliku obrazu.

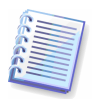

Szczegółowe uwagi i zalecenia dotyczące obsługi serwera FTP zawiera sekcja  $1.3.4$ Obsługiwane nośniki.

# **5.2.6 Wybór trybu tworzenia obrazu**

Jeżeli nie wybrano partycji systemu Acronis Secure Zone, należy określić rodzaj tworzonego obrazu (pełny, przyrostowy lub różnicowy). W przypadku gdy nie utworzono jeszcze archiwum zawierającego wybrane pliki/foldery, lub obraz pełny został utworzony dość dawano aby zastosować w stosunku do niego przyrostowe zmiany, należy utworzyć obraz pełny. W innym przypadku zalecane jest utworzenie obrazu przyrostowego lub różnicowego (patrz 3.2 Czym są obrazy pełne, przyrostowe i różnicowe?).

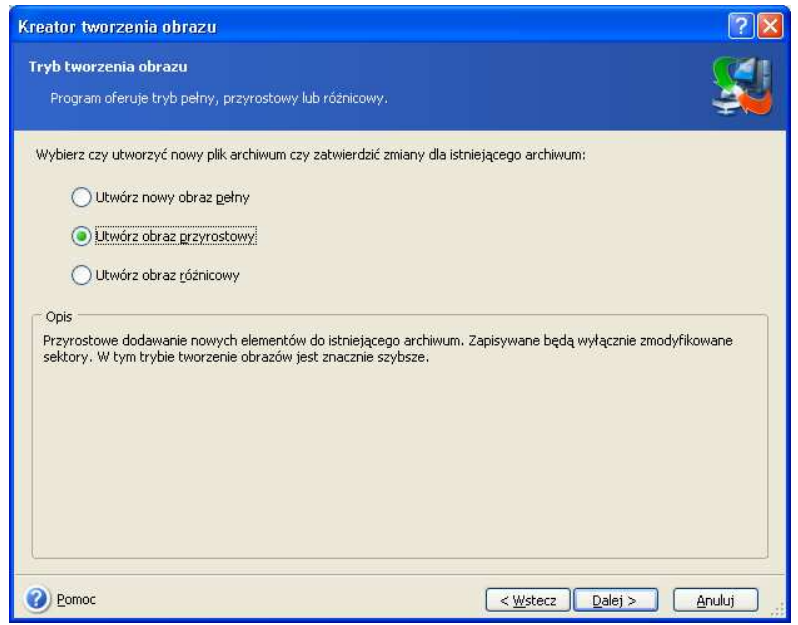

# **5.2.7 Wybór opcji tworzenia obrazu**

Należy skonfigurować opcje tworzenia obrazu (bez zmian, dzielenie plików obrazu, współczynnik kompresji, ochrona hasłem itp.). Dostępne są następujące opcje Użyj domyślnych opcji lub Ustaw opcje ręcznie. Po wybraniu drugiej opcji, ustawienia zostaną zastosowane tylko w stosunku do bieżącego zadania. Ponadto, możliwe jest edytowanie domyślnych opcji w bieżącym ekranie. ustawienia zostaną zapisane jako domyślne (patrz 5.3 Konfiguracja opcji tworzenia obrazów).

#### **5.2.8 Definiowanie komentarza**

Możliwe jest utworzenie komentarza dla archiwum. Komentarze mogą pomóc ustrzec się przed przywróceniem niewłaściwego archiwum. Jednakże, zawartość komentarza może być pusta. Standardowo do komentarza dołączane są informacje o rozmiarze pliku i dacie utworzenia obrazu.

# **5.2.9 Skrypt ko**ń**cowy i wykonywanie operacji**

W kolejnym oknie program wyświetli skrypt tworzenia obrazu. Za pomocą przycisku Wstecz można wybrać inne ustawienia dla utworzonego zadania. Po kliknięciu na przycisku Wykonaj rozpocznie się wykonywanie zadania.

Zadanie widoczne bedzie w panelu Aktywne zadania. Postęp wykonywania zadania widoczny będzie w specjalnym oknie. Aby przerwać wykonywanie zadania należy kliknąć przycisk Anuluj.

Za pomoca przycisku Ukryi możliwe jest także zamkniecie okna przedstawiającego postep tworzenia obrazu. Wciśnięcie tego przycisku nie spowoduje przerwania procesu tworzenia obrazu, a jedynie pozwoli na rozpoczęcie wykonywania kolejnej operacji w oknie głównym programu, która trafi do kolei i wykonana zostanie po zakończeniu bieżącej operacji.

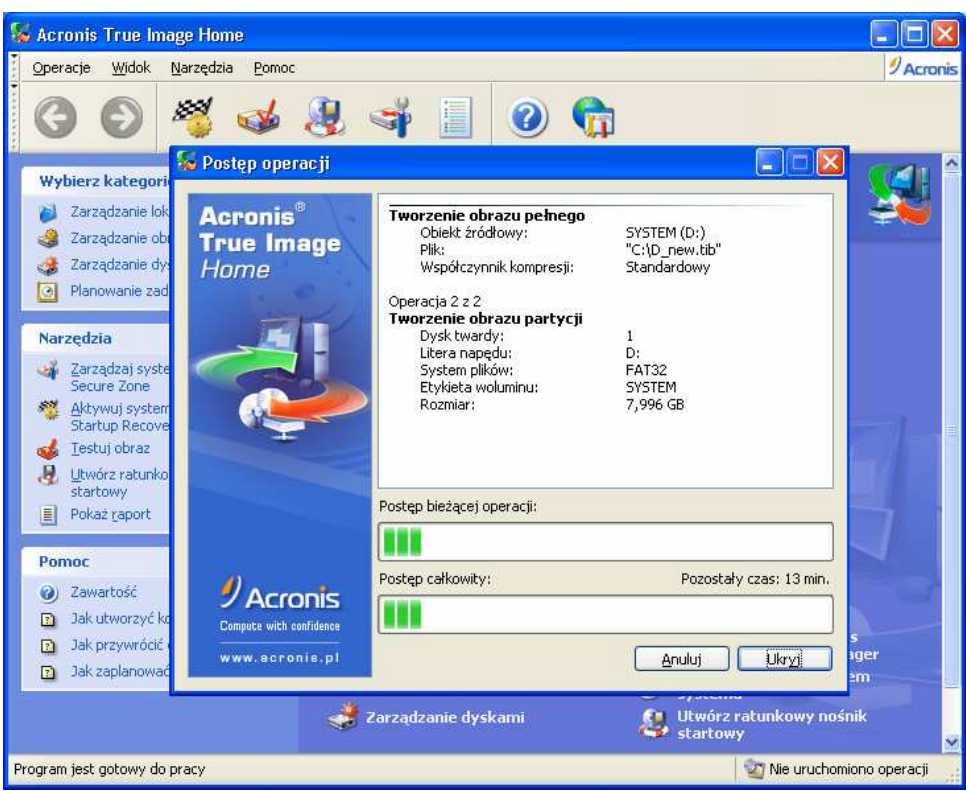

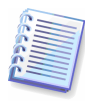

W celu zmiany priorytetu procesu tworzenia obrazu, należy kliknąć ikonę procesu w zasobniku systemowym i wybrać jedną z opcji menu Niski, Normalny lub Wysoki (patrz 5.3.4 Priorytet tworzenia obrazu).

Podczas zapisywania obrazu na kilku nośnikach wymiennych należy pamiętać o ich numerowaniu.

Po zakończeniu wykonywania zadania można wyświetlić raport. Aby wyświetlić raport należy kliknąć przycisk Pokaż raport.

# **5.3 Konfiguracja opcji tworzenia obrazów**

Aby przeglądać lub edytować domyślne opcje tworzenia obrazów, należy wybrać z menu Narzędzia -> Opcje -> Domyślne opcje tworzenia archiwum.

Podczas tworzenia zadania można zdefiniować tymczasowe opcje, nie będą one zapisywane jako domyślne i zostaną zastosowane tylko w stosunku do bieżącego zadania.

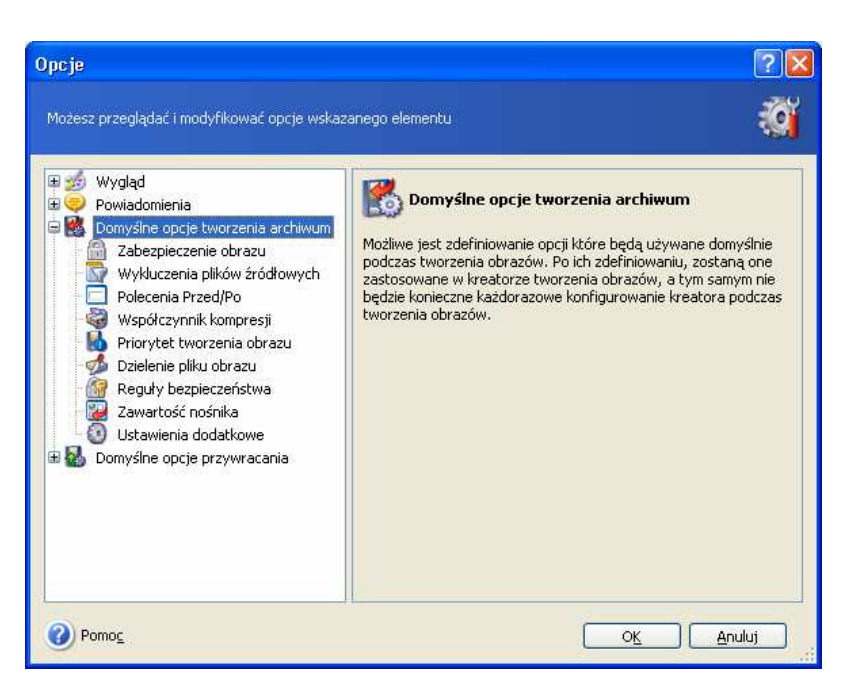

# **5.3.1 Zabezpieczanie obrazu przy pomocy hasła**

Ustawienie domyślne – brak hasła.

Archiwum zawierające obraz partycji (dysku) może być zabezpieczone przy pomocy hasła. W tym celu należy wprowadzić w odpowiednich polach okna Zabezpieczenie obrazu hasło oraz jego potwierdzenie. Hasło powinno zawierać przynajmniej 8 znaków i składać się zarówno z liter, jak i z cyfr.

Podczas przywracania partycji (dysku) z zabezpieczonego archiwum konieczne będzie podanie hasła.

# **5.3.2 Polecenia Przed/Po**

Istnieje możliwość zdefiniowania poleceń które beda wywoływane przed rozpoczęciem procesu tworzenia archiwum lub po zakończeniu procesu. Przykładowo, w celu usunięcia z dysku plików tymczasowych \*.tmp przed uruchomieniem procesu tworzenia obrazu lub skonfigurowaniem programu antywirusowego do każdorazowego uruchamiania przed rozpoczęciem procesu tworzenia obrazu. Aby otworzyć okno **Edycia polecenia**, w którym wprowadzać można polecenia, ich argumenty i katalog roboczy lub przeglądać foldery w celu wyszukania pliku wsadowego, należy kliknąć przycisk Edycja.

Usunięcie zaznaczenia z pola Nie wykonuj operacji dopóki nie zostanie zakończone wykonywanie poleceń, zaznaczonego domyślnie, zezwoli procesowi tworzenia obrazu na współbieżne uruchamianie wraz z wywołaniem polecenia.

# **5.3.3 Współczynnik kompresji**

Ustawienie domyślne – Standardowy.

Po wybraniu opcji **Brak** pliki będą kopiowane do archiwum bez wykorzystania kompresji, co wymaga dużej ilości wolnego miejsca na dysku. Z drugiej jednak strony, ustawienie maksymalnego współczynnika kompresii może znacznie wydłużyć proces tworzenia obrazu.

Optymalny współczynnik kompresji jest zależny od rodzaju plików zapisywanych w obrazie i należy go określić na podstawie testów. Na przykład, nawet maksymalny współczynnik kompresji nie zredukuje wyraźnie rozmiaru archiwum, jeżeli zawiera ono skompresowane pliki, takie jak .jpg, .pdf lub .mp3.

Najczęściej odpowiednim współczynnikiem jest **Standardowy**. Jeżeli obraz ma być zapisany na nośniku wymiennym najlepiej skorzystać z maksymalnej kompresji.

# **5.3.4 Priorytet tworzenia obrazu**

Ustawienie domyślne – Niski.

Priorytet każdego uruchomionego w systemie procesu określa całkowite wykorzystanie zasobów procesora i przydzielanie zasobów do tych procesów. Zmniejszanie priorytetu procesu tworzenia obrazu spowoduje zwolnienie większej ilości zasobów dla innych zadań wykonywanych przez procesor. Zwiększenie priorytetu procesu tworzenia obrazu może przyśpieszyć wykonywanie procesu tworzenia obrazu, dzięki przydzieleniu zasobów od innych uruchomionych w danej chwili procesów. Efektywność zależy od całkowitego użycia procesora oraz od innych czynników.

# **5.3.5 Dzielenie pliku obrazu**

Program pozwala na utworzenie pojedynczego pliku obrazu oraz podzielenie go na kilka części o identycznym rozmiarze. Pojedyncze archiwum może również być dzielone w celu zapisu na nośniku wymiennym.

Ustawienie domyślne – **Automatyczny**. Z tym ustawieniem program Acronis True Image Home będzie działał w następujący sposób.

Podczas tworzenia obrazu dysku twardego: Jeżeli na dysku twardym nie ma wystarczającej ilości wolnego miejsca, a jego system plików umożliwia obliczanie rozmiaru pliku, program utworzy pojedynczy plik archiwum.

Jeżeli na nośniku wymiennym jest wystarczająca ilość wolnego miejsca, lecz jego system plików nie umożliwia obliczania rozmiaru pliku, program Acronis True Image Home automatycznie podzieli obraz na wiele plików.

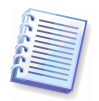

Systemy FAT16 i FAT32 (najpopularniejszy obecnie system plików) ograniczają rozmiar plików do 4GB. Podczas tworzenia obrazu partycji lub dysku rozmiar ten może zostać przekroczony. W takim przypadku program automatycznie podzieli plik obrazu na kilka części o identycznym rozmiarze.

Jeżeli nie ma wystarczającej ilości wolnego miejsca do zapisania obrazu, program wyświetli ostrzeżenie z prośbą o wybór działania. Można spróbować zwolnić część dodatkowej przestrzeni w celu kontynuacji lub kliknąć przycisk Wstecz i wybrać inny dysk.

Podczas tworzenia obrazu na dyskietce, płycie CD-R/RW, DVD-RW lub DVD+R/RW: Po zapełnieniu nośnika program Acronis True Image Home bedzie poprosi o umieszczenie w napędzie kolejnego.

Możliwe jest także zdefiniowanie stałego rozmiaru obrazu. W tym celu należy zaznaczyć opcję Rozmiar określony i wprowadzić żądany rozmiar lub wybrać go z listy. Archiwum zostanie podzielone na wiele plików o określonym rozmiarze. Tego typu opcja jest wygodna w przypadku tworzenia obrazu na dysku twardym z opcją nagrywania na płytach CD-R/RW, DVD-R/RW lub DVD+R/RW.

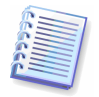

Tworzenie obrazów bezpośrednio na nośnikach CD-R/RW, DVD-RW, DVD+R/RW może zająć więcej czasu niż ich utworzenie na dysku twardym.

# **5.3.6 Reguły bezpiecze**ń**stwa**

Domyślnie, pliki i foldery zapisywane są w archiwach wraz z ich bieżącymi zabezpieczeniami (np: zezwolenie na odczyt, zapis, uruchamianie przez użytkowników lub grupy

użytkowników, znajdujące się w menu Właściwości -> Zabezpieczenia). Jeśli przywracany jest zabezpieczony plik/folder na komputerze którego użytkownik nie został zdefiniowany w uprawnieniach, może wystąpić problem z odczytem lub modyfikowaniem tego pliku.

W celu całkowitego wyeliminowania tego rodzaju problemu, należy wyłączyć opcje Chroń reguły bezpieczeństwa dla archiwów. Następnie przywrócone pliki/foldery będą zawsze dziedziczyły uprawnienia od folderu, do którego zostały przywrócone (folder lub dysk macierzysty, jeżeli pliki przywrócone zostały do katalogu głównego).

Ponadto można wyłączyć zabezpieczenia plików podczas procesu przywracania, nawet jeżeli są one dostępne w archiwum (patrz 6.4.4 Reguły bezpieczeństwa). Rezultat będzie jednakowy.

#### Przechowuj zaszyfrowane pliki w postaci jawnej

Ustawienie domyślne – wyłączone.

Jeżeli funkcja szyfrowania dostepna w systemie Windows XP nie jest używana, należy zignorować te opcje. (Szyfrowanie plików/folderów definiowane jest w menu Właściwości -> Ogólne -> Zaawansowane -> Szyfruj zawartość, aby zabezpieczyć dane).

Należy wybrać te opcje, jeżeli w obrazie znajdują się zaszyfrowane pliki, które mają być dostępne po przywróceniu dla wszystkich użytkowników. W przeciwnym wypadku, jedynie użytkownik który zaszyfrował pliki/foldery będzie mógł je odczytać. W przypadku przywracania zaszyfrowanych plików na innym komputerze użyteczna może okazać się również deszyfracja.

Opcja ta odnosi się jedynie do obrazów plików/folderów.

# **5.3.7 Zawarto**ść **no**ś**nika**

Ustawienie domyślne – wyłączone.

Podczas tworzenia obrazu na nośniku wymiennym, możliwe jest stworzenie nośnika startowego poprzez zapisanie startowej wersji programu Acronis True Image Home na nośniku.

Na zakładce **Ogólne** należy wybrać składniki podstawowe, wymagane do uruchamiania i przywracania danych.

Acronis One-Click Restore jest dodatkowym składnikiem wchodzącym w skład ratunkowego nośnika startowego, umożliwiającym szybkie przywracanie danych z obrazu. Oznacza to że po uruchomieniu z nośnika startowego możliwe jest szybkie rozpoczecie przywracania danych do oryginalnej lokalizacji. Wszelkiego rodzaju inne operacje lub opcje nie będą dostępne.

Z poziomu zakładki **Zaawansowane** można wybrać pełny, uproszczony lub oba rodzaje uruchamiania programu Acronis True Image Home. Wersja uproszczona nie zawiera obsługi USB, kart PC i interfejsów SCSI. Zalecana w przypadku wystąpienia problemów podczas pracy z wersją pełną. Jeżeli na komputerze zainstalowany jest również inny produkt firmy Acronis, taki jak Acronis Disk Director Suite, na zakładce dostępna będzie również startowa wersja tego programu.

W przypadku wybrania opcji Nie umieszczaj dodatkowych składników jeżeli na nośniku jest niewystarczająca ilość wolnego miejsca, program dokona próby zapisu na nośnik, jedynie składnika Acronis True Image Home.

# **5.3.8 Ustawienia dodatkowe**

#### 1. Testuj archiwum po zakończeniu tworzenia obrazu

#### Ustawienie domyślne – wyłączone.

Istnieje możliwość przetestowania spójności danych zapisanych w obrazie. Weryfikacja zostanie przeprowadzona natychmiast po utworzeniu archiwum.

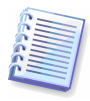

W celu przetestowania spójności danych obrazu przyrostowego program wymaga obecności przynajmniej jednego obrazu dodatkowego, a najlepiej wszystkich uprzednio utworzonych obrazów przyrostowych oraz obrazu pełnego. Jeżeli bedzie brakować któregoś z kolejnych archiwów, przywracanie nie będzie możliwe.

W celu przetestowania spójności danych obrazu różnicowego program wymaga obecności obrazu pełnego.

Jednakże, jeżeli utworzono kilka obrazów różnicowych lub przyrostowych i różnicowych opartych na tym samym obrazie pełnym (a także w tym samym folderze), do przetestowania obrazu niezbędne będą wszystkie uprzednio utworzone obrazy.

#### 2. Włóż pierwszy nośnik podczas tworzenia archiwum na nośniku wymiennym

#### Ustawienie domyślne – włączone.

Istnieje możliwość określenia czy wyświetlane ma być powiadomienie Włóż pierwszy nośnik podczas tworzenia obrazu na nośniku wymiennym. Przy użyciu ustawień domyślnych, tworzenie obrazu na nośniku wymiennym może być niemożliwe, jeżeli użytkownik jest nieobecny, ponieważ program oczekiwał bedzie na wciśniecie klawisza OK. Dlatego też, należy wyłączyć powiadomienie podczas planowania zadania tworzenia obrazu na nośniku wymiennym. Następnie, jeżeli dostępny jest nośnik wymienny (na przykład, w łożono płyte CD-R/W) można uruchomić zadanie.

# Rozdział 6. Przywracanie danych z obrazu

#### **6.1 Przywracanie z poziomu systemu Windows lub z płyty CD?**

Program Acronis True Image Home można uruchomić na kilka sposobów (patrz 2.3 Uruchamianie programu). Z uwagi na większą funkcjonalność programu zalecane jest przywracanie danych z poziomu systemu Windows. Jeżeli system ulegnie uszkodzeniu i nie można będzie go uruchomić, należy wówczas uruchomić komputer z ratunkowej płyty startowej CD lub skorzystać z programu Startup Recovery Manager (patrz 3.4 Acronis Startup Recovery Manager).

Możliwe jest uruchomienie programu Acronis True Image Home z płyty CD i zastąpienie jej nośnikiem zawierającym kopie zapasowe. Program Acronis True Image Home ładowany jest w całości do pamięci RAM, można więc usunąć nośnik startowy z napędu i umieścić w nim nośnik zawierający kopie zapasowe.

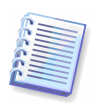

Litery dysków w trybie samodzielnym programu Acronis True Image Home mogą się różnić od notacji systemu Windows.

Jeżeli obraz zapisany został na nośniku startowym można skorzystać z funkcji Acronis One-Click Restore. Podczas tej operacji przywracana jest zawsze cała zawartość fizycznego dysku twardego. Dlatego też jeżeli na dysku znajduje się kilka partycji każda z nich musi znajdować się w obrazie. Partycja której będzie brakowało w obrazie zostanie utracona. Należy upewnić się że obraz zawiera wszystkie dane dysku twardego przed użyciem funkcji Acronis One-Click Restore. Szczegółowe informacje dotyczące funkcji Acronis One-Click Restore zawiera sekcja 5.3.7 Zawartość nośnika.

#### **6.1.1 Ustawienia sieciowe w trybie ratunkowym**

Podczas uruchamiania programu z nośnika wymiennego lub poprzez narzędzie Startup Recovery Manager, Acronis True Image Home może nie wykryć sieci. Tego typu sytuacja może być wynikiem braku serwera DHCP w sieci lub jeżeli adres komputera nie zostanie automatycznie zidentyfikowany z pewnych względów.

W celu aktywacji połączenia, należy określić ustawienia sieciowe recznie w oknie, dostępnym z poziomu menu Narzędzia -> Opcje -> Karty sieciowe.

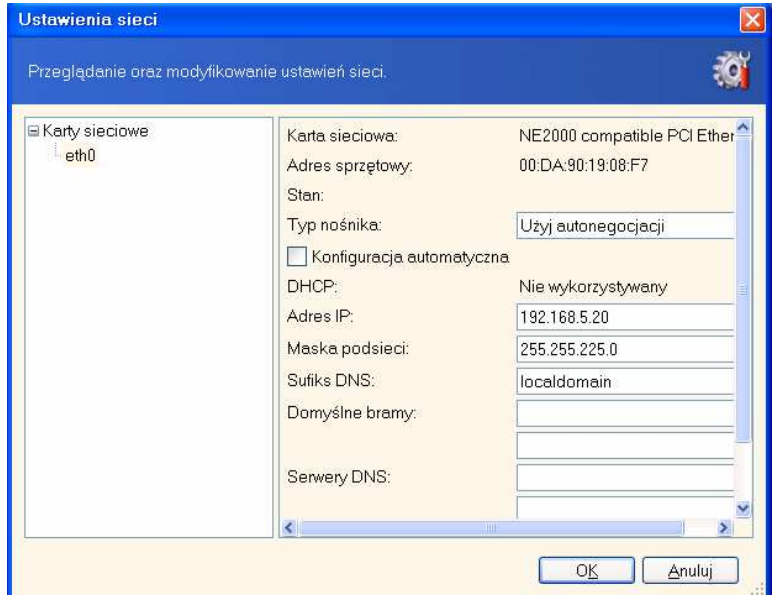
# **6.2 Przywracanie plików i folderów**

Dostępne są dwie metody przywracania plików i folderów. W sekcji tej opisane zostanie przywracanie plików/folderów z obrazu plików. Pliki i foldery można również przywracać z obrazu dysku/partycji. Aby to wykonać należy podłączyć obraz (patrz Rozdział 12. Eksplorowanie i podłączanie obrazów) lub uruchomić procedurę przywracania i wybrać opcję Przywracanie plików i folderów (patrz 6.3 Przywracanie dysków/partycji lub plików z obrazów).

1. W celu przywrócenia obrazu należy uruchomić Kreatora przywracania danych wybierając odpowiednią opcję w oknie głównym programu.

2. Nastepnie należy kliknąć przycisk Dalej.

3. Następnie należy wybrać obraz do przywrócenia. Jeżeli obraz znajduje na partycji systemu Acronis Secure Zone, należy ją zaznaczyć, a następnie wybrać obraz.

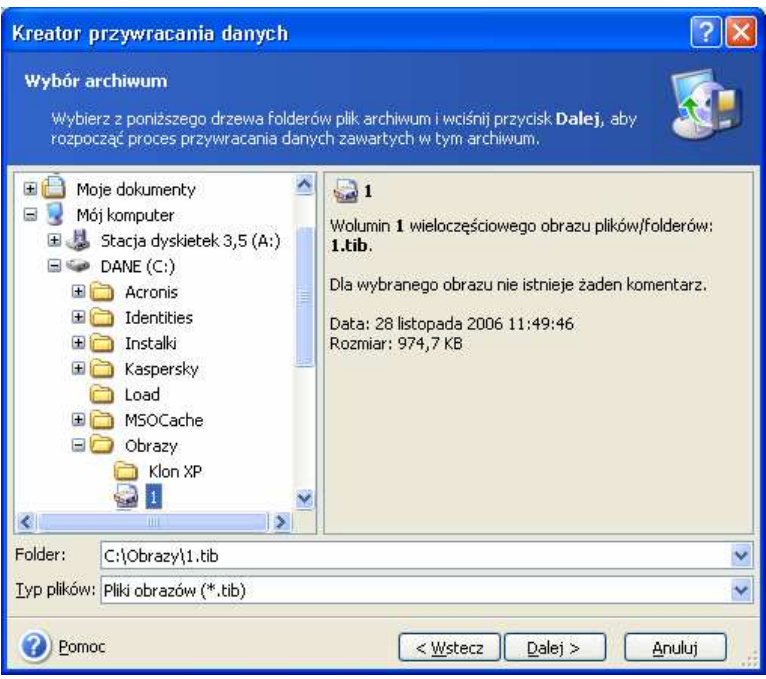

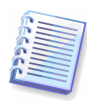

Jeżeli archiwum zapisane zostało na nośnikach wymiennych, np: płytach CD, należy włożyć najpierw ostatni nośnik CD a następnie wkładać dyski w odwrotnej kolejności gdy wyświetlana będzie odpowiednia prośba przez kreator przywracania danych.

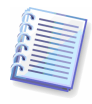

Podczas przywracania danych bezpośrednio z serwera FTP niezbędne jest aby plik obrazu nie był większy niż 2 GB. Jeżeli jeden z plików jest większy, należy skopiować całe archiwum na lokalny lub sieciowy dysk twardy. Szczegółowe uwagi i zalecenia dotyczące obsługi serwera FTP zawiera sekcja 1.3.4 Obsługiwane nośniki.

Jeżeli obraz posiada komentarz zostanie on wyświetlony w prawej części okna. Przeglądanie komentarza jest możliwe bez podawania hasła zabezpieczającego dostep do obrazu. Jednak w celu przywrócenia jego zawartości podanie hasła bedzie konieczne. Przycisk **Dalej** bedzie niedostępny, dopóki nie zostanie wprowadzone prawidłowe hasło.

4. Nastepnie należy kliknąć przycisk Dalej.

5. Jeżeli dane przywracane będą z obrazu przyrostowego, program Acronis True Image Home zasugeruje wybór jednego z kolejnych obrazów przyrostowych według daty/czasu utworzenia. Można przywrócić stan dysku (partycji) do pewnego momentu, nazywanego "punktem przywracania".

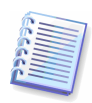

W przypadku przywracania zawartości obrazu przyrostowego program wymaga obecności przynajmniej jednego obrazu dodatkowego, a najlepiej wszystkich uprzednio utworzonych obrazów przyrostowych oraz obrazu pełnego. Jeżeli będzie brakować któregoś z kolejnych archiwów, przywracanie nie będzie możliwe.

W przypadku przywracania zawartości obrazu różnicowego program wymaga obecności obrazu pełnego.

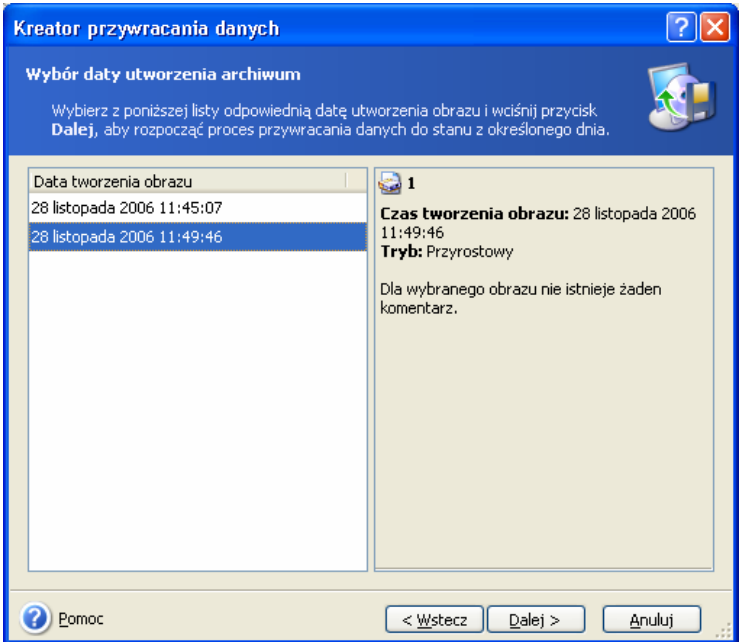

6. Następnie należy kliknąć przycisk Dalej.

7. Następnie należy wybrać lokalizację w której zapisane zostaną przywrócone pliki lub foldery. Najczęściej obraz przywracany jest do partycji, z której został utworzony. Możliwe jest jednak wskazanie dowolnej partycji posiadającej odpowiedni rozmiar.

8. Następnie należy kliknąć przycisk Dalej.

9. W kolejnym kroku należy określić pliki i foldery które mają zostać przywrócone. Można przywrócić całą zawartość archiwum lub pojedyncze pliki lub foldery.

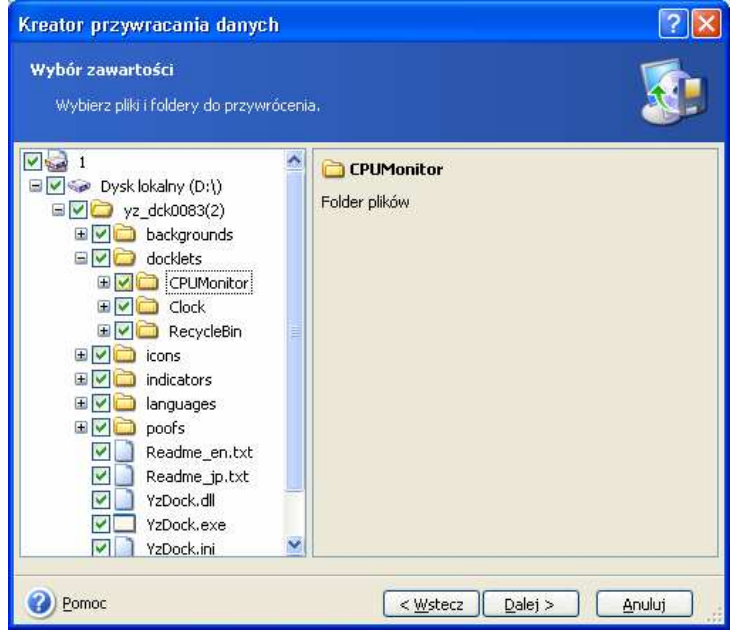

10. Następnie należy kliknąć przycisk Dalej.

11. W kolejnym kroku należy skonfigurować opcje przywracania obrazu (dzielenie plików obrazu, współczynnik kompresji, ochrona hasłem, testowanie obrazów, polecenia przed/po). Dostępne są następujące opcje: Użyj domyślnych opcji lub Ustaw opcje ręcznie. Po wybraniu drugiej opcji, ustawienia zostaną zastosowane tylko w stosunku do bieżącego zadania. Ponadto, możliwe jest edytowanie domyślnych opcji w bieżącym ekranie. Zmodyfikowane ustawienia zostaną zapisane jako domyślne (patrz 6.4 Domyślne opcje przywracania).

12. Następnie należy kliknąć przycisk Dalej.

13. W kolejnym kroku możliwe jest zachowanie użytecznych zmian danych, które zostały dokonane od czasu wybrania obrazu. Należy wybrać działanie, które podejmie program jeżeli znajdzie w folderze docelowym plik o tej samej nazwie, jak plik zapisany w archiwum.

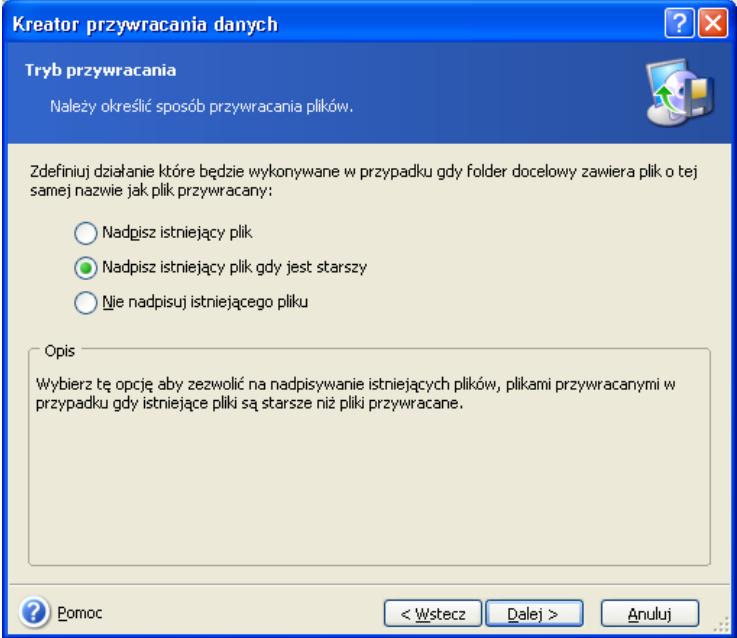

Nadpisz istniejący plik – plik znajdujący się na dysku zostanie zastąpiony plikiem zapisanym w archiwum.

Nadpisz istniejący plik gdy jest starszy – plik znajdujący się na dysku twardym zostanie zastapiony plikiem zapisanym w archiwum jeżeli jest starszy

Nie nadpisuj istniejącego pliku – plik znajdujący się na dysku nie będzie zastępowany.

14. Po zakończeniu operacji wyświetlony zostanie skrypt przywracania. W celu dokonania zmian należy kliknąć przycisk Wstecz. Aby rozpocząć wykonywanie zadania należy kliknąć przycisk Wykonaj.

15. W panelu Aktywne zadania pojawi się zadanie. Postęp wykonywania zadania wyświetlony zostanie w specjalnym oknie. Aby zatrzymać procedurę należy kliknąć przycisk Anuluj. Należy zauważyć, że nawet anulowanie zadania może nie uchronić przed dokonaniem zmian w folderze docelowym.

# **6.3 Przywracanie dysków/partycji lub plików z obrazów**

W celu przywrócenia partycji z obrazu, program Acronis True Image Home musi uzyskać **bezpośredni dostep do partycji.** Oznacza to, że inne aplikacje nie mogą w tym czasie korzystać z tej partycji. Po otrzymaniu informacji o niemożności zablokowania partycji, należy zamknąć wykorzystujące ją aplikacje. Jeżeli określenie aplikacji, które wykorzystują żądaną partycję jest niemożliwe, należy zamknąć wszystkie uruchomione programy.

# **6.3.1 Uruchamianie kreatora przywracania danych**

1. W celu przywrócenia obrazu należy uruchomić Kreatora przywracania danych wybierając odpowiednią opcję w oknie głównym programu.

2. Następnie należy kliknąć przycisk Dalej.

### **6.3.2 Wybór archiwum**

1. Następnie należy wybrać obraz do przywrócenia. Jeżeli obraz znajduje na partycji systemu Acronis Secure Zone, należy ja zaznaczyć, a następnie wybrać obraz.

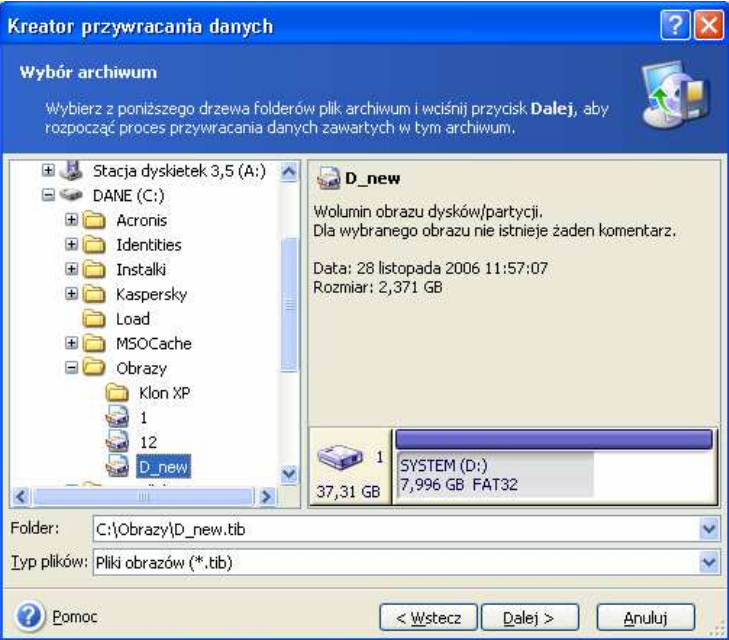

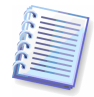

Jeżeli archiwum zapisane zostało na nośnikach wymiennych, np: płytach CD, należy włożyć najpierw ostatni nośnik CD a następnie wkładać dyski w odwrotnej kolejności gdy wyświetlana będzie odpowiednia prośba przez kreator przywracania danych.

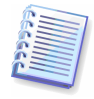

Podczas przywracania danych bezpośrednio z serwera FTP niezbędne jest aby plik obrazu nie był większy niż 2 GB. Jeżeli jeden z plików jest większy, należy skopiować całe archiwum na lokalny lub sieciowy dysk twardy. Szczegółowe uwagi i zalecenia dotyczące obsługi serwera FTP zawiera sekcja 1.3.4 Obsługiwane nośniki.

Jeżeli do archiwum dodany został komentarz, zostanie on wyświetlony w prawej części drzewa napędów. Jeżeli dostęp do wybranego archiwum jest zabezpieczony przy pomocy hasła, Acronis True Image Home wyświetli na ekranie okno zawierające prośbę o jego wprowadzenie. Dopóki nie zostanie wprowadzone prawidłowe hasło przycisk **Dalej** będzie niedostępny.

#### 2. Następnie należy kliknąć przycisk Dalej.

3. W przypadku przywracania dysku (partycji) z obrazu przyrostowego, program Acronis True Image Home zasugeruje wybór jednej z przyrostowych kopii według daty/czasu jej utworzenia. W takim przypadku możliwe jest przywrócenie dysku (partycji) do punktu zwanego punktem przywracania.

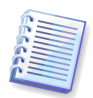

W przypadku przywracania zawartości obrazu przyrostowego program wymaga obecności przynajmniej jednego obrazu dodatkowego, a najlepiej wszystkich uprzednio utworzonych obrazów przyrostowych oraz obrazu pełnego. Jeżeli będzie brakować któregoś z kolejnych archiwów, przywracanie nie będzie możliwe.

W przypadku przywracania zawartości obrazu różnicowego program wymaga obecności obrazu pełnego.

4. Następnie należy kliknąć przycisk Dalej.

# **6.3.3 Wybór typu przywracania**

1. W kolejnym kroku należy wybrać rodzaj danych które zostaną przywrócone:

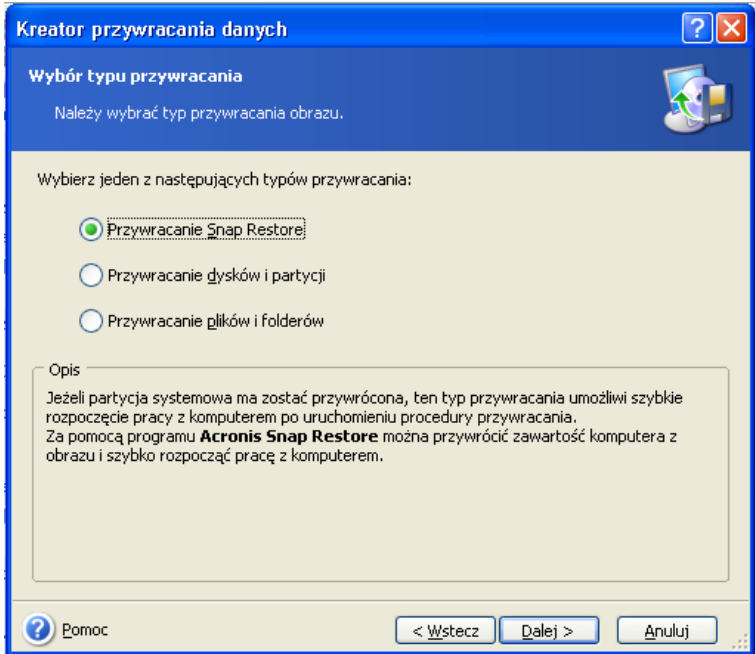

#### Przywracanie plików i folderów

Po wybraniu tej opcji możliwe będzie późniejsze określenie lokalizacji przywracania wybranych folderów/plików (oryginalnej lub nowej lokalizacji), oraz wybranie plików/folderów do przywrócenia. Kroki te są identyczne dla przywracania plików. Jednakże, należy zwrócić szczególną uwagę podczas dokonywania wyboru: jeżeli przywracane są pliki różne niż dysk/partycja, należy usunąć zaznaczenie ze zbędnych folderów. W przeciwnym przypadku przywrócona zostanie duża ilość nadmiarowych plików. W kolejnym kroku wyświetlony zostanie skrypt przywracania (patrz 6.3.12 Skrypt przywracania).

#### Przywracanie dysków i partycji

Po wybraniu standardowej metody przywracania dysków/partycji, należy skonfigurować wszystkie ustawienia opisane poniżej.

#### Przywracanie Snap Restore

Podczas przywracania obrazu dysku/partycji systemowej z partycji systemu Acronis Secure Zone, można użyć funkcji **Acronis Snap Restore**. Po wybraniu tej opcji, wyświetlony zostanie skrypt końcowy (patrz 6.3.12 Skrypt przywracania). W klika sekund po kliknięciu przycisku Wykonaj komputer zostanie uruchomiony z przywróconym systemem. Po zalogowaniu możliwe bedzie rozpoczecie pracy, bez konieczności ponownego uruchamiania komputera lub wykonywania innych operacji. Szczegółowe informacje dotyczące Acronis Snap Restore zawarte są w sekcji 3.6 Acronis Snap Restore.

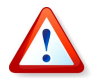

Bieżąca wersja programu Acronis True Image Home zawsze przywraca całą zawartość dysku systemowego podczas korzystania z funkcji Snap Restore. Dlatego też, jeżeli dysk systemowy zawiera wiele partycji i planowane jest użycie funkcji Acronis Snap Restore, obraz musi zawierać wszystkie partycje. W przeciwnym przypadku, partycja której będzie brakowało w obrazie, zostanie utracona.

Możliwe jest wybranie standardowej metody przywracania. Dostępne będzie dokonywanie zmian na przywróconej partycji, co nie jest możliwe podczas korzystania z funkcji Acronis Snap Restore.

Jeżeli nie ma potrzeby przywracania systemu, natomiast niezbędna jest naprawa uszkodzonych plików, należy wybrać opcję Przywracanie plików i folderów.

2. Następnie należy kliknąć przycisk Dalej.

#### **6.3.4 Wybór dysku/partycji do przywrócenia**

1. Plik archiwum może zawierać obrazy wielu partycji lub dysków. Należy wybrać dysk/partycję do przywrócenia.

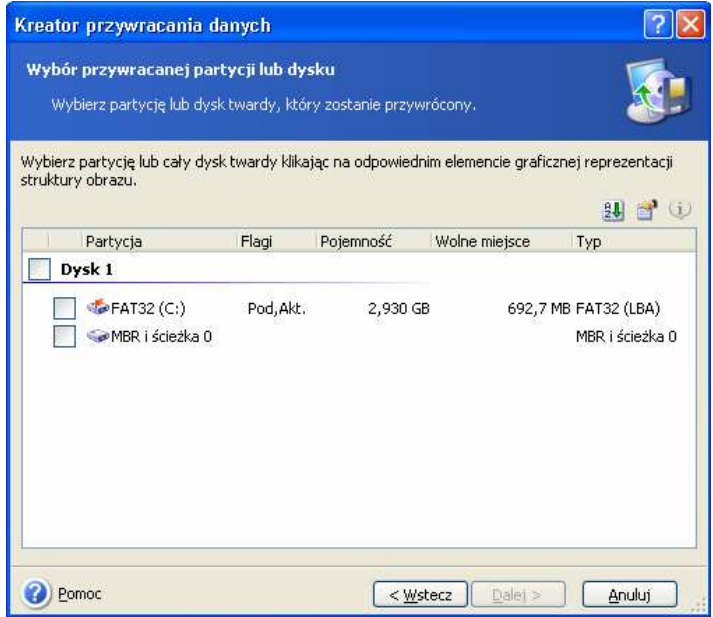

Obraz dysku zawiera kopię sektora zerowego dysku wraz z sektorem MBR (Master Boot Record). Wyświetlany on jest w tym oknie w oddzielnej linii. Możliwe jest określenie kiedy sektor zerowy i MBR mają być przywracane. Należy przywrócić sektor MBR jeżeli jest to niezbędne do uruchomienia systemu operacyjnego.

2. Następnie należy kliknąć przycisk Dalej.

#### **6.3.5 Wybór docelowego dysku/partycji**

1. Należy wybrać lokalizację przywracania dla dysku/partycji. Najczęściej obraz przywracany jest do partycji, z której został utworzony. Możliwe jest jednak wskazanie dowolnej partycji posiadającej odpowiedni rozmiar.

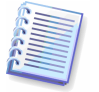

Wszystkie dane zapisane na przywracanej partycji zostaną zastąpione danymi obrazu dysku/partycji.

2. Następnie należy kliknąć przycisk Dalej.

3. Podczas przywracania całej zawartości dysku, program dokona analizy struktury dysku w celu sprawdzenia czy nie ma na nim danych.

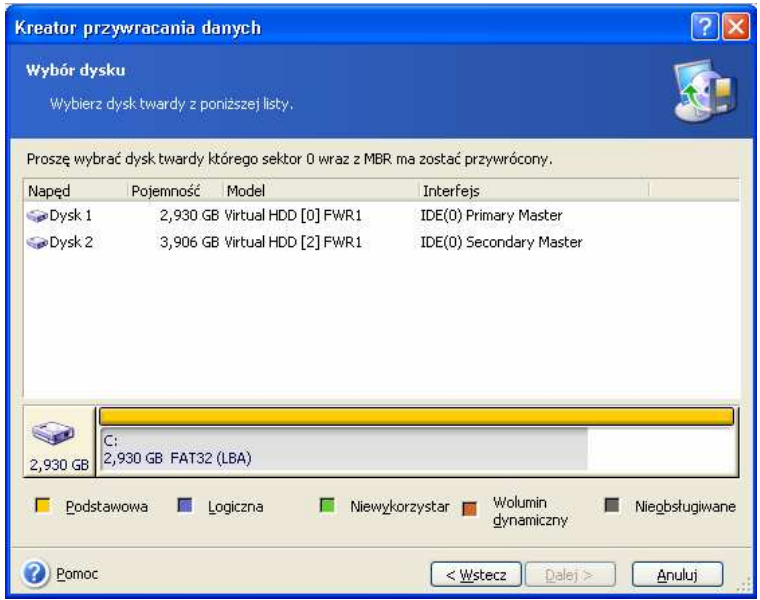

Jeżeli na dysku docelowym znajdują się partycje, wyświetlone zostanie okno **Docelowy** dysk twardy zawiera dane.

Należy wybrać jedną z następujących opcji:

- Tak, chcę usunąć wszystkie partycje zapisane na docelowym dysku twardym wszystkie istniejące partycje oraz dane zostaną usunięte.
- Nie, nie chcę usuwać partycji istniejące partycje nie zostaną usunięte, co uniemożliwi operacie przywracania. Możliwe bedzie jedynie anulowanie operacji lub wybranie innego dysku.

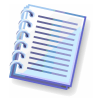

Należy pamiętać, że na tym etapie żadne operacje nie zostaną wykonane na fizycznych danych! Wszystkie opisywane czynności mają jedynie na celu zobrazowanie operacji. Dopiero wciśnięcie przycisku Wykonaj na ostatniej stronie kreatora spowoduje wykonanie operacji.

W celu kontynuowania operacji należy wybrać pierwszą opcję i kliknąć przycisk Dalej. Następnie nastąpi bezpośrednie przejście do kroku 6.3.10 Przywracanie wielu partycji w jednej sesji programu.

#### **6.3.6 Zmienianie typu przywracanej partycji**

1. Podczas przywracania partycji można zmieniać jej typ, mimo iż w większości przypadków nie jest to wymagane.

Załóżmy następującą, przykładową sytuację. Zarówno system, jak i dane znajdują się na tej samej, uszkodzonej partycji podstawowej.

Zachodzi potrzeba przywrócenia partycji z obrazu i zapisania jej na innym dysku twardym zawierającym kilka partycji oraz system operacyjny.

Jeżeli przywracana jest partycja systemowa należy zapisać ją jako **podstawową** 

Jeżeli przywrócone mają zostać tylko dane zapisane w obrazie partycji należy zapisać ją jako logiczną.

Domyślnie, zapisywany jest oryginalny typ partycji.

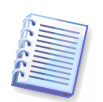

Ustawienie partycji nie zawierającej systemu operacyjnego jako aktywnej może spowodować brak możliwości uruchomienia komputera.

2. Nastepnie należy kliknąć przycisk Dalej.

#### **6.3.7 Wybór systemu plików przywracanej partycji**

1. Pomimo iż zmienianie systemu plików partycji wykonywane jest rzadko, można go zmienić podczas jej przywracania. Dla partycji FAT można wybrać spośród **FAT16** i FAT32. Dla partycji Ext można wybrać spośród **Ext2** i **Ext3**. Dla partycji o innym systemie plików opcja ta jest niedostępna.

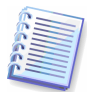

Załóżmy, że w obrazie zapisano z dysku twardego o małej pojemności partycję FAT16. Jeżeli zajdzie potrzeba przywrócenia tej partycji na dysk o większej pojemności użycie systemu plików FAT16 może się okazać nieefektywne, a w niektórych przypadkach niemożliwe. W systemie FAT16 rozmiar partycji ograniczony jest do 4 MB, zatem konieczna może się okazać zmiana systemu plików przywracanej partycji. W naszym przykładzie najrozsądniejsza będzie zmiana systemu plików z FAT16 na FAT32

Należy pamiętać, że nie wszystkie systemy operacyjne mogą być uruchamiane z partycji FAT32. Systemy MS-DOS, Windows 95 Original, Windows NT 3.x, 4.x nie obsługują systemu plików FAT32 i mogą być instalowane tylko na partycjach FAT16. Partycje zawierające nowoczesne systemy operacyjne mogą być bez przeszkód konwertowane do systemu plików FAT32.

2. Następnie należy kliknąć przycisk Dalej.

#### **6.3.8 Wybór rozmiaru i lokalizacji przywracanej partycji**

1. Możliwe jest modyfikowanie rozmiaru i lokalizacji partycji poprzez przeciąganie jej granic przy użyciu myszy, lub wprowadzanie wartości w odpowiednich polach.

Za pomocą tej funkcji możliwa jest zmiana rozmiaru i lokalizacji partycji w celu wykorzystania przestrzeni pomiędzy istniejącymi partycjami. W takim przypadku, należy przywrócić partycję uprzednio zredukowaną.

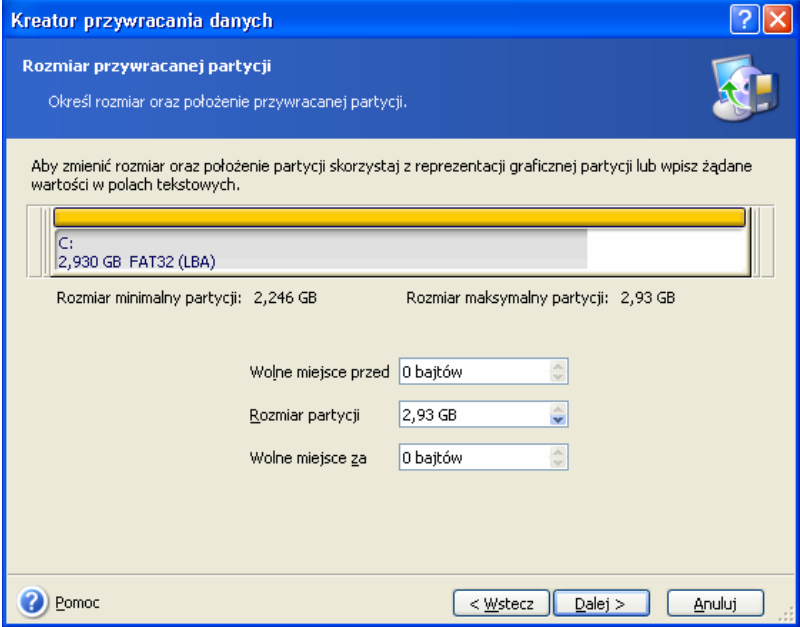

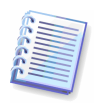

Powyższe zmiany mogą być użyteczne podczas kopiowania dysku twardego na nowy dysk o większej pojemności z uprzednio utworzonego obrazu. Klonowanie tego typu używane jest jeżeli nie można podłączyć drugiego dysku twardego do serwera (patrz 13.1 Informacje podstawowe).

2. Nastepnie należy kliknąć przycisk Dalej.

# **6.3.9 Wybór identyfikatora (litery) dla przywracanej partycji**

1. Acronis True Image Home umożliwia przyporządkowanie wolnej litery do przywracanej partycji. Literę można wybrać z listy rozwijalnej. Do partycji nie zostanie przydzielona litera, jeżeli przełącznik alternatywny znajdujący się w kolejnym oknie kreatora ustawiony zostanie w położeniu Nie.

Nie należy przydzielać liter do partycji, które są niedostepne dla systemów Windows, czyli innych niż FAT i NTFS.

2. Następnie należy kliknąć przycisk Dalej.

#### **6.3.10 Przywracanie wielu partycji w jednej sesji programu**

1. Podczas pojedynczej sesji możliwe jest przywrócenie kilku partycji lub dysków. Należy wybierać jeden dysk i skonfigurować jego parametry, a następnie powtórzyć procedurę dla każdej przywracanej partycji.

W celu przywrócenia kolejnego dysku, należy wybrać opcję Tak, chcę przywrócić kolejną partycje lub strukture dysku twardego. Po wykonaniu opisanych powyżej czynności, na ekranie ponownie pojawi się okno wyboru przywracanej partycji (sekcja 6.3.4 Wybór dysku/partycji do przywrócenia) w którym należy powtórzyć działania opisane wyżej.

2. Następnie należy kliknąć przycisk Dalej.

#### **6.3.11 Opcje przywracania**

1. W kolejnym kroku należy skonfigurować opcje tworzenia obrazu (dzielenie plików obrazu, współczynnik kompresji, ochrona hasłem, testowanie obrazów, polecenia przed/po). Dostepne są następujące opcje: Użyj domyślnych opcji lub Ustaw opcje ręcznie. Po wybraniu drugiej opcji, ustawienia zostaną zastosowane tylko w stosunku do bieżącego zadania. Ponadto, możliwe jest edytowanie domyślnych opcji w bieżącym ekranie. Zmodyfikowane ustawienia zostaną zapisane jako domyślne (patrz 6.4 Domyślne opcje przywracania).

2. Następnie należy kliknąć przycisk Dalej.

#### **6.3.12 Skrypt przywracania**

1. W kolejnym oknie program wyświetli skrypt przywracania obrazu. Za pomocą przycisku Wstecz można wybrać inne ustawienia dla utworzonego zadania. Po kliknieciu na przycisku Wykonaj rozpocznie się wykonywanie zadania.

2. Zadanie widoczne bedzie w panelu **Aktywne zadania**. Postep wykonywania zadania widoczny będzie w specjalnym oknie.

Aby przerwać wykonywanie zadania należy kliknąć przycisk **Anuluj**. Partycja docelowa zostanie usunięta a obszar przez nią zajmowany zwolniony. Ten sam rezultat zostanie osiągnięty jeżeli przywracanie zakończy się niepowodzeniem. Aby odzyskać "zagubioną" partycję, należy ja przywrócić z obrazu.

# **6.4 Domy**ś**lne opcje przywracania**

W celu przeglądania lub modyfikowania domyślnych opcji przywracania, należy wybrać z menu Narzędzia  $\rightarrow$  Opcje  $\rightarrow$  Domyślne opcje przywracania. Ponadto, można również edytować domyślne opcje przywracania (lub definiować opcje tymczasowe) z poziomu kreatora przywracania danych.

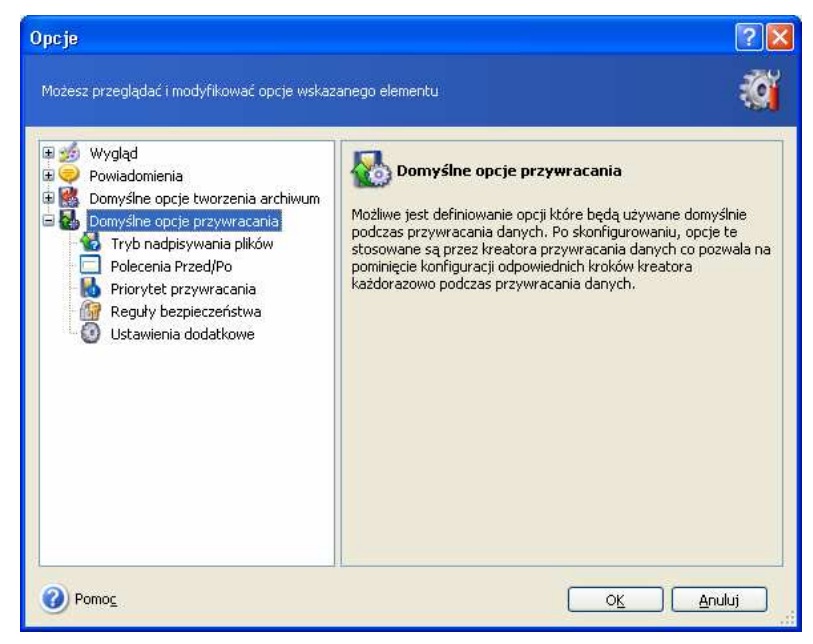

# **6.4.1 Tryb nadpisywania plików**

Opcja ta pozwala na zachowywanie zmian, dokonanych podczas przywracania danych. Należy wybrać działanie, które bedzie podejmowanie po znalezieniu przez program w folderu docelowym pliku o tej samej nazwie co plik zapisany w obrazie.

Nadpisz istniejący plik – plik znajdujący się na dysku zostanie zastąpiony plikiem zapisanym w archiwum.

Nadpisz istniejący plik jeżeli jest starszy – plik znajdujący się na dysku twardym zostanie zastąpiony plikiem zapisanym w archiwum jeżeli jest starszy.

Nie nadpisuj istniejącego pliku – plik znajdujący się na dysku nie będzie zastępowany.

Opcja ta odnosi się jedynie do przywracania obrazów plików/folderów.

#### **6.4.2 Polecenia Przed/Po**

Istnieje możliwość zdefiniowania poleceń które będą wywoływane przed rozpoczęciem procesu przywracania archiwum lub po zakończeniu procesu. Aby otworzyć okno Edycja **polecenia**, w którym wprowadzać można polecenia, ich argumenty i katalog roboczy lub przeglądać foldery w celu wyszukania pliku wsadowego, należy kliknąć przycisk Edycja.

Usunięcie zaznaczenia z pola Nie wykonuj operacji dopóki nie zostanie zakończone wykonywanie poleceń, zaznaczonego domyślnie, zezwoli procesowi tworzenia obrazu na współbieżne uruchamianie wraz z wywołaniem polecenia.

#### **6.4.3 Priorytet przywracania**

Ustawienie domyślne – Niski.

Priorytet każdego uruchomionego w systemie procesu określa całkowite wykorzystanie zasobów procesora i przydzielanie zasobów do tych procesów. Zmniejszanie priorytetu procesu tworzenia obrazu spowoduje zwolnienie większej ilości zasobów dla innych zadań wykonywanych przez procesor. Zwiekszenie priorytetu procesu tworzenia obrazu może przyśpieszyć wykonywanie procesu tworzenia obrazu, dzięki przydzieleniu zasobów od innych uruchomionych w danej chwili procesów. Efektywność zależy od całkowitego użycia procesora oraz od innych czynników.

## **6.4.4 Reguły bezpiecze**ń**stwa**

Ustawienie domyślne – Przywróć pliki chronione regułami bezpieczeństwa.

Jeżeli reguły bezpieczeństwa plików zostały zdefiniowane podczas tworzenia obrazu (patrz 5.3.6 Reguły bezpieczeństwa), można wybrać czy mają one być również zostać przywrócone lub czy mają dziedziczyć uprawnienia od folderu, do którego zostały przywrócone.

Opcja ta odnosi się jedynie do przywracania obrazów plików/folderów.

#### **6.4.5 Ustawienia dodatkowe**

1. Możliwe jest zdefiniowanie daty i czasu przywracania plików z obrazu lub przydzielenie bieżacej daty lub czasu.

2. Przed przywróceniem danych z obrazu, program Acronis True Image Home może przetestować ich spójność. W przypadku podejrzenia uszkodzenia obrazu należy wybrać opcję Testuj obraz przed przywróceniem.

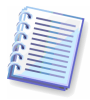

W celu przetestowania spójności danych obrazu przyrostowego program wymaga obecności przynajmniej jednego obrazu dodatkowego, a najlepiej wszystkich uprzednio utworzonych obrazów przyrostowych oraz obrazu pełnego. Jeżeli będzie brakować któregoś z kolejnych archiwów, przywracanie nie będzie możliwe.

W celu przetestowania spójności danych obrazu różnicowego program wymaga obecności obrazu pełnego.

Jednakże, jeżeli utworzono kilka obrazów różnicowych lub przyrostowych i różnicowych opartych na tym samym obrazie pełnym (a także w tym samym folderze), do przetestowania obrazu niezbędne będą wszystkie uprzednio utworzone obrazy.

3. Po przywróceniu dysku/partycji z obrazu, program Acronis True Image Home może przetestować spójność jego systemu plików. Aby to wykonać należy kliknąć przycisk Testuj system plików po zakończeniu procesu przywracania.

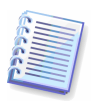

Testowanie systemu plików dostępne jest tylko podczas przywracania dysku/partycji pod kontrolą systemu Windows oraz dla systemu plików FAT16/32 i NTFS.

# Rozdział 7. Zarządzanie lokalizacjami

Sekcia ta zawiera informacie dotyczące tworzenia i usuwania lokalizacji przechowywania obrazów, definiowania reguł dla lokalizacji oraz przeglądania archiwów zapisanych w lokalizacjach.

Przed rozpoczęciem zarządzania lokalizaciami przechowywania obrazów należy zapoznać się z sekcją 3.5 Lokalizacje przechowywania obrazów zawierającą podstawowe o lokalizacjach.

# **7.1 Tworzenie lokalizacji**

W celu uruchomienia Kreatora tworzenia lokalizacii należy wybrać opcje Utwórz lokalizację należącą do grupy Zarządzanie lokalizacjami.

Operacja tworzenia lokalizacji składa się z następujących etapów.

## **7.1.1 Definiowanie** ś**cie**Ŝ**ki do lokalizacji**

Lokalizacje mogą znajdować się:

- na lokalnym (wewnetrznym) dysku twardym
- na zewnętrznym dysku (np: USB)
- na nośniku wymiennym obsługiwanym przez BIOS (np: karta flash)
- na dysku sieciowym
- na serwerze FTP.

Możliwe jest reczne określenie ścieżki do lokalizacji. W tym celu należy podać pełną ścieżkę do folderu będącego lokalizacją (wraz z nazwą użytkownika i hasłem w przypadku dostępu do dysku sieciowego) w polu Lokalizacja.

Oczywistym jest że należy unikać tworzenia obrazu na tym samym dysku na którym znajduje się system operacyjny i dane użytkownika. W przypadku gdy dostępny jest tylko jeden dysk i nie ma możliwości przechowywania obrazów poza komputerem należy użyć systemu Acronis Secure Zone zamiast lokalizacji.

W przypadku nośników wymiennych lub zasobów sieciowych, należy wziąć pod uwagę wolne miejsce przeznaczone do przechowywania danych oraz jego dostępność w przypadku konieczności przywrócenia danych.

#### **7.1.2 Definiowanie reguł przechowywania obrazów**

Reguły przechowywania obrazów zawierają:

1) ograniczenie rozmiaru lokalizacji

Jest to maksymalny dozwolony rozmiar przechowywania obrazów.

W celu określenia rozmiaru lokalizacji można uruchomić proces tworzenia obrazu wybierając wszystkie dane które mają zostać zapisane w lokalizacji. Podczas wyboru opcji tworzenia obrazu należy wybrać opcję Ustaw opcje ręcznie i wybrać odpowiedni współczynnik kompresji. Wyświetlony zostanie szacunkowy rozmiar obrazu pełnego. Rozmiar ten należy pomnożyć przez 1.5 w celu tworzenia obrazów przyrostowych lub różnicowych. Regułę te należy zastosować również w przypadku zamiaru tworzenia wielu obrazów pełnych.

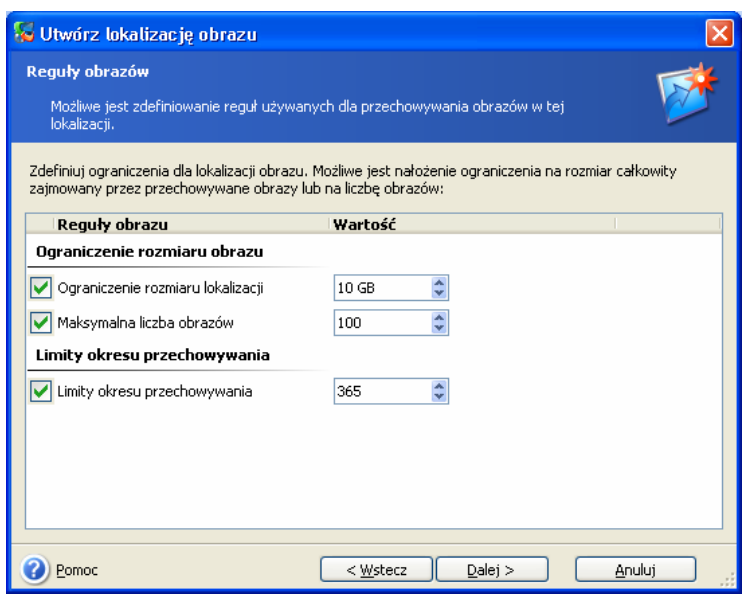

2) maksymalna liczba obrazów

Jest to całkowita liczba obrazów którą można zapisać w lokalizacji.

3) limity okresu przechowywania.

Po uruchomieniu procesu tworzenia obrazu w lokalizacji, nastąpi jej sprawdzenie i w przypadku gdy dowolne ograniczenie zostanie przekroczone, najstarsze obrazy zostaną usunięte lub skonsolidowane (jeżeli jest to możliwe).

## **7.2 Edytowanie lokalizacji**

Aby dokonać edycji lokalizacji należy uruchomić kreatora edycji lokalizacji i wybrać opcje Edytuj lokalizację znajdującą się w grupie Zarządzanie lokalizacjami na bocznym panelu.

Nastepnie należy wybrać lokalizacie i wprowadzić nowe wartości dla reguł przechowywania obrazów. Nowe reguły zastosowane zostaną dla całej lokalizacji: podczas kolejnego uruchomienia procesu tworzenia obrazu w tej lokalizacji, cała jej zawartość przetworzona zostanie według nowych reguł.

#### **7.3 Usuwanie lokalizacji**

Usunięcie lokalizacji spowoduje usuniecie wszystkich archiwów przechowywanych w tej lokalizacji.

W celu usunięcia lokalizacji należy uruchomić kreatora usuwania lokalizacji i wybrać opcję Usuń lokalizację znajdującą się w grupie Zarządzanie lokalizacjami na bocznym panelu.

Następnie należy wybrać lokalizację i kliknąć przycisk **Dalej** a następnie w oknie podsumowania przycisk Wykonaj. Operacja zostanie wykonana bez wyświetlania żądań.

# Rozdział 8. Planowanie uruchamiania zadań

Acronis True Image Home pozwala na zaplanowanie uruchamiania zadań tworzących obrazy, dzięki czemu proces tworzenia kopii zapasowych może zostać całkowicie zautomatyzowany dając użytkownikowi niezbędne poczucie bezpieczeństwa.

Możliwe jest utworzenie dowolnej liczby niezależnych zadań. Przykładowo można utworzyć zadanie tworzące codziennie kopię zapasową partycji zawierającej dokumenty oraz zadanie, które raz na tydzień wykonuje obraz partycji systemowej.

Wszystkie zaplanowane zadania wyświetlane są w panelu Aktywne Zadania. Można uruchamiać, zatrzymywać, edytować lub zmieniać nazwę tych zadań.

#### **8.1 Planowanie zada**ń

1. W celu uruchomienia Kreatora planowania zadań, należy kliknąć na jego ikonie znajdującej się w panelu Aktywne Zadania lub wybrać z menu Operacje  $\rightarrow$  Zaplanuj zadanie.

2. Następnie należy wybrać dane które umieszczone zostaną w obrazie.

3. W kolejnym kroku należy określić lokalizację docelową dla obrazu który będzie tworzony według terminarza. W przypadku dysku sieciowego niezbędne jest podanie nazwy użytkownika i hasła w celu uzyskania dostępu sieciowego.

4. Następnie należy zdefiniować typ tworzonego obrazu.

Acronis True Image Home oferuje trzy typy tworzenia obrazów:

- 1) Obraz pełny;
- 2) Obraz przyrostowy;
- 3) Obraz różnicowy.

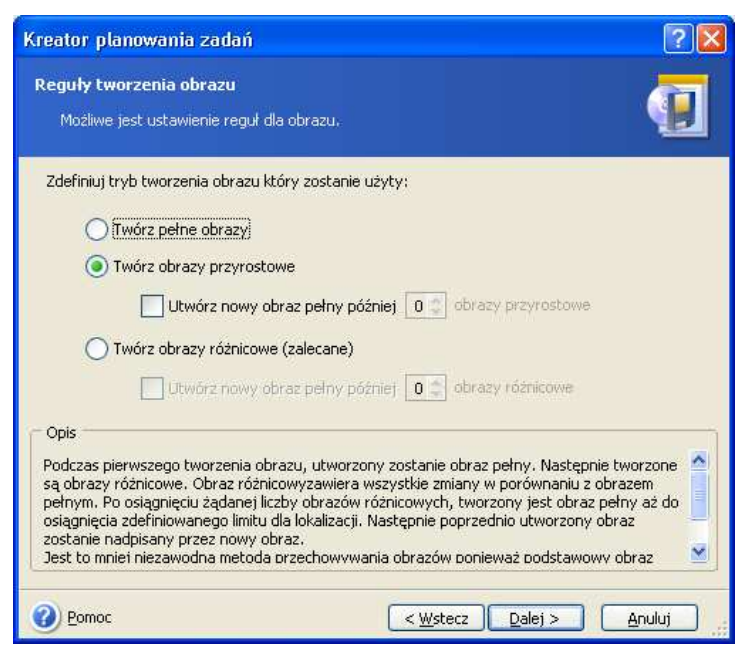

Podczas tworzenia pierwszego obrazu według terminarz utworzony zostanie obraz pełny. Jeżeli wybrana została opcja (2) lub (3), kolejnymi tworzonymi obrazami bedą obrazy przyrostowe (lub różnicowe) do momentu osiągnięcia zdefiniowanej wartości. Następnie ponownie utworzony zostanie Obraz pełny wraz z sekwencją obrazów przyrostowych (różnicowych) itd.

Szczegółowe informacje dotyczące trybów tworzenia obrazów zawiera sekcja 3.2 Czym są obrazy pełne, przyrostowe i różnicowe?.

5. W kolejnym kroku należy skonfigurować zadanie tworzenia obrazu w standardowy sposób (patrz Rozdział 5. ).

6. Nastepnie należy zdefiniować czestotliwość uruchamiania.

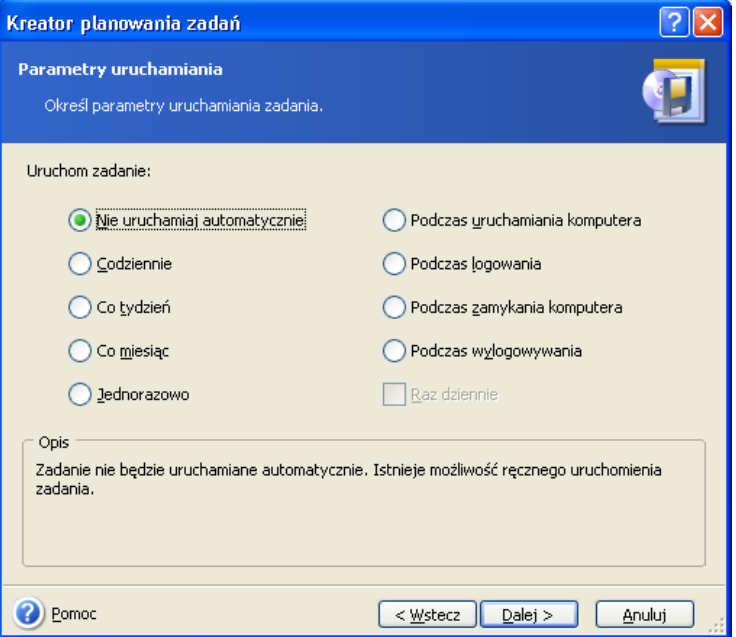

- Nie uruchamiaj automatycznie zadanie zostanie zapisane, lecz nie będzie uruchamiane automatycznie. Możliwe będzie późniejsze jego uruchomienie z poziomu panelu Aktywne Zadania
- Codziennie zadanie bedzie uruchamiane codziennie o określonej porze
- Co tydzień zadanie będzie uruchamiane co tydzień w określone dni o określonej porze
- Co miesiąc zadanie będzie uruchamiane co miesiąc w określone dni o określonej porze
- Jednorazowo zadanie zostanie uruchomione tylko jeden raz dni o określonej porze
- Podczas uruchamiania komputera zadanie będzie uruchamiane podczas startu komputera
- Podczas logowania zadanie będzie uruchamiane podczas logowania
- Podczas zamykania komputera zadanie bedzie uruchamiane podczas zamykania komputera
- Podczas wylogowywania zadanie będzie uruchamiane podczas wylogowywania.

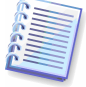

Dostępność powyższych opcji zależna jest od systemu operacyjnego.

7. Zdefiniować czas uruchamiania zadania i inne parametry, zgodnie ze zdefiniowaną częstotliwością (patrz 8.1.1 - 8.1.4).

8. Następnie należy podać nazwę użytkownika będącego właścicielem uruchomionego zadania. W przeciwnym wypadku zaplanowane uruchamianie zadań będzie niedostępne.

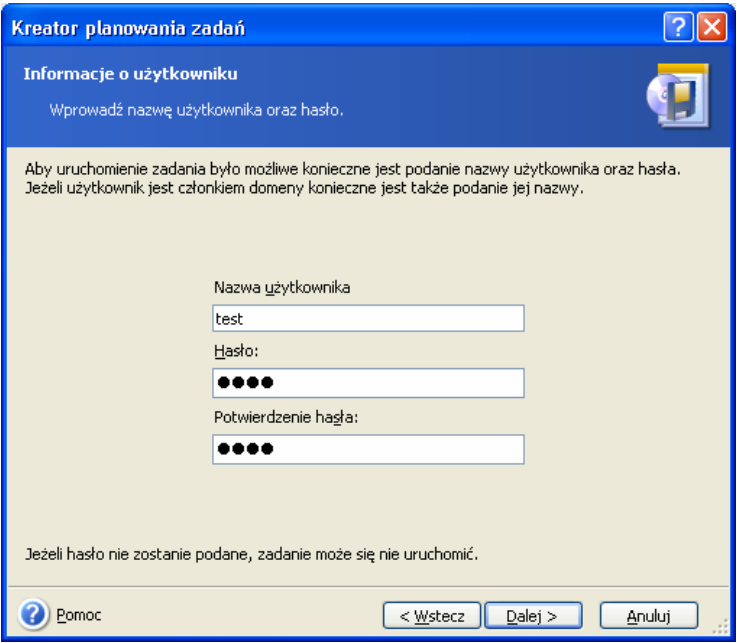

W pierwszym polu należy podać nazwę użytkownika, a w dwóch pozostałych hasło.

9. W ostatnim kroku wyświetlona zostanie konfiguracja zadania. Od tego momentu, można kliknąć przycisk Wstecz, aby dokonać zmian w utworzonym zadaniu. Wszystkie ustawienia zostaną utracone, jeżeli wybrany zostanie przycisk **Anuluj**. Aby zapisać zadanie należy kliknąć przycisk Zakończ.

10. Zaplanowane zadanie wraz z jego domyślną nazwą, wyświetlone zostanie w panelu Aktywne Zadania. Program wyświetli zapytanie o zmianę jego nazwy. Aby pozostawić nazwę bez zmian należy kliknąć przycisk Enter lub Esc.

#### **8.1.1 Codzienne uruchamianie zadania**

Po wybraniu trybu codziennego uruchamiania zadania należy określić kilka dodatkowych parametrów. Na początku należy wybrać Czas uruchamiania:

- Codziennie
- W dni powszednie
- Codziennie przez  $x$  dni  $x$  to liczna dni

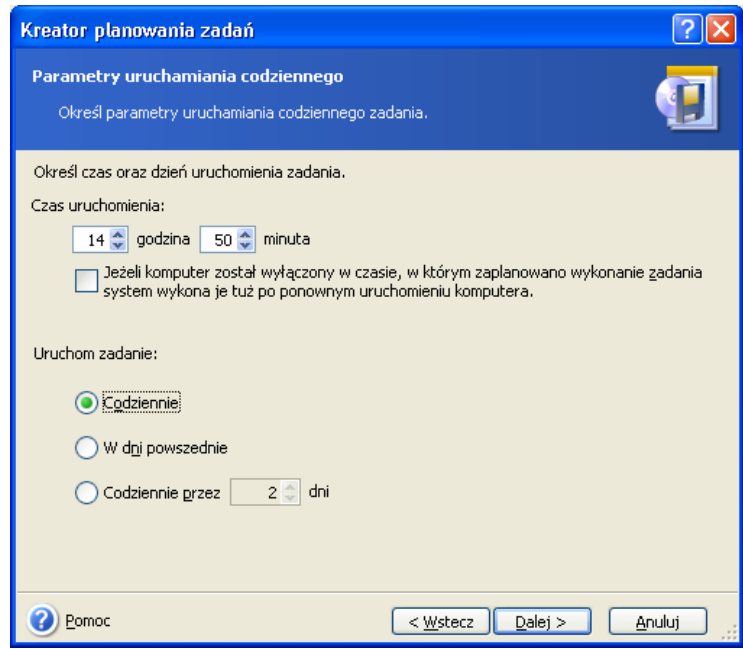

Możliwe jest uruchomienie zadania nawet wtedy, gdy komputer jest wyłączony. W tym celu należy zaznaczyć opcję Jeżeli komputer został wyłączony w czasie, w którym zaplanowano wykonanie zadania system wykona je tuż po ponownym uruchomieniu komputera.

#### **8.1.2 Uruchamianie zadania co tydzie**ń

Po wybraniu trybu uruchamiania zadania co tydzień należy określić kilka dodatkowych parametrów. Na początku należy wybrać Czas uruchamiania.

Parametr Liczba tygodni określa jak długo zadanie aktualne, z kolei sekcja Określ dzień lub dni tygodnia pozwala na wybór dni, w których zadanie będzie aktywowane.

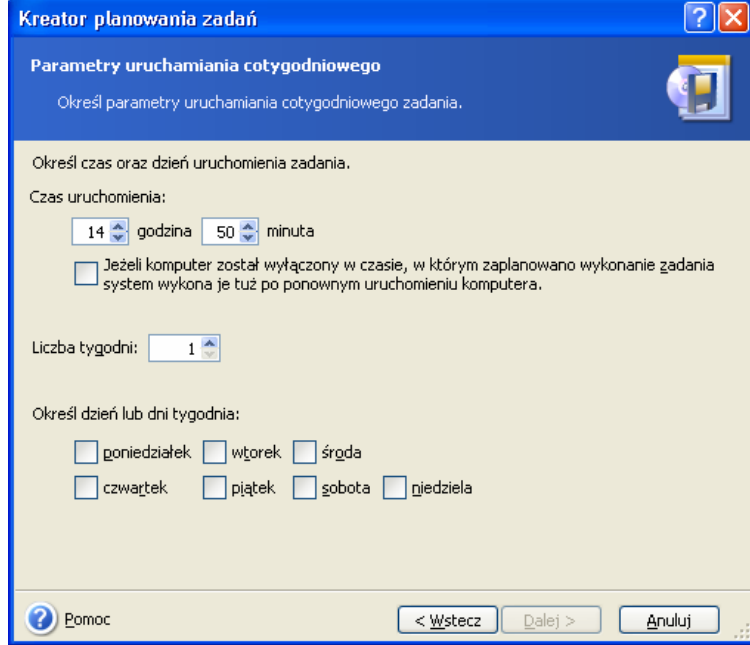

Możliwe jest uruchomienie zadania nawet wtedy, gdy komputer jest wyłączony. W tym celu należy zaznaczyć opcje Jeżeli komputer został wyłączony w czasie, w którym zaplanowano wykonanie zadania system wykona je tuż po ponownym uruchomieniu komputera.

#### **8.1.3 Uruchamianie zadania co miesi**ą**c**

Po wybraniu trybu uruchamiania zadania co miesiąc należy określić kilka dodatkowych parametrów. Na początku należy wybrać Czas uruchamiania:

- W dniu określony dzień miesiąca
- Dzień miesiąca przykładowo drugi wtorek, trzeci czwartek, ostatni piątek itp.

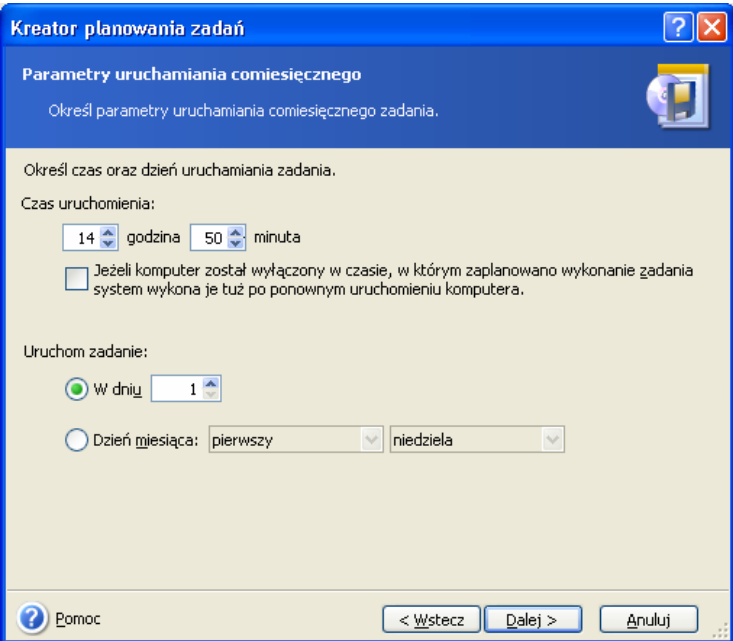

Możliwe jest uruchomienie zadania nawet wtedy, gdy komputer jest wyłączony. W tym celu należy zaznaczyć opcje Jeżeli komputer został wyłączony w czasie, w którym zaplanowano wykonanie zadania system wykona je tuż po ponownym uruchomieniu komputera.

#### **8.1.4 Jednorazowe uruchamianie zadania**

Po wybraniu trybu jednorazowego uruchamiania zadania należy określić kilka dodatkowych parametrów. Na początku należy wybrać Czas uruchamiania oraz Date uruchamiania:

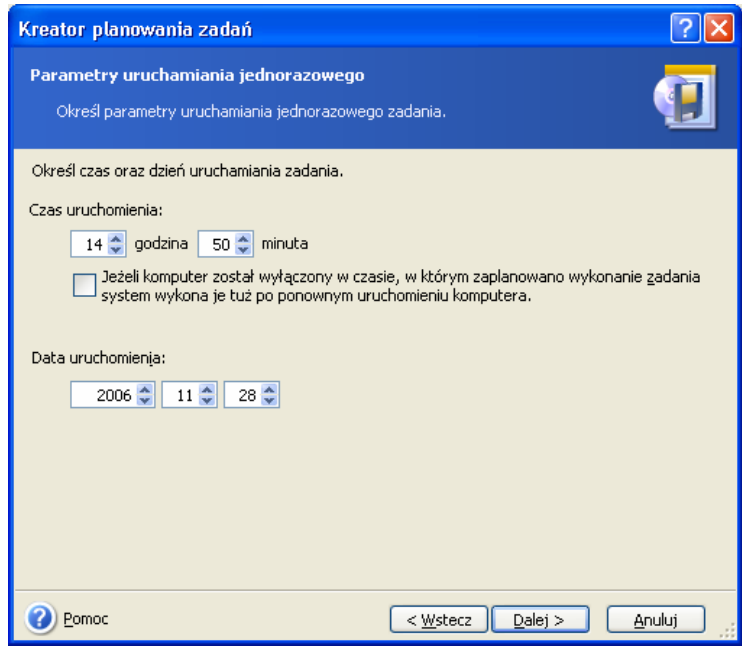

Możliwe jest uruchomienie zadania nawet wtedy, gdy komputer jest wyłączony. W tym celu należy zaznaczyć opcję Jeżeli komputer został wyłączony w czasie, w którym zaplanowano wykonanie zadania system wykona je tuż po ponownym uruchomieniu komputera.

## **8.2 Zarz**ą**dzanie zadaniami**

W panelu **Aktywne Zadania** wyświetlany jest status zadania, terminarz i czas ostatniego uruchomienia wraz z ostatnim podsumowaniem. Aby wyświetlić więcej informacji dotyczących zadania, należy kliknąć dwukrotnie prawym przyciskiem myszy na jego nazwie.

Parametry zadania można zmieniać na dwa sposoby. Edytowanie zadania umożliwia zmienianie wszystkich jego parametrów. Przebiega to w ten sam sposób jak tworzenie zadania, jednakże, ustawiane są opcje wybrane później, tak więc należy dokonać tylko żądanych zmian. Aby dokonać edycji zadania należy je zaznaczyć i kliknąć opcję Modyfikuj wybrane zadanie znajdującą się w panelu Aktywne Zadania.

W celu zmiany częstotliwości i/lub czasu uruchamiania zadania, należy kliknąć opcję Zaplanuj uruchamianie wybranego zadania znajdującą się w panelu Aktywne **Zadania.** Następnie należy wykonać tylko kroki dotyczące terminarza, pozostawiając ustawienia tworzenia obrazów bez zmian.

W celu usuniecia zadania, należy je wybrać i kliknać opcje Usuń wybrane zadanie znajdującą się w panelu Aktywne Zadania.

W celu zmiany nazwy zadania, należy je wybrać i kliknąć opcję Zmień nazwę wybranego **zadania** znajdującą się w panelu **Aktywne Zadania**, a następnie podać nową nazwę i kliknąć przycisk Enter.

# Rozdział 9. Zarządzanie systemem Acronis Secure Zone

Acronis Secure Zone jest specjalną partycją służącą do przechowywania obrazów. Posiadanie Acronis Secure Zone jest konieczne do korzystania z systemu Acronis Startup Recovery Manager. Szczegółowe informacje dotyczące tych funkcji zawiera sekcja 3.3 Acronis Secure Zone i 3.4 Acronis Startup Recovery Manager.

Po kliknięciu opcji Zarządzaj systemem Acronis Secure Zone program rozpocznie szukanie partycji systemu na wszystkich dostępnych dyskach lokalnych. Po znalezieniu partycji możliwe będzie jej usunięcie lub modyfikacja rozmiaru. Jeżeli na żadnym z dysków nie istnieje partycja systemu Acronis Secure Zone program zaproponuje jej utworzenie.

Jeżeli partycja systemu Acronis Secure Zone chroniona jest hasłem należy je podać aby możliwe było wykonanie jakiejkolwiek operacji.

# **9.1** Tworzenie partycji systemu **Acronis Secure Zone**

Partycja systemu Acronis Secure Zone może znajdować się na każdym dysku lokalnym. Powstaje ona poprzez wykorzystanie wolnego miejsca partycji. Na danym komputerze może znajdować się tylko jedna taka partycja. Aby utworzyć ją na innym dysku, należy najpierw usunąć istniejącą partycję.

1. Przed utworzeniem partycji Acronis Secure Zone można określić jej rozmiar. W tym celu należy uruchomić proces tworzenia obrazu wybierając wszystkie dane które mają zostać zapisane na partycji Acronis Secure Zone. Podczas wyboru opcji tworzenia obrazu należy wybrać opcję **Ustaw opcje ręcznie** i wybrać odpowiedni współczynnik kompresji. Wyświetlony zostanie szacunkowy rozmiar obrazu pełnego. Rozmiar ten należy pomnożyć przez 1.5 w celu tworzenia obrazów przyrostowych lub różnicowych.

2 Jeżeli do komputera podłączono kilka dysków, należy wybrać dysk na którym utworzona zostanie partycja systemu Acronis Secure Zone.

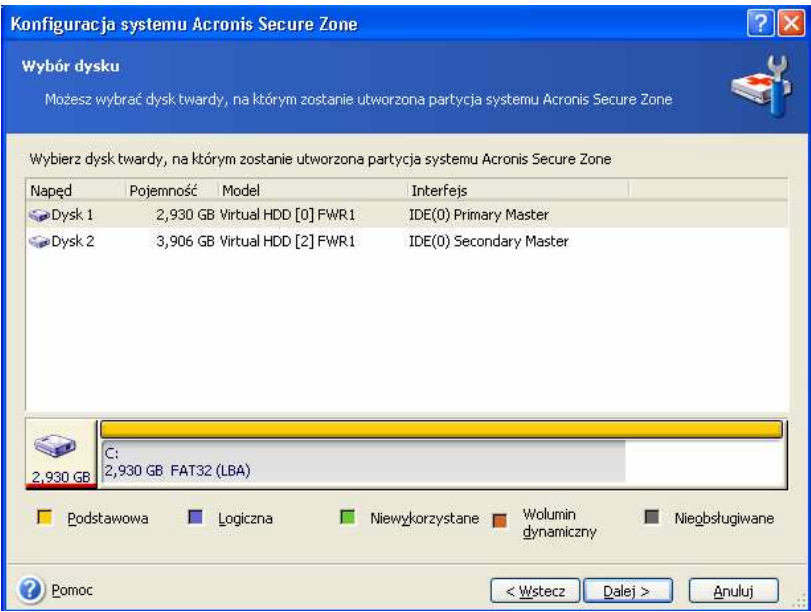

3. Następnie należy wybrać partycję, której miejsce zostanie użyte do utworzenia partycji systemu Acronis Secure Zone.

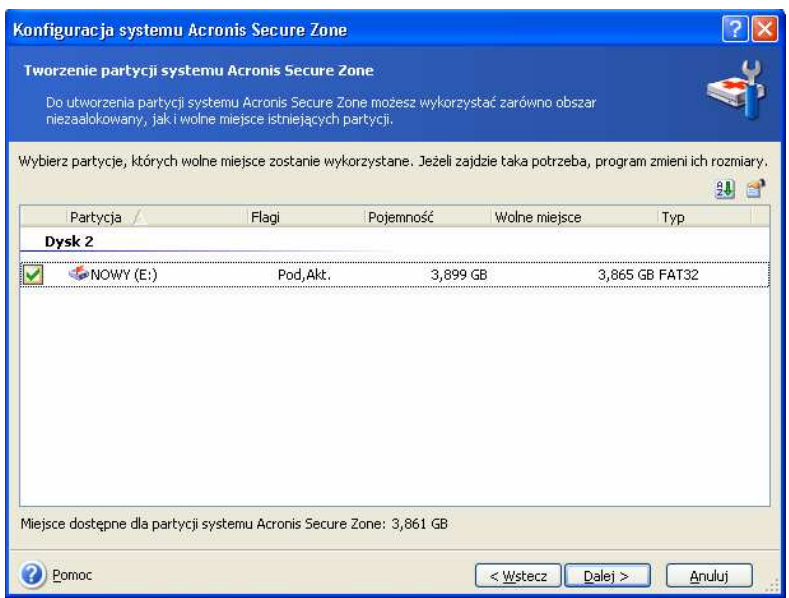

4. W kolejnym oknie należy podać rozmiar partycji systemu (można użyć w tym celu suwaka).

5. Możliwe jest zdefiniowanie hasła w celu ograniczenia dostępu do partycji systemu Acronis Secure Zone. Program będzie prosił o podanie hasła podczas każdej operacji związanej z partycją systemu Acronis Secure Zone takiej jak tworzenie i przywracanie obrazów, podłączanie obrazów lub testowanie obrazów na partycji systemu ASZ, uruchamianie za pomoca klawisza F11 oraz modyfikowanie rozmiaru i usuwanie ASZ.

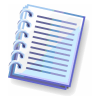

Naprawianie lub uaktualnianie programu Acronis True Image Home nie ma wpływu na hasło. Jednakże, jeżeli program zostanie usunięty i ponownie zainstalowany z zachowaniem partycji systemu Acronis Secure Zone na dysku, hasło do partycji systemu ASZ zostanie zresetowane.

6. Aby uruchomić program Acronis Startup Recovery Manager należy kliknać przycisk F11 podczas ładowania systemu, gdy wyświetlony zostanie odpowiedni komunikat nakazujący użycie tego przycisku. Można go również aktywować później z poziomu okna głównego programu.

7. W kolejnym oknie pojawi się skrypt tworzenia partycji systemu Acronis Secure Zone, zawierający listę operacji które zostaną wykonane na partycji (dysku).

Po kliknięciu przycisku Wykonaj, program rozpocznie tworzenie partycji. Postęp będzie widoczny w specialnym oknie. W celu przerwania procesu należy kliknąć przycisk **Anuluj.** Jednakże, skrypt zostanie anulowany tylko po zakończeniu bieżącej operacji.

Tworzenie partycji systemu Acronis Secure Zone może trwać kilka minut lub dłużej. Należy zaczekać, aż procedura zostanie całkowicie zakończona.

# **9.2 Zmiana rozmiaru partycji systemu Acronis Secure Zone**

1. Gdy kreator wyświetli na ekranie odpowiedni komunikat należy wybrać polecenie Zarządzaj systemem Acronis Secure Zone.

2. Należy wybrać zwiekszanie lub zmniejszanie partycji systemu Acronis Secure Zone. Zwiększenie może być użyteczne w celu uzyskania większej ilości miejsca do przechowywania obrazów. Odwrotna sytuacja może być korzystna jeżeli partycja posiada nadmiar wolnego miejsca.

3. W celu zwiększenia rozmiaru partycji systemu Acronis Secure Zone lub dodania wolnego miejsca po zmniejszeniu tej strefy należy wybrać partycję, której wolna przestrzeń zostanie do tego celu użyta.

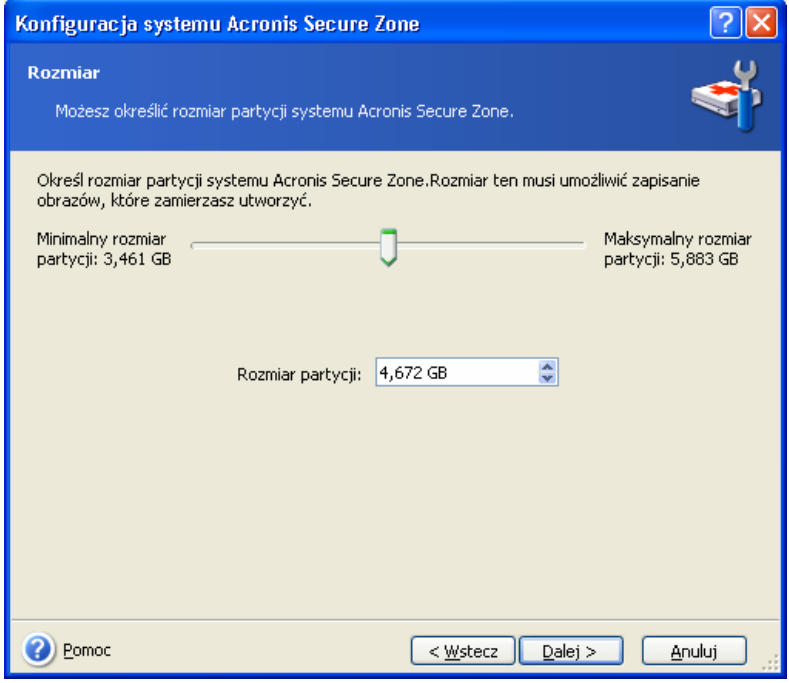

4. W kolejnym oknie należy podać nowy rozmiar partycji systemu (można użyć w tym celu suwaka).

5. W kolejnym oknie pojawi się skrypt zmiany rozmiaru partycji systemu Acronis Secure Zone, zawierający listę operacji które zostaną wykonane na partycji (dysku).

Po kliknięciu przycisku Wykonaj, program rozpocznie zmianę rozmiaru. Postęp będzie widoczny w specjalnym oknie. W celu przerwania procesu należy kliknąć przycisk Anuluj. Jednakże, skrypt zostanie anulowany tylko po zakończeniu bieżacej operacji.

Zmiana rozmiaru partycji systemu Acronis Secure Zone może trwać kilka minut lub dłużej. Należy zaczekać, aż procedura zostanie całkowicie zakończona.

#### **9.3 Zmiana hasła dla partycji systemu Acronis Secure Zone**

1. Gdy wyświetlony zostanie odpowiedni komunikat przez kreator, należy wybrać opcję Zarządzaj systemem Acronis Secure Zone.

2. Nastepnie należy wybrać opcje Zmień hasło.

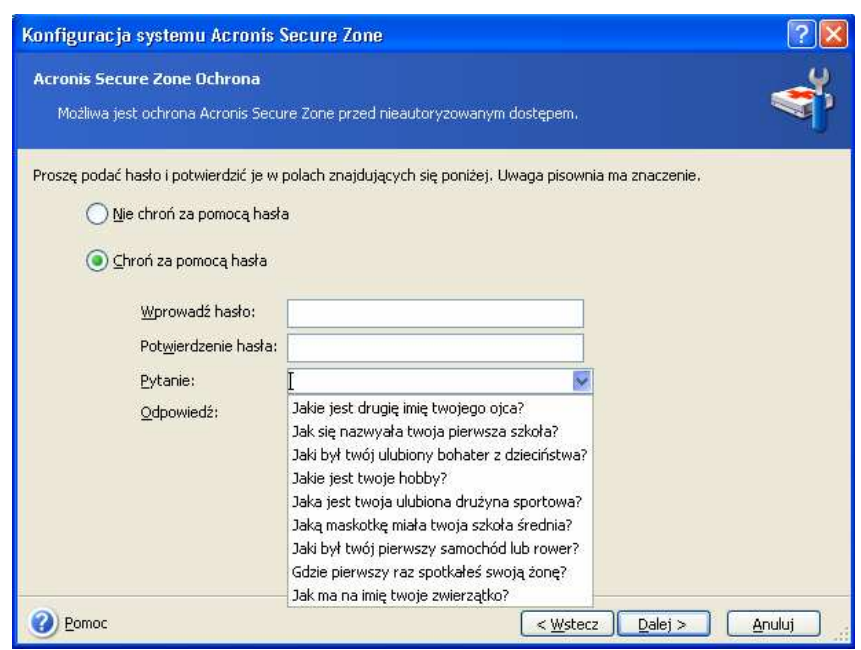

3. W kolejnym kroku należy podać nowe hasło lub wybrać opcję Nie chroń za pomocą hasła. Można również wybrać pytanie, które bedzie zadawane jeżeli użytkownik zapomni hasła.

4. W celu wykonania operacji zmiany hasła należy kliknąć przycisk **Wykonaj** na ostatniej stronie kreatora.

#### **9.4 Usuwanie partycji systemu Acronis Secure Zone**

1. Gdy kreator wyświetli na ekranie odpowiedni komunikat należy wybrać polecenie Usuń partycję systemu Acronis Secure Zone.

2. Podczas usuwania partycji systemu Acronis Secure Zone należy wybrać partycję, do której przydzielone zostanie zwolnione miejsce.

3. W kolejnym oknie pojawi się skrypt usuwania partycji systemu Acronis Secure Zone, zawierający listę operacji które zostaną wykonane na partycji (dysku).

Po kliknięciu przycisku Wykonaj, program rozpocznie usuwanie partycji. Postęp będzie widoczny w specjalnym oknie. W celu przerwania procesu należy kliknąć przycisk Anuluj. Jednakże, skrypt zostanie anulowany tylko po zakończeniu bieżącej operacji.

Usuwanie partycji systemu Acronis Secure Zone może trwać kilka minut lub dłużej. Należy zaczekać, aż procedura zostanie całkowicie zakończona.

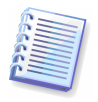

Usunięcie partycji systemu Acronis Secure Zone spowoduje zniszczenie wszystkich przechowywanych w nim obrazów oraz automatycznie wyłączenie systemu Acronis Startup Recovery Manager.

# Rozdział 10. Tworzenie ratunkowego nośnika startowego

Możliwe jest uruchamianie programu Acronis True Image Home na komputerze nie zawierającym systemu operacyjnego lub komputerze który uległ awarii i nie można uruchomić na nim systemu. Możliwe jest również tworzenie obrazów dysków twardych komputerów na których nie jest zainstalowany system z rodziny Windows, poprzez kopiowanie wszystkich danych tych dysków twardych metodą sektor po sektorze do pliku archiwum. W tym celu niezbędne jest utworzenie nośnika startowego zawierającego samodzielną (botowalną) wersję programu Acronis True Image Home.

Jeżeli program zakupiony został na płycie CD, możliwe jest już uruchamianie z niej programu.

Jeżeli program Acronis True Image Home zakupiony został za pośrednictwem strony internetowej, możliwe jest utworzenie nośnika startowego za pomocą kreatora nośnika startowego. Aby to wykonać niezbędna jest czysta płyta CD-R/RW, DVD+R/RW lub kilka sformatowanych dyskietek (kreator określi ich dokładną ilość), lub inny nośnik z którego możliwe jest uruchomienie komputera, taki jak napęd flash USB, Zip itp

Kreator ratunkowego nośnika startowego umożliwia tworzenie startowych obrazów ISO na dysku twardym.

W przypadku posiadania innych produktów firmy Acronis, zainstalowanych na komputerze, możliwe jest dołączanie samodzielnych wersji tych produktów na ten sam nośnik ratunkowy.

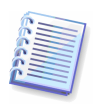

Jeżeli podczas instalacji programu Acronis True Image Home pomieta zostanie instalacja kreatora ratunkowego nośnika startowego, użycie tej funkcji będzie nie możliwe.

1. Należy kliknać przycisk **Utwórz ratunkowy nośnik startowy** znajdujący się w pasku narzędzi, na bocznym panelu lub w menu **Narzędzia**. Można również uruchomić kreatora tworzenia ratunkowego nośnika startowego bez konieczności ładowania programu Acronis True Image Home wybierając z menu start Programy -> Acronis -> Acronis True Image Home -> Kreator ratunkowego nośnika startowego

2. Następnie należy wybrać komponenty do zapisania na nośniku startowym.

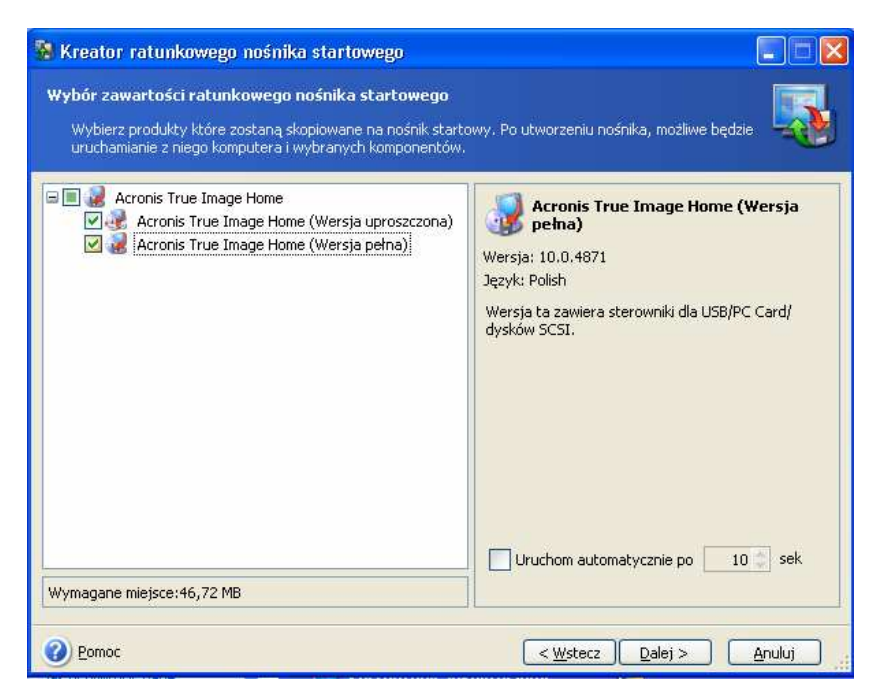

Acronis True Image Home oferuje następujące komponenty:

• Acronis True Image Home (wersja pełna)

Wersja pełna zawiera obsługę sterowników USB, PC Card oraz SCSI wraz z urządzeniami podłączonymi poprzez te interfejsy, dlatego też jest ona zalecana.

• Acronis True Image Home (wersja uproszczona)

Wersja uproszczona nie zawiera sterowników USB, PC card (dawniej PCMCIA) oraz SCSI. Wybór tej wersji zalecany jest w przypadku problemów z uruchomieniem wersji pełnej

Szczegółowe informacje dotyczące komponentów innych produktów firmy Acronis znajdują się w podręcznikach dla tych produktów.

3. W kolejnym kroku należy wybrać typ nośnika startowego (płyta CD-R/RW lub dyskietka 3.5"), który zostanie utworzony. Możliwe jest również utworzenie innego nośnika startowego np: na karcie pamięci flash USB, jeżeli tego typu funkcja obsługiwana jest przez BIOS. Można również utworzyć obraz ISO zawierający nośnik startowy.

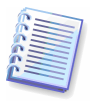

Na dyskietkach 3.5 calowych, możliwe jest jednoczesne zapisywanie tylko jednego komponentu (przykładowo: Acronis True Image Home). Aby zapisać kolejny komponent, należy ponownie uruchomić kreatora.

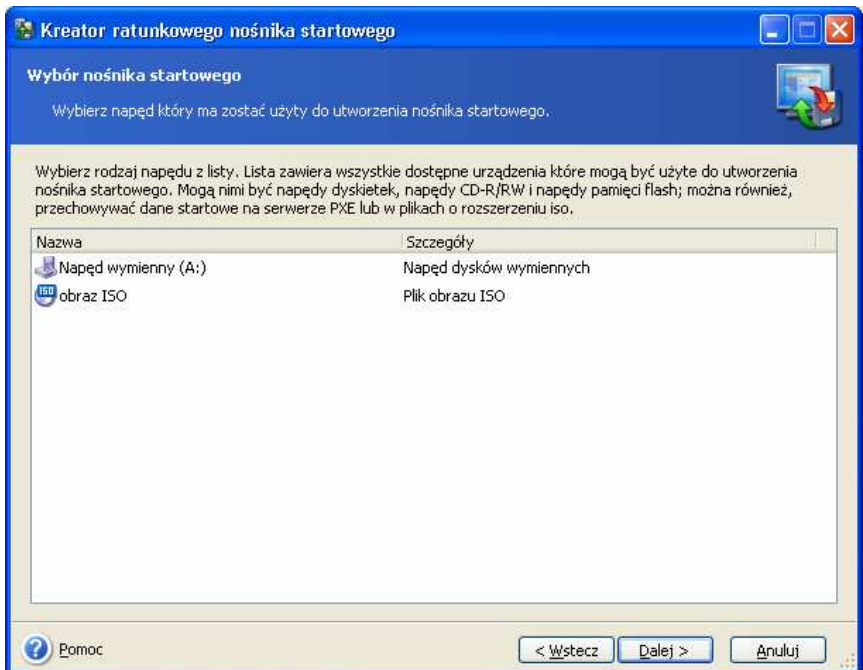

4. W celu utworzenia nośnika startowego na płycie CD, DVD, dyskietce lub innych nośnikach wymiennych, należy włożyć czysty nośnik w celu określenia przez program jego pojemności. Po wybraniu opcji tworzenia obrazu ISO dysku, należy zdefiniować nazwę pliku ISO oraz folder w którym zostanie on zapisany.

5. Następnie, program obliczy ilość wymaganych czystych nośników (jeżeli nie wybrano opcji ISO lub CD) oraz wyświetli czas niezbędny do ich przygotowania. Po zakończeniu operacji, należy kliknąć przycisk Wykonaj.

Po utworzeniu nośnika startowego należy nadać mu etykietę i przechowywać w bezpiecznym miejscu.

# Rozdział 11. Operacje dodatkowe

# **11.1 Testowanie obrazów**

Program pozwala na przetestowanie integralności utworzonych obrazu. Dzieki temu można mieć stuprocentową pewność, że obrazy te są wolne od błędów.

1. W celu wykonania tej operacji należy z grupy Narzędzia wybrać opcję Testuj obraz lub kliknąć odpowiedni przycisk paska narzędzi.

2. Następnie należy kliknąć przycisk Dalej.

3. W kolejnym oknie należy wybrać obraz, który zostanie przetestowany. Można wskazać go w drzewie dostępnych napędów lub wprowadzić odpowiednią nazwe w polu **Nazwa pliku**.

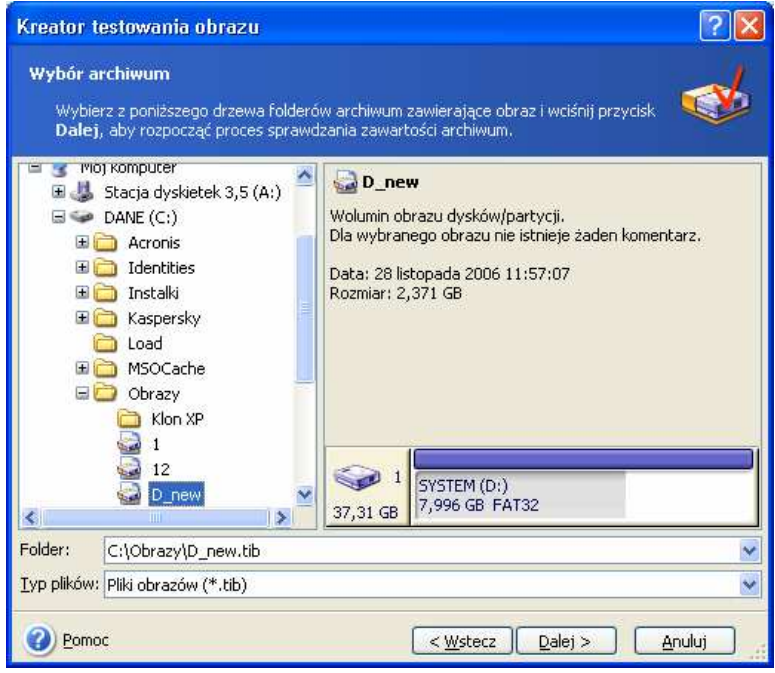

4. Następnie należy kliknąć przycisk Dalej.

5. Aby rozpocząć testowanie obrazu należy wcisnąć przycisk **Wykonaj**. W celu przerwania procesu należy kliknąć przycisk **Anuluj.** 

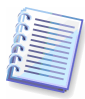

W celu przetestowania spójności danych obrazu przyrostowego program wymaga obecności przynajmniej jednego obrazu dodatkowego, a najlepiej wszystkich uprzednio utworzonych obrazów przyrostowych oraz obrazu pełnego. Jeżeli będzie brakować któregoś z kolejnych archiwów, przywracanie nie będzie możliwe.

W celu przetestowania spójności danych obrazu różnicowego program wymaga obecności obrazu pełnego.

Jednakże, jeżeli utworzono kilka obrazów różnicowych lub przyrostowych i różnicowych opartych na tym samym obrazie pełnym (a także w tym samym folderze), do przetestowania obrazu niezbędne będą wszystkie uprzednio utworzone obrazy.

# **11.2 Powiadamianie o wynikach wykonywania operacji**

W niektórych przypadkach procedura tworzenia lub przywracania obrazów może trwać 30 minut lub dłużej Acronis True Image Home może powiadamiać o jej zakończeniu za pomocą usługi WinPopup lub poczty elektronicznej. Program umożliwia również duplikowanie

wiadomości utworzonych podczas wykonywania operacji lub wysyłanie raportów po zakończeniu wykonywania operacji

Domyślnie wszystkie powiadomienia są wyłączone.

#### **11.2.1 Powiadomienia E-mail**

W celu wysyłania powiadomień za pośrednictwem poczty elektronicznej, należy zaznaczyć opcję Narzędzia → Opcje → Powiadomienia → E-mail:

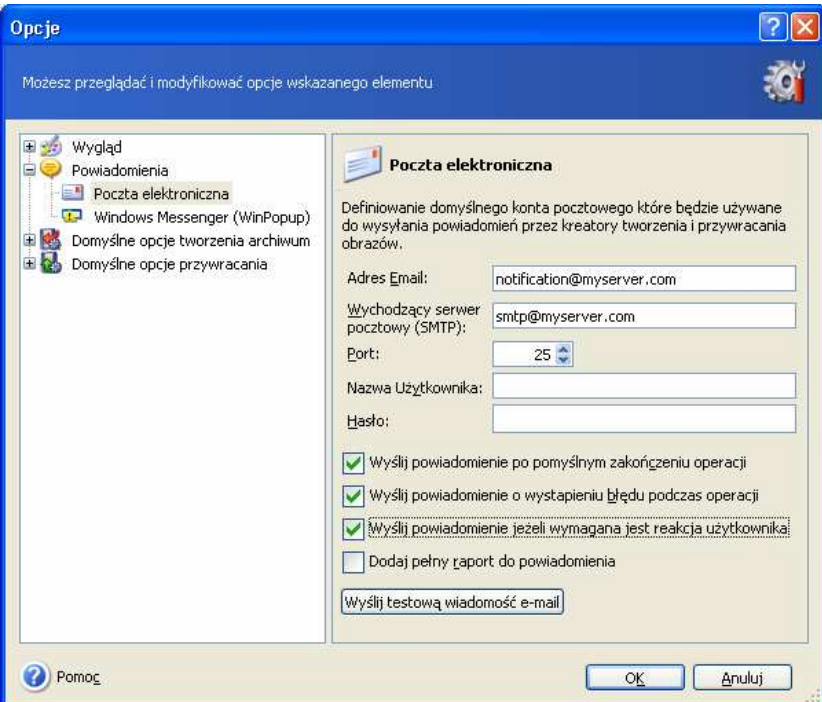

Następnie należy zdefiniować adres e-mail, na który wysyłane będą powiadomienia oraz nazwe wychodzącego serwera SMTP. Jeżeli serwer SMTP wymaga uwierzytelnienia należy wprowadzić również nazwę użytkownika i hasło.

W dolnej części okna należy określić kiedy wysyłane mają być powiadomienia:

- po pomyślnym wykonaniu operacji (zaznaczyć opcję **Dodaj pełny raport do** powiadomienia w celu dodania pełnego raportu do wiadomości)

po błednym wykonaniu operacji (zaznaczyć opcje **Dodaj pełny raport do** powiadomienia w celu dodania pełnego raportu do wiadomości)

- podczas wykonywania operacji w celu wyświetlenia wszystkich komunikatów zgłaszanych przez program.

#### **11.2.2 Powiadomienia WinPopup**

W celu wysyłania powiadomień za pośrednictwem usługi WinPopup, należy zaznaczyć opcję Narzędzia → Opcje → Powiadomienia → WinPopup:

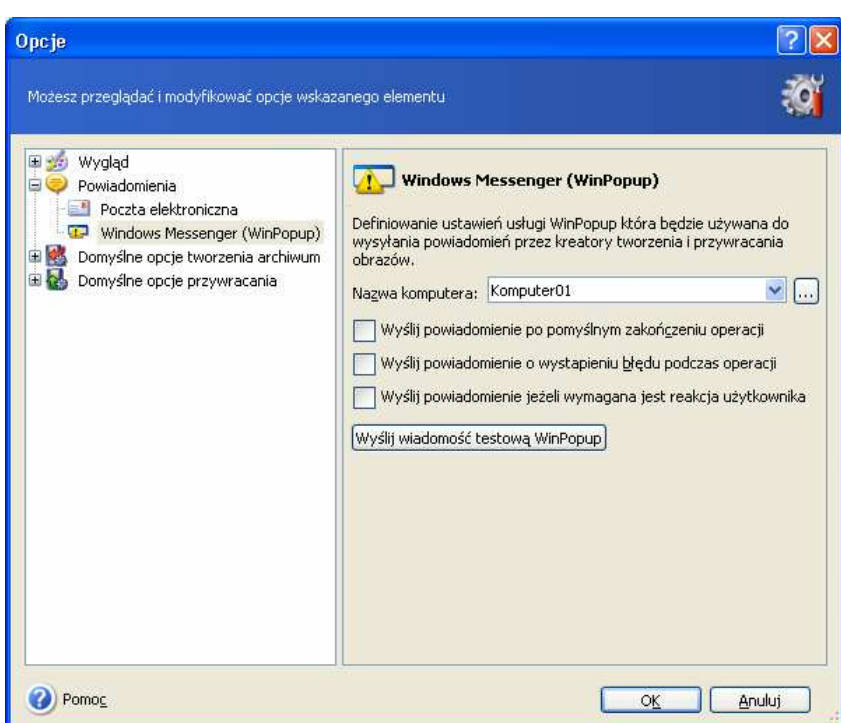

Następnie należy wprowadzić nazwę komputera na który wysyłane będą powiadomienia.

W dolnej części okna należy określić kiedy wysyłane mają być powiadomienia:

- po pomyślnym wykonaniu operacji

- po błędnym wykonaniu operacji

- podczas wykonywania operacji w celu wyświetlenia wszystkich komunikatów zgłaszanych przez program.

#### **11.3 Przegl**ą**danie raportów**

Użytkownicy mają dostęp do raportów z funkcjonowania programu Acronis True Image Home. Zawierają one informacje o rezultatach wykonywania wszelkich operacji, włącznie z ewentualnymi błędami.

W celu wyświetlania okna zawierającego raporty należy wybrać operację Pokaż raport dostępną na pasku zadań, w lewej sekcji okna oraz w menu Narzędzia.

Okno przeglądarki raportu składa się z dwóch sekcji - lewa zawiera listę wszystkich raportów, natomiast w prawej wyświetlana jest zawartość wybranego raportu.

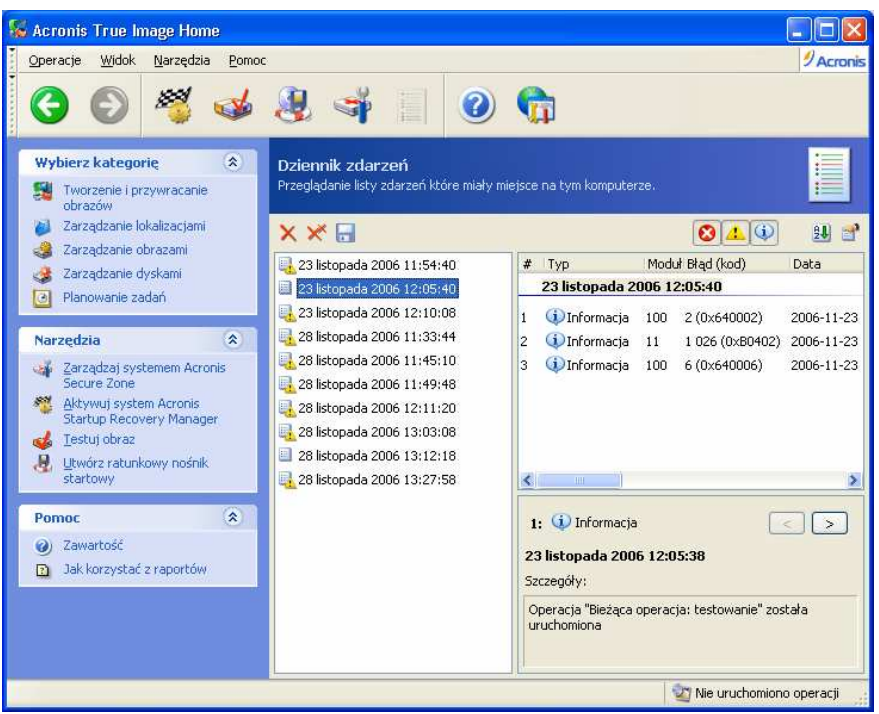

Lewy panel może zawierać maksymalnie 50 wpisów. Jeśli będzie ich więcej, można przeglądać listę korzystając z klawiszy Poprzedni komunikat oraz Następny komunikat.

W celu usunięcia przestarzałych wpisów należy je zaznaczyć i kliknąć klawisz Usuń wybrane wpisy.

Jeżeli którykolwiek etap operacji zakończy się błędem, wówczas wpis zostanie zaznaczony czerwonym kółkiem z białym krzyżykiem w środku.

Prawy panel zawiera listę wykonanych operacji, którą można dowolnie uporządkować. Istnieje możliwość ustawienia filtra zawartości komunikatów i operacji, jak również możliwość sortowania operacji według wybranej kolumny.

W celu posortowania komunikatów według kolumny należy kliknąć nagłówek kolumny (ponowne kliknięcie przywróci poprzedni stan) lub kliknąć przycisk Element porządkujący ikony i wybrać kolumnę.

W celu filtracji zawartości kolumny należy kliknąć prawym klawiszem myszy jej nagłówek lub kliknąć przycisk Wybierz Szczegóły... i wybrać kolumny do przeglądania.

Wyświetlanie informacji kontrolowane jest przez trzy klawisze znajdujące się nad prawym panelem: pierwszy (z białym krzyżykiem w czerwonym kole) pokazuje lub ukrywa komunikaty o błędach, drugi (z wykrzyknikiem w żółtym trójkącie) pokazuje/ukrywa ostrzeżenia, trzeci (z literą "i" w niebieskim kole) kontroluje komunikaty informacyjne.

Można również porządkować szerokość kolumn przeciągając ich granice myszą.

#### **11.4 Zarz**ą**dzanie przywracaniem systemu**

Narzędzie przywracania systemu firmy Microsoft używane jest do przywracania systemu do stanu wcześniejszego. Pozwala na cofanie niebezpiecznych zmian dokonanych w systemie, bez utraty danych. Aby uruchomić to narzędzie lub dowiedzieć się o nim więcej, należy wybrać Start  $\rightarrow$  Programy  $\rightarrow$  Akcesoria  $\rightarrow$  Narzędzia Systemowe  $\rightarrow$  Przywracanie Systemu. (Należy pamiętać iż starsze wersie systemu Windows Server nie obsługują funkcji przywracania systemu, dlatego też narzędzie Zarządzania przywracaniem systemu jest niedostępne dla tych systemów.)

W przypadku regularnego uruchamiania programu Acronis True Image Home ta funkcja systemu operacyjnego jest zbędna. Możliwe jest jej wyłączenie bezpośrednio z poziomu programu Acronis True Image Home, a tym samym zwolnienie około 12% miejsca na dysku twardym.

1. Aby uruchomić Kreatora przywracania systemu należy wybrać opcję Zarządzaj przywracaniem systemu z menu głównego lub z grupy Narzędzia, lub kliknąć Zarzadzaj przywracaniem systemu na pasku narzędzi.

2. Nastepnie należy kliknąć przycisk Dalej.

3. Można włączyć/wyłączyć przywracanie systemu na wszystkich dyskach twardych. Jeżeli ustawienia przywracania systemu dla partycji dyskowych mają być ustawione indywidualnie, należy zaznaczyć opcję **Dostosuj** i dokonać zmian.

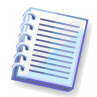

Nie można wyłączyć przywracania systemu na partycji systemowej dysku twardego, zalecane jest również nie wyłączanie przywracania dla innych partycji.

#### 4. Nastepnie należy kliknąć przycisk Dalej.

5. Program wyświetli liste zmian w konfiguracji. Za pomocą przycisku **Wstecz** można wybrać inne ustawienia. Aby anulować operację i przejść do ona głównego programu należy kliknąć przycisk Anuluj, Wszystkie nowe ustawienia zostaną utracone. Aby zachować zmiany należy kliknąć przycisk Wykonaj.

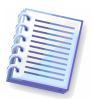

Wszystkie poprzednio utworzone punkty przywracania dla partycji zostaną usunięte, jeżeli wyłączone zostanie przywracanie systemu na jednym z dysków twardych lub partycji. Przed rozpoczęciem procedury należy się upewnić czy nie będą one potrzebne.

# Rozdział 12. Eksplorowanie i podłączanie obrazów

Acronis True Image Home oferuje dwie metody zarządzania zawartością obrazów: podłączanie obrazów partycji jako dyski logiczne oraz eksplorowanie obrazów dysków/partycji oraz plików/folderów. Obie operacje dostępne są z poziomu kategorii Zarządzanie obrazami.

Eksplorowanie obrazów dysków/partycji oraz plików/folderów pozwala na wyświetlanie ich zawartości i kopiowanie żądanych plików na dysk twardy.

Podłączanie obrazów partycji jako dysku logicznego pozwala na dostęp do niego jak do dysku fizycznego. Oznacza to że:

- na liście dysków podłączonych do komputera pojawi się nowy napęd;
- możliwe będzie przeglądanie plików i folderów zapisanych w obrazie przy pomocy standardowych narzędzi systemu Windows (przykładowo Eksplorator Windows);
- możliwe będzie korzystanie z dysku logicznego w ten sam sposób co z dysku fizycznego: otwieranie, zapisywanie, kopiowanie, przenoszenie, tworzenie, usuwanie plików i folderów. Jeżeli jest to konieczne, obraz może zostać podłączony tylko w trybie do odczytu.

Przeglądanie zawartości obrazu możliwe jest tylko dla domyślnych plików programu Acronis True Image Home posiadających rozszerzenie ".tib" i przechowujących obrazy kilku partycji lub całych dysków twardych. W celu wyświetlenia zawartości obrazów zawierających kopie zapasowe plików/folderów należy skorzystać opcji Eksploruj. Poniżej znajduje się szczegółowe porównanie tych dwóch funkcji:

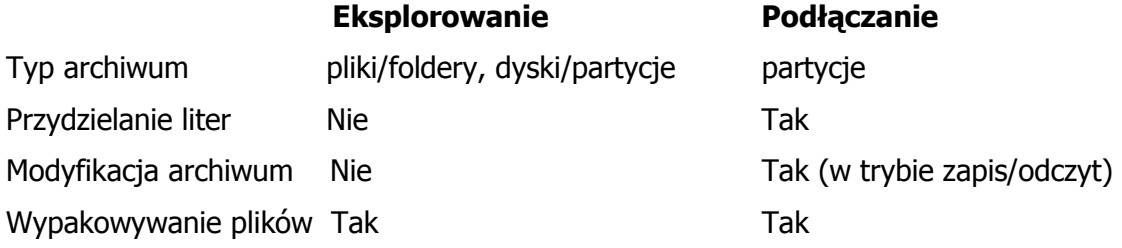

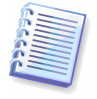

Program Acronis True Image Home umożliwia na przeglądanie zawartości obrazu, wyłącznie gdy wszystkie jego wolumeny znajdują się w tym samym katalogu. Jeżeli archiwa zostały zapisane na nośnikach wymiennych, należy skopiować wszystkie wolumeny na dysk twardy lub sieciowy.

# **12.1 Podł**ą**czanie dysku logicznego**

1. W celu podłączenia partycji zapisanej w obrazie jako napędu logicznego należy użyć opcji Przeglądaj dane zapisane w obrazie.

2. Następnie należy kliknąć przycisk Dalej.

3. Następnie należy wskazać obraz zawierający partycję, która zostanie podłączona jako naped logiczny. Jeżeli obraz znajduje na partycji systemu Acronis Secure Zone, należy ją zaznaczyć, a następnie wybrać obraz.

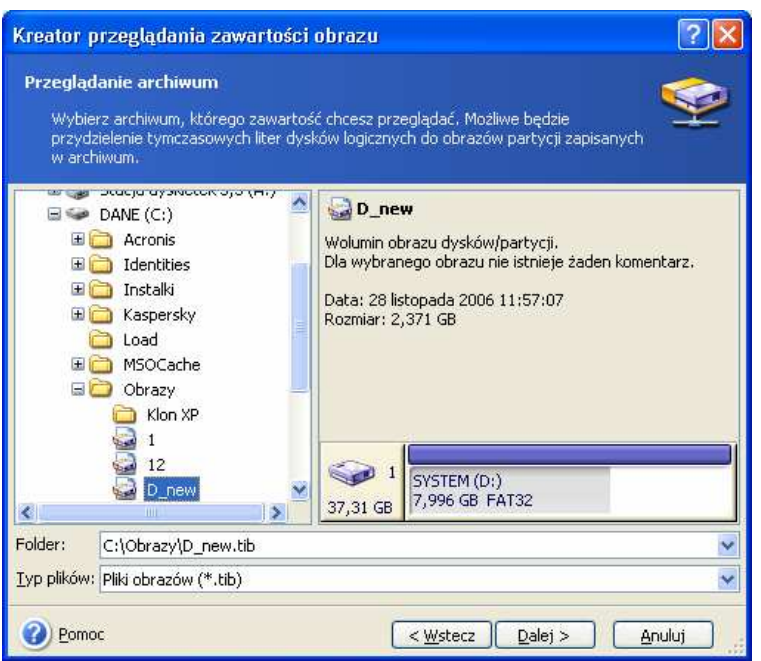

Jeżeli obraz posiada komentarz zostanie on wyświetlony w prawej cześci okna. Przeglądanie komentarza jest możliwe bez podawania hasła zabezpieczającego dostęp do obrazu. Jednak w celu przywrócenia jego zawartości podanie hasła będzie konieczne. Przycisk Dalej będzie niedostępny, dopóki nie zostanie wprowadzone prawidłowe hasło.

4. Następnie należy kliknąć przycisk Dalej.

5. Jeżeli podłączony zostanie obraz przyrostowy, program Acronis True Image Home zasugeruje wybór jednego z kolejnych obrazów przyrostowych według daty/czasu utworzenia. Po podłączeniu obrazu można przeglądać jego zawartość.

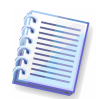

W celu podłączenia obrazu przyrostowego program wymaga obecności wszystkich uprzednio utworzonych obrazów przyrostowych oraz obrazu pełnego. Jeżeli będzie brakować któregoś z kolejnych archiwów, podłączanie nie będzie możliwe.

W celu podłączenia obrazu różnicowego program wymaga obecności obrazu pełnego.

6. Następnie należy kliknąć przycisk Dalej.

7. W kolejnym kroku należy wybrać partycję która zostanie podłączona jako dysk logiczny. (Nie należy podłączać całego dysku.)

Do podłączonych dysków można również przydzielać litery wybierając z listy rozwijalnej opcję Litera napędu. Aby pominąć przydzielanie liter należy wybrać opcję Nie przydzielaj.

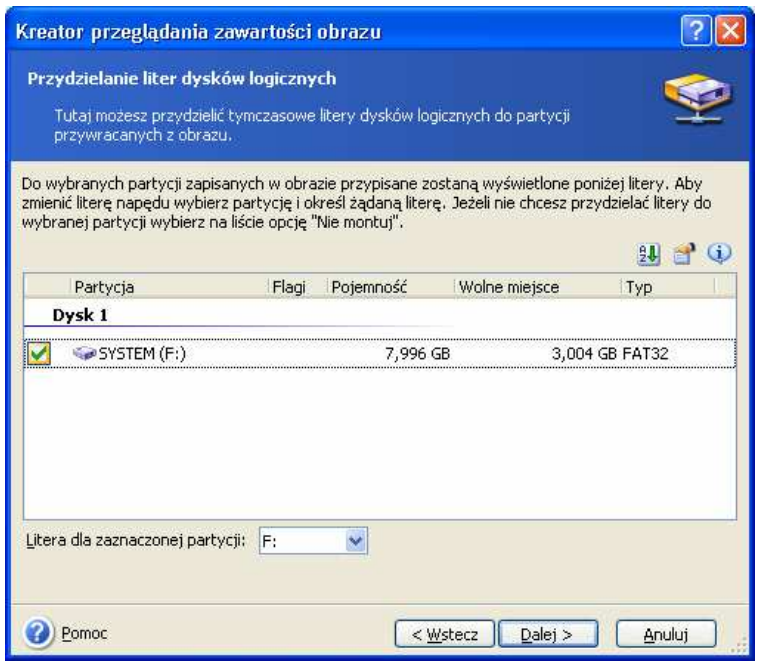

8. Następnie należy kliknąć przycisk Dalej.

9. W kolejnym kroku należy wybrać tryb podłaczenia obrazu (tylko do odczytu lub odczyt/zapis).

10. Nastepnie należy kliknąć przycisk Dalej.

11. Po wybraniu trybu odczyt/zapis, program przyjmuje iż podłączony obraz ulegnie modyfikacji i tworzy obraz przyrostowy w celu zapisania zmian. Zalecane jest odnotowanie zmian w komentarzu dla tego pliku.

12. W kolejnym oknie wyświetlony zostanie skrypt utworzonego zadania. Aby podłączyć żądaną partycję jako dysk logiczny należy kliknąć przycisk Wykonaj.

13. Po podłączeniu partycji, możliwe bedzie przeglądanie plików i folderów zapisanych w obrazie przy pomocy standardowych narzędzi systemu Windows (przykładowo Eksplorator Windows) i kopiowanie plików lub folderów z dysku wirtualnego na fizyczny.

Możliwe jest podłączenie wielu obrazów partycji. W celu podłączenia kolejnego obrazu partycji należy powtórzyć procedure.

#### **12.2 Odł**ą**czanie dysku logicznego**

Po przywróceniu wybranych plików z logicznego dysku należy go odłączyć. Należy również pamiętać, że logiczny dysk nie będzie dostępny po restarcie komputera.

W celu odłączenia logicznego dysku należy wybrać polecenie Odłącz z menu kontekstowego, które pojawi się po kliknięciu prawym klawiszem na ikonie podłączonego dysku. Można także użyć opcji Odłacz tymczasowe dyski logiczne znajdującej się w oknie głównym programu.

# Rozdział 13. Przenoszenie systemu na nowy dysk (klonowanie dysku)

### **13.1 Informacje podstawowe**

Jak wiadomo miejsca na dysku nigdy nie jest zbyt wiele. Jeżeli zabraknie miejsca na dane możliwe jest rozbudowanie komputera o nowy napęd.

Często jednak pojemność posiadanego dysku nie pozwala na zainstalowanie nowej wersji systemu operacyjnego oraz na aktualizację użytkowanych aplikacji. Wówczas konieczne jest przeniesienie tych danych na nowy, większy dysk.

W tym celu należy zainstalować nowy dysk w komputerze. Mimo, iż proces ten nie jest skomplikowany, nie powinni przeprowadzać go niedoświadczeni użytkownicy..

Program Acronis True Image Home udostępnia dwa tryby klonowania zawartości dysku: automatyczny oraz ręczny.

W trybie automatycznym klonowanie dysku wymaga wykonania zaledwie kilku prostych czynności.

Po zakończeniu klonowania, jedyną różnicą pomiędzy starym a nowym dyskiem będzie większa pojemność nowego dysku twardego. Wszystkie pozostałe elementy, włączając zainstalowane systemy operacyjne, dane, etykiety, ustawienia, oprogramowanie i inne dane zapisane na dysku nie ulegną zmianie.

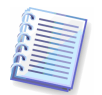

W trybie automatycznym jest to jedyny rezultat jaki można otrzymać. Program może tylko duplikować przestrzeń oryginalnego dysku na nowy dysk twardy. Aby uzyskać inne rezultaty, należy odpowiedzieć na dodatkowe pytania związane z parametrami klonowania.

Tryb ręczny daje większą kontrolę nad procesem klonowania zawartości dysku.

- 1. Możliwy jest wybór metody przenoszenia partycji oraz danych:
- bez zmian,
- miejsce nowego dysku zostanie proporcjonalnie przydzielone do przenoszonych partycji, miejsce nowego dysku zostanie rozdzielone ręcznie
- miejsce nowego dysku zostanie rozdzielone ręcznie
- 2. Możliwy jest wybór operacji, które zostaną przeprowadzone na starym dysku:
- pozostawienie partycji oraz danych na starym dysku
- usunięcie wszystkich informacji ze starego dysku
- utworzenie nowych partycji na starym dysku (wraz z usunięciem starych informacji)

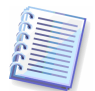

Uszkodzone partycje oznaczane są przez program białym krzyżem wewnątrz czerwonego koła. Przed rozpoczęciem klonowania, należy sprawdzić tego typu dyski pod kątem błędów za pomocą odpowiednich narzędzi systemowych.

# **13.2 Bezpiecze**ń**stwo**

Należy pamiętać, że nagły zanik napięcia lub wciśnięcie przycisku RESET podczas klonowania przerwie proces i konieczne będzie ponowne jego przeprowadzenie.

Dane zapisane na starym dysku twardym nie zostaną uszkodzone, ponieważ w procesie klonowania są one wyłącznie odczytywane.

# **13.3 Uruchamianie klonowania**

## **13.3.1 Wybór trybu klonowania**

Po wciśnięciu przycisku **Dalej** na stronie powitalnej kreatora, na ekranie pojawi się okno Tryb klonowania.

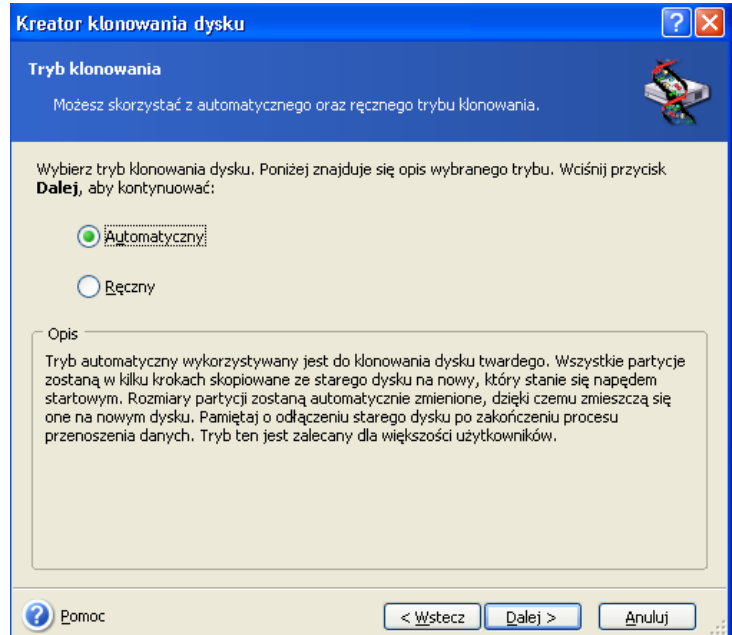

W większości przypadków zaleca się korzystanie z trybu automatycznego. Tryb ręczny może być przydatny gdy zachodzi potrzeba modyfikacji układu partycji.

Jeżeli do komputera podłączone są dwa dyski, z których tylko jeden posiada partycje, program automatycznie rozpozna go jako dysk źródłowy. Wówczas dwa następne kroki zostaną pominięte.

#### **13.3.2 Wybór dysku** ź**ródłowego**

Jeżeli program wykryje kilka spartycjonowanych dysków konieczne będzie wskazanie dysku źródłowego, którego zawartość zostanie przeniesiona na nowy dysk.
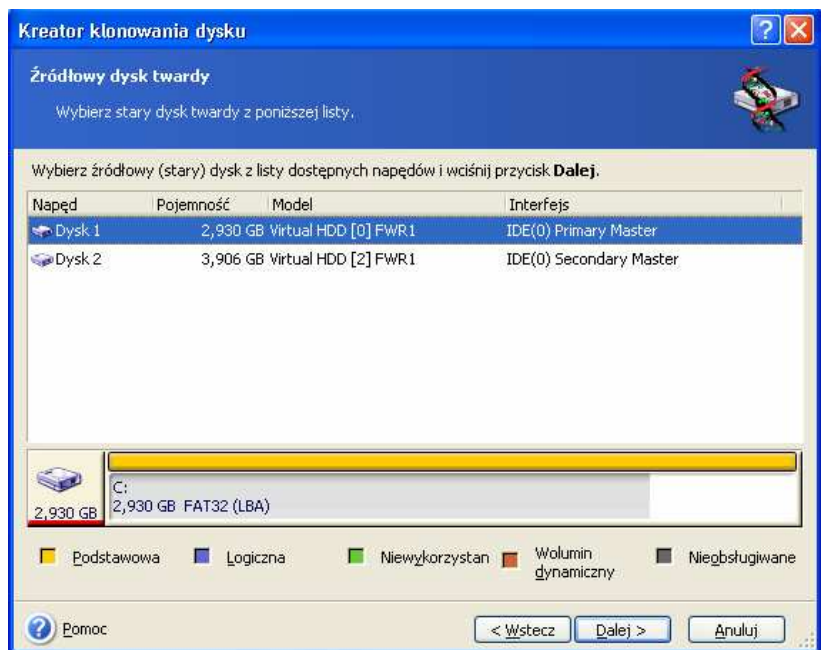

Istnieje możliwość zdefiniowania dysku źródłowego i docelowego przy użyciu informacji wyświetlanych w tym oknie (numer dysku, pojemność, etykieta, informacje o partycjach i systemie plików).

# **13.3.3 Wybór dysku docelowego**

W kolejnym oknie należy wskazać dysk docelowy, na który przeniesione zostaną dane ze starego dysku.

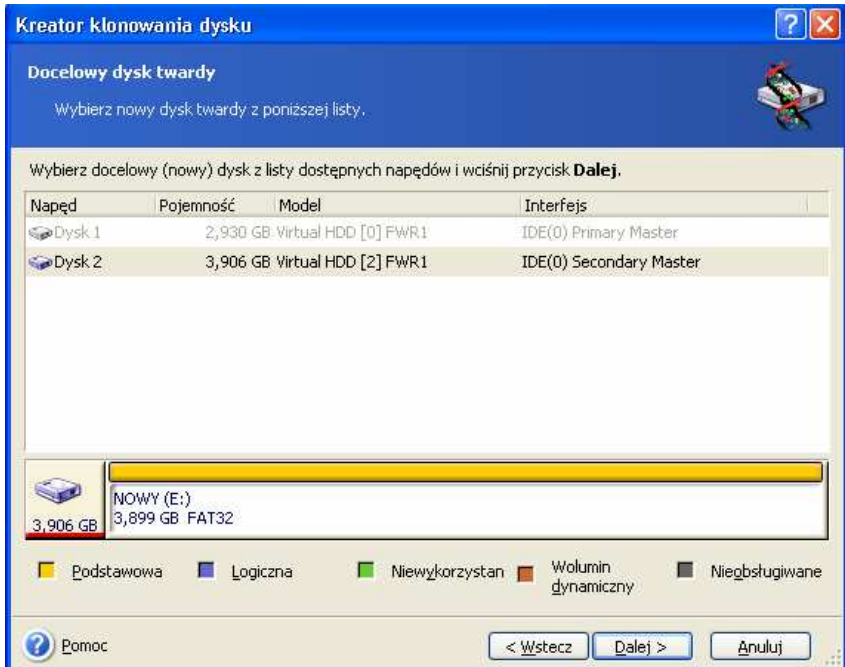

Dysk wybrany w poprzednim etapie jako źródłowy będzie niedostępny.

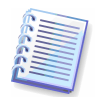

Jeżeli jeden z dysków podłączonych do komputera nie zawiera żadnych partycji, program automatycznie rozpozna go jako dysk docelowy i opisywany etap zostanie pominięty.

# **13.3.4 Struktura dysku docelowego**

Jeżeli dysk docelowy zawiera partycje program zaproponuje ich usunięcie.

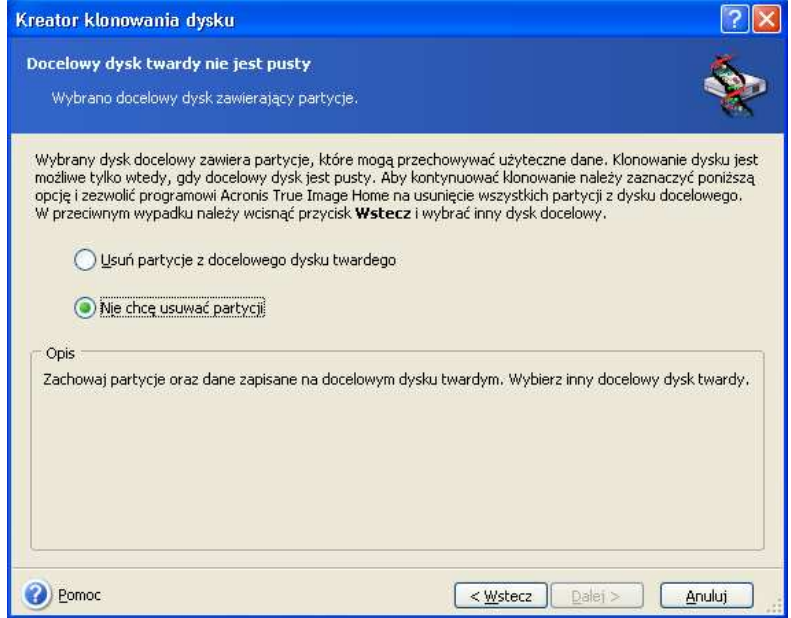

Należy wybrać jedną z następujących opcji:

- Usuń partycje z docelowego dysku twardego wszystkie istniejące partycje zostaną usunięte podczas klonowania, a dane na nich zgromadzone zostaną utracone.
- Nie chcę usuwać partycji żadna z istniejących partycji nie zostanie usunięta, wykonanie procesu klonowania będzie niemożliwe. Można jedynie anulować operację i wybrać inny dysk.

W celu kontynuacji, należy wybrać pierwszą opcję i kliknąć przycisk Dalej.

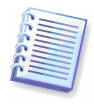

Należy pamiętać, że w tym etapie żadne operacje nie zostaną wykonane na fizycznych danych! Wszystkie opisywane czynności mają na celu utworzenia skryptu klonowania. Dopiero jego uruchomienie (wciśnięcie przycisku Wykonaj na ostatniej stronie kreatora) spowoduje zmodyfikowanie fizycznej struktury dysku.

# **13.3.5 Układ partycji starego i nowego dysku**

Jeżeli wybrany został automatyczny tryb klonowania, użytkownik nie bedzie musiał wykonywać żadnych dodatkowych czynności. Program przedstawi graficzną reprezentację układu partycji starego i nowego dysku.

Oprócz numeru dysku, dostępne są dodatkowe informacje: Numer partycji, etykieta (np: SYSTEM), system plików (np: FAT16 lub FAT32), rozmiar partycji. Typ partycji podstawowa, logiczna - i niezaalokowana przestrzeń są oznaczone innymi kolorami.

W kolejnym oknie wyświetlony zostanie skrypt klonowania.

## **13.3.6 Dane zapisane na starym dysku**

Jeżeli wybrany został ręczny tryb klonowania program wyświetli okno pozwalające na wybór operacji jaka zostanie wykonana na starym dysku twardym:

- Utwórz nowy układ partycji po zakończeniu klonowania wszystkie istniejące partycje zostaną usunięte,
- Zachowaj dane partycje starego dysku nie będą modyfikowane,

**Zniszcz dane** – wszystkie partycje oraz dane zapisane na starym dysku zostaną usunięte.

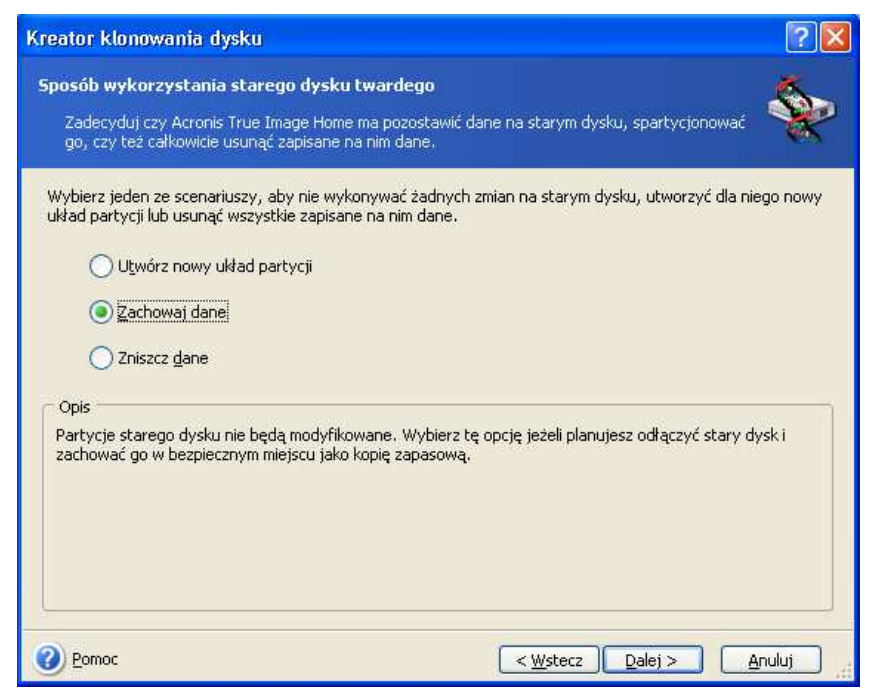

Jeżeli stary dysk przeznaczony jest do sprzedaży zaleca się usunięcie wszystkich zapisanych na nim informacji.

W przypadku wykorzystania starego dysku jako dodatkowego urządzenia przechowującego dane można utworzyć na nim nowy układ partycji.

Aby zabezpieczyć się przed nieprzewidywalnymi konsekwencjami zaleca się nie modyfikować danych zapisanych na starym dysku. Po upewnieniu się, że klonowanie przebiegło prawidłowo dane zapisane na starym dysku można usunąć samodzielnie.

## **13.3.7 Niszczenie danych zapisanych na starym dysku**

Jeżeli w poprzednim kroku wybrano opcję niszczenia danych zapisanych na starym dysku, program zaproponuje wybór metody:

- Szybka niszczenie danych w jednym przebiegu danych
- **Standardowa** wieloprzebiegowe niszczenie danych

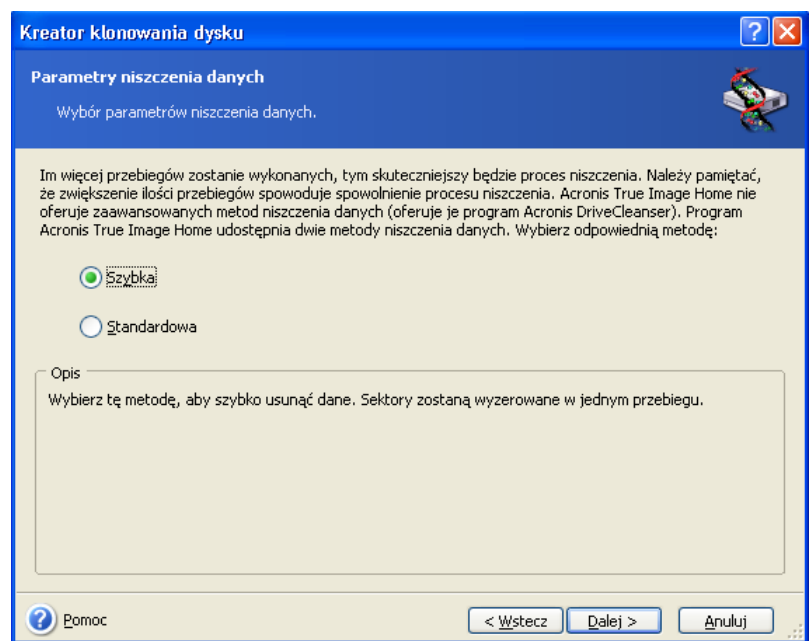

Druga metoda jest bardziej czasochłonna, lecz odzyskanie danych jest nie możliwe, nawet przy użyciu specjalnych narzędzi.

Pierwsza metoda jest mniej bezpieczna, lecz wystarczająca w większości przypadków.

## **13.3.8 Wybór metody przenoszenia partycji**

Acronis True Image Home oferuje następujące metody przenoszenia partycji:

- **Bez zmian**
- Proporcjonalnie miejsce nowego dysku zostanie proporcjonalnie przydzielone dla partycji przenoszonych ze starego dysku
- Indywidualnie miejsce nowego dysku zostanie wykorzystane zgodnie z ustawieniami wykonanymi przez użytkownika

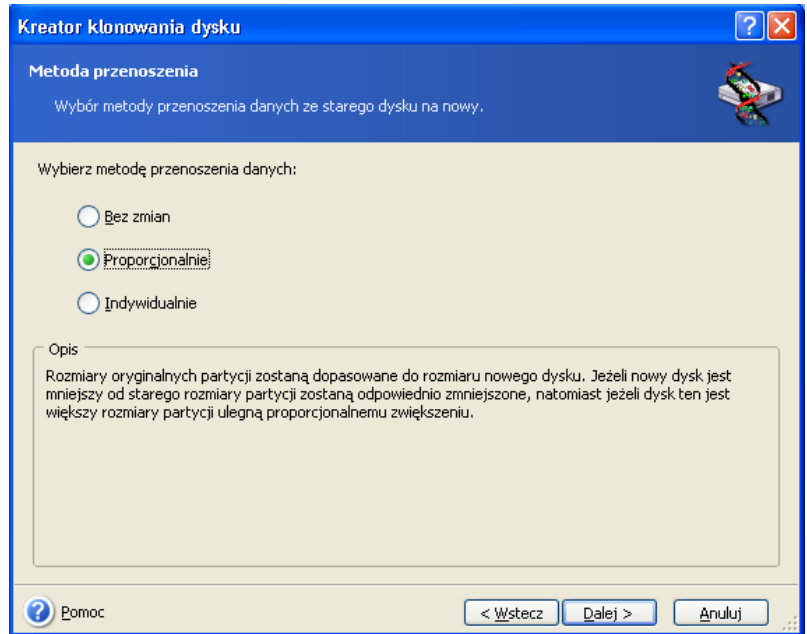

Po wybraniu opcji bez zmian parametry przeniesionych partycji będą identyczne, jak na starym dysku. Jeżeli rozmiar nowego dysku jest większy niewykorzystane miejsce nie zostanie zaalokowane. Metoda ta pozwala na przeniesienie nieobsługiwanych oraz uszkodzonych partycji.

Wybranie opcji, "bez zmian" jest bezcelowe, ponieważ na nowym dysku pozostawiana jest duża ilość niezaalokowanego obszaru.

Po wybraniu opcji proporcjonalnie każda z przenoszonych partycji zostanie zwiększona tak, aby maksymalnie wykorzystać pojemność nowego dysku.

Po wybraniu opcji "bez zmian", przenoszone są również nieobsługiwane i uszkodzone pliki.

W zależności od dokonanego wcześniej wyboru program wyświetl okno pozwalające na partycjonowanie starego dysku lub zawierające graficzną reprezentację struktury partycji.

## **13.3.9 Partycjonowanie starego dysku**

Po wcześniejszym wybraniu opcji Utwórz nowy układ partycji, możliwe jest teraz ponowne spartycjonowanie starego dysku.

W tym kroku program pozwala na utworzenie nowej struktury partycii na starym dysku twardym. Domyślnie, dysk posiada tylko niezaalokowaną przestrzeń. Po utworzeniu nowych partycji ulegnie to zmianie.

Po wykonaniu niezbędnych kroków, dodana zostanie nowa partycja. Aby utworzyć nową partycję, należy ponowić procedurę.

W celu cofniecia zmian, należy kliknąć przycisk Wstecz.

Po utworzeniu wszystkich żądanych partycji należy usunąć zaznaczenie z opcji Utwórz nową partycję w obszarze niezaalokowanym i wcisnąć przycisk Dalej.

## **13.3.10 Układ partycji starego oraz nowego dysku twardego**

W kolejnym oknie przedstawiona zostanie graficzna reprezentacja układu partycji przed oraz po klonowaniu.

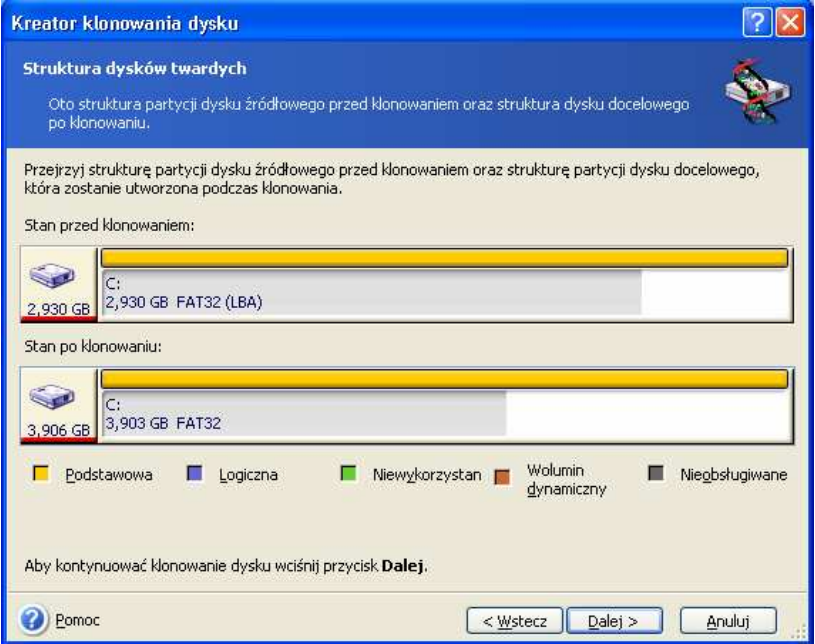

Oprócz numeru dysku, dostępne są dodatkowe informacje: numer partycji, etykieta, system plików, rozmiar partycji. Typ partycji - podstawowa, logiczna - i niezaalokowana przestrzeń są oznaczone innymi kolorami.

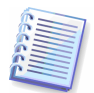

W ręcznym trybie klonowania powyższe okno wygląda inaczej. Tryb ten został opisany poniżej.

# **13.3.11 Skrypt klonowania**

Kolejne okno zawiera skrypt klonowania uwzględniający wszystkie ustawienia dokonane przez użytkownika na kolejnych stronach kreatora.

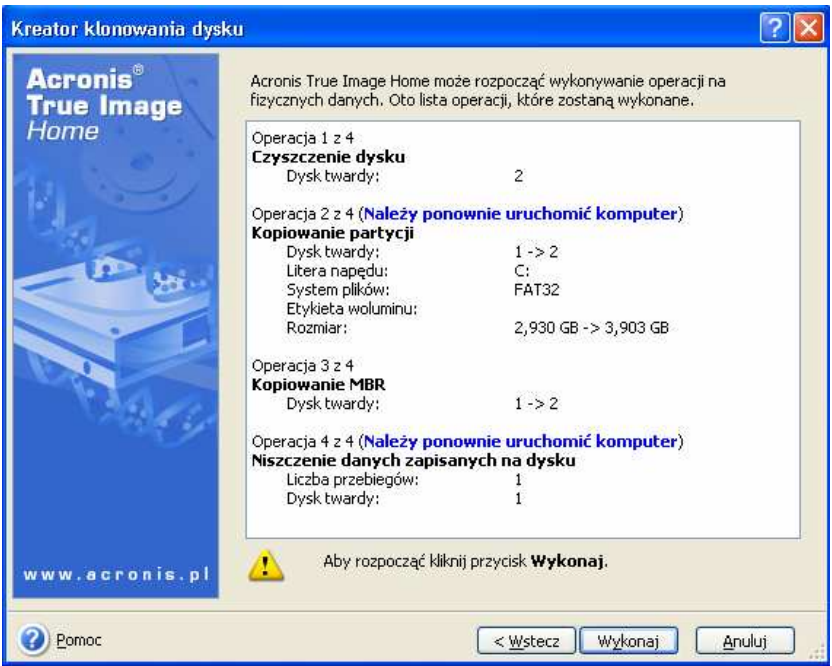

Klonowanie dysku, zawierającego aktywny system operacyjny, wymaga ponownego uruchomienia systemu. Aby zatwierdzić ponowne uruchomienie, należy kliknąć przycisk Wykonaj.

Klonowanie dysku nie zawierającego systemu operacyjnego lud dysku zawierającego nieaktywny w danym momencie dysk twardy, nie wymaga ponownego uruchomienia komputera. Po wciśnięciu przycisku Wykonaj Acronis True Image Home rozpocznie fizyczne klonowanie partycji. W celu przerwania tego procesu należy wcisnąć przycisk Anuluj.

# **13.4 Klonowanie z r**ę**cznym partycjonowaniem**

# **13.4.1 Układ partycji starego oraz nowego dysku twardego**

Tryb klonowania ręcznego pozwala na zmianę rozmiarów partycji na nowym dysku twardym. Domyślnie program zmienia te rozmiary proporcjonalnie.

Wyświetlone na ekranie okno zawiera graficzną reprezentację układu partycji przed oraz po klonowaniu.

Oprócz numeru dysku, dostępne są dodatkowe informacje: numer partycji, etykieta, system plików, rozmiar partycji. Typ partycji - podstawowa, logiczna - i niezaalokowana przestrzeń są oznaczone innymi kolorami.

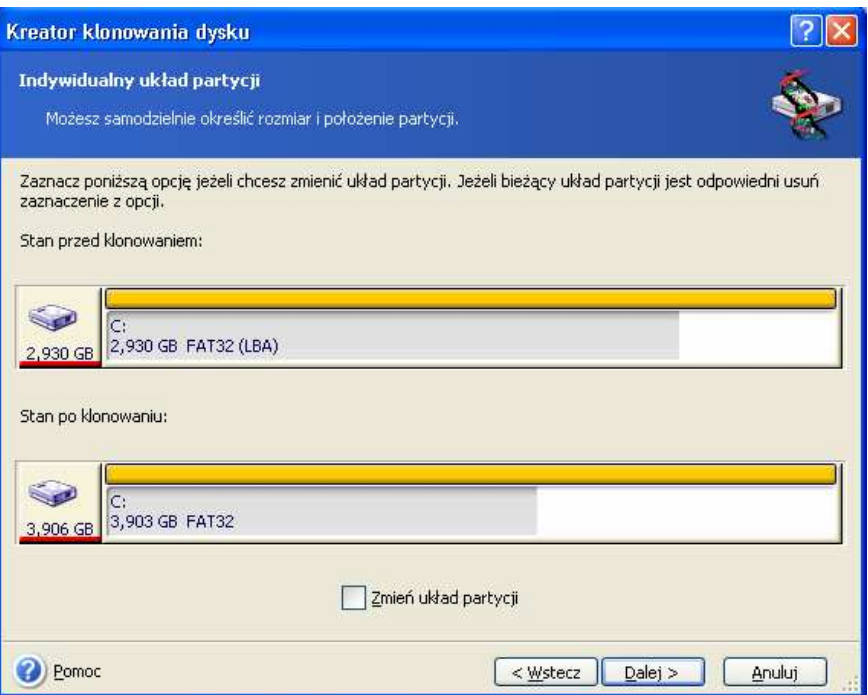

Aby zmienić rozmiar żądanej partycji należy zaznaczyć opcję Zmień układ partycji i wcisnąć przycisk **Dalej**.

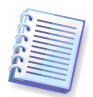

Uwaga! Po kliknięciu przycisku Wstecz wszystkie zmiany wprowadzone względem rozmiarów partycji zostaną utracone.

Następnie należy wybrać partycję której rozmiar ma zostać zmieniony.

W oknie Rozmiar i położenie należy ustawić lokalizację i rozmiar nowej partycji.

Można to wykonać jednocześnie wprowadzając wartości w pola Obszar niezaalokowany przed, Rozmiar partycji, Obszar niezaalokowany za, przeciągając granice partycji lub partycję za pomocą myszy. Po skierowaniu kursora na granice partycji zmieni on swój wygląd na dwie poziome strzałki, oznacza to iż można zmienić rozmiar partycji przeciągając jej granice.

Jeżeli wygląd kursora zmieni się, oznaczać to będzie iż wskazuje on na partycję i można ją przesunąć w lewo lub w prawo (jeżeli jest wystarczająca ilość niezaalokowanej przestrzeni).

Po zakończeniu definiowania nowych wartości należy kliknąć przycisk **Dalej**, aby rozpocząć procedurę zmiany rozmiaru i położenia.

# Rozdział 14. Dodawanie nowego dysku

Jeżeli na dyskach twardych podłaczonych do komputera brakuje miejsca możliwe jest zastąpienie jednego z nich większym (wraz z przeniesieniem zawartości starego dysku) lub dodanie nowego dysku twardego (system operacyjny pozostanie na starym dysku).

W celu dodania nowego dysku należy najpierw zainstalować go w komputerze. Mimo, iż proces ten nie jest skomplikowany, nie powinni przeprowadzać go niedoświadczeni użytkownicy.

# **14.1 Wybór dysku twardego**

Na początku należy wybrać nowy dysk podłączony do komputera.

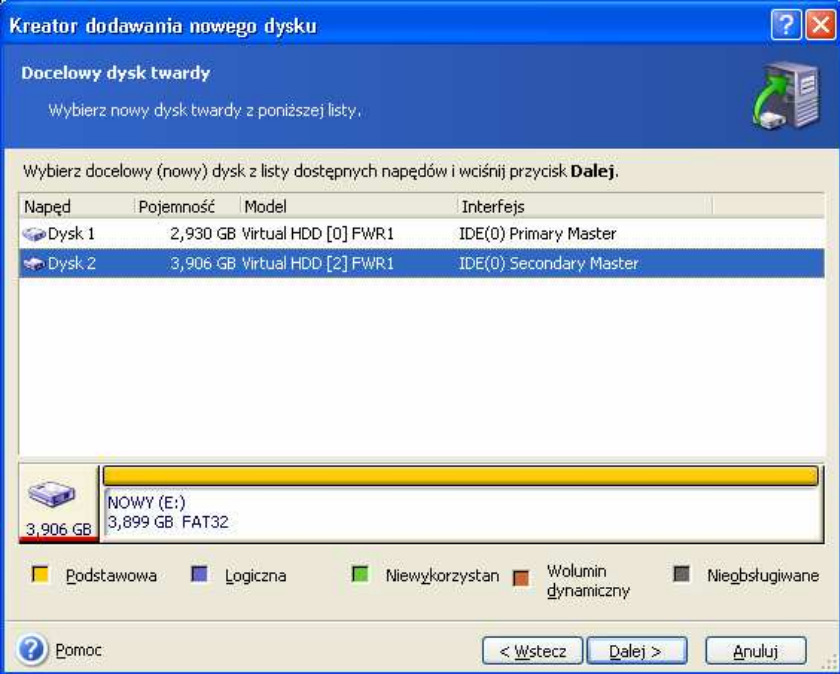

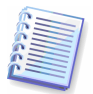

Jeżeli program automatycznie wykryje nowy dysk opisywany etap zostanie pominięty, a na ekranie pojawi się okno Nowa partycja.

Jeżeli nowy dysk zawiera partycje należy je usunąć. W tym celu należy wybrać opcję Usuń partycje z docelowego dysku twardego i wcisnąć przycisk Dalej.

# **14.2 Tworzenie nowej partycji**

W kolejnym kroku na ekranie pojawi się graficzna reprezentacja bieżącej struktury partycji nowego dysku. Wstępnie cały jego obszar jest niezaalokowany.

Aby rozpocząć partycjonowanie należy zaznaczyć opcję Utwórz nową partycję w obszarze niezaalokowanym i kliknąć przycisk Dalej.

W celu cofnięcia zmian, należy kliknąć przycisk Wstecz.

W oknie **Rozmiar i położenie** należy ustawić lokalizacie i rozmiar nowej partycji. Można to wykonać jednocześnie wprowadzając wartości w pola Obszar niezaalokowany przed, Rozmiar partycji, Obszar niezaalokowany za, przeciągając granice partycji lub partycję za pomocą myszy.

Jeżeli wygląd kursora zmieni się, oznaczać to będzie iż wskazuje on na partycję i można ją przesunąć w lewo lub w prawo (jeżeli jest wystarczająca ilość niezaalokowanej przestrzeni).

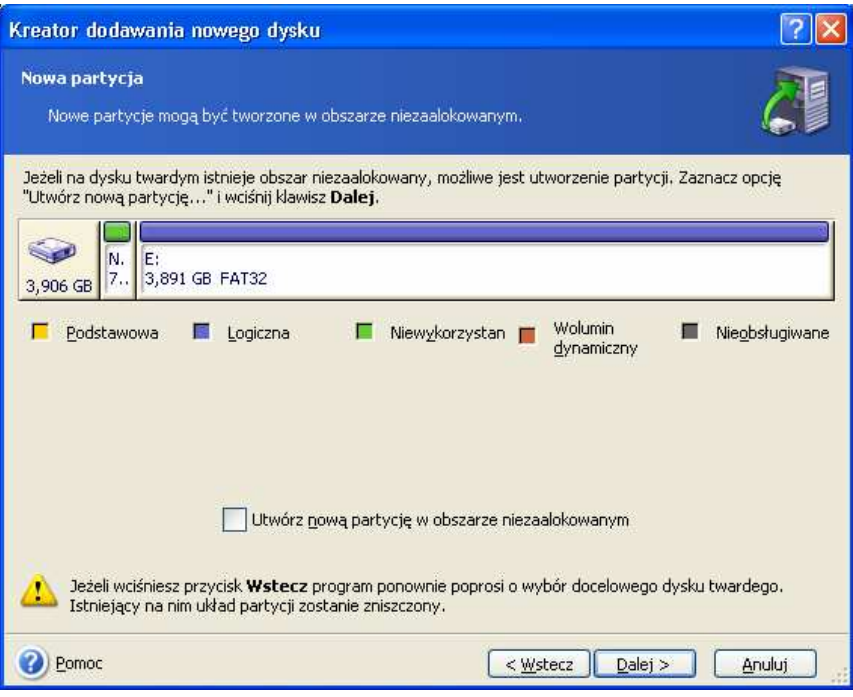

Po wybraniu lokalizacji i rozmiaru dla nowej partycji, możliwe jest nadanie jej etykiety. Następnie ponownie wyświetlona zostanie struktura partycji. Aby rozpocząć tworzenie lub zmianę lokalizacji struktury kolejnej partycji, należy usunąć zaznaczenie z opcji Utwórz nową partycję w obszarze niezaalokowanym i kliknąć przycisk Dalej.

# **14.3 Skrypt dodawania dysku**

W kolejnym oknie program wyświetli skrypt dodawania dysku uwzględniający ustawienia dokonane przez użytkownika.

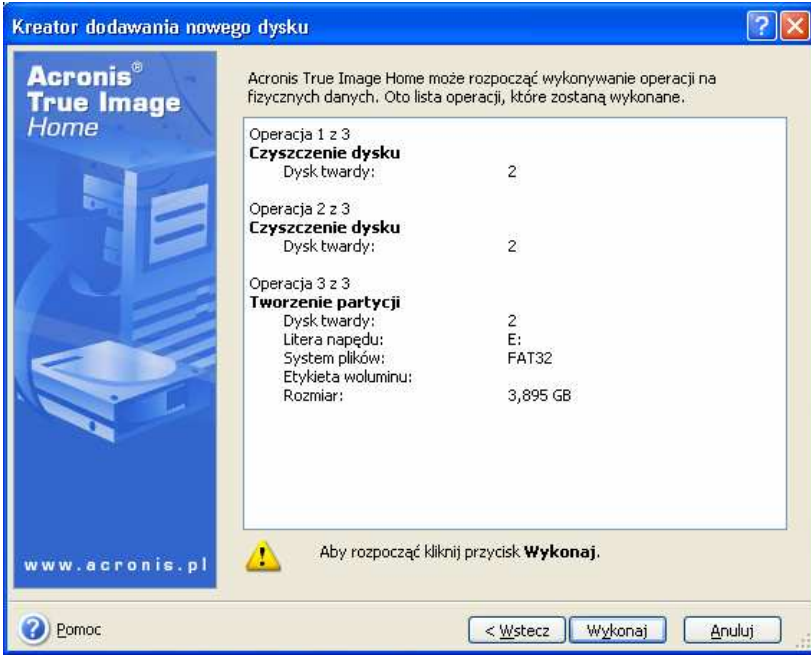

Po wciśnięciu przycisku Wykonaj program Acronis True Image Home rozpocznie fizyczne tworzenie nowych partycji. W celu przerwania tego procesu należy wcisnąć przycisk Anuluj.

# Dodatek A. Partycje oraz systemy plików

# **A.1 Partycje dysków twardych**

Mechanizm pozwalający na instalowanie kilku systemów na jednym dysku twardym zwany jest **partycjonowaniem**.

Partycjonowanie przeprowadza się przy użyciu specjalnych narzędzi. W systemach DOS oraz Windows można do tego celu wykorzystać program FDISK.

Programy partycjonujące pozwalają na:

- tworzenie partycji podstawowych,
- tworzenie partycji rozszerzonej, która może zostać podzielona na dyski logiczne,
- ustawianie aktywnej partycji (tylko dla partycji podstawowej).

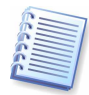

Informacje o partycjach utworzonych na dysku przechowywane są w specjalnym obszarze dysku zwanym tablicą partycji (jest to pierwszy sektor zerowego cylindra, a jego nazwa to MBR).

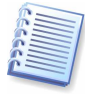

Dysk twardy może zawierać do czterech partycji podstawowych. Ograniczenie to związane jest z pojemnością tablicy partycji. Nie oznacza to jednak, że na dysku mogą być zainstalowane tylko cztery systemy operacyjne! Nowoczesne programy, zwane menedżerami dysków, umożliwiają instalowanie wielu systemów operacyjnych. Przykładowo OS Selector (stworzony przez firmę Acronis) umożliwia zainstalowanie nawet stu systemów operacyjnych na jednym dysku twardym.

# **A.2 Systemy plików**

Systemy plików zbudowane są ze struktur umożliwiających przechowywanie oraz zarządzanie danymi. Struktury te najczęściej składają się z sektorów startowych, folderów oraz plików. Każdy system plików pełni nastepujące funkcie:

- śledzenie zajętego i wolnego miejsca (oraz błędnych sektorów),
- obsługa folderów i plików,
- śledzenie fizycznej lokalizacji plików na dyskach.

Różne systemy operacyjne korzystają z odmiennych systemów plików. Niektóre systemy operacyjne mogą pracować tylko z jednym systemem plików, podczas gdy inne mogą korzystać z wielu. Poniżej znajdują się opisy najpopularniejszych systemów plików.

## **A.2.1 FAT16**

System plików FAT16 jest wykorzystywany głównie przez systemy operacyjne zgodne z DOS (MS-DOS, PC-DOS, PTS-DOS itp.), Windows 95/98/ME, Windows NT/2000/XP i OS/2.

Podstawowe elementy FAT16 to tablica alokacji plików (FAT) oraz klastry. FAT jest jądrem systemu plików. Dla większego bezpieczeństwa na dysku istnieje wiele kopii FAT (zwykle są to dwie kopie). Klaster jest najmniejszą jednostką przechowywania danych w systemie plików FAT16. Jeden klaster zawiera stałą liczbę sektorów, która jest potęgą dwójki. FAT zawiera informacje, które klastry są wolne, zaalokowane lub uszkodzone oraz informuje jakie pliki są przechowywane klastrach.

Maksymalny rozmiar partycji obsługiwanej przez system plików FAT16 to 4 GB, maksymalna liczba klastrów to 65525, a maksymalny rozmiar klastra to 128 sektorów. Przy minimalnym rozmiarze klastra liczba klastrów jest mniejsza od 65525. Im większa partycja tym większy rozmiar klastra. Wiele systemów operacyjnych pracuje nieprawidłowo z klastrami o rozmiarze 128 sektorów, co powoduje zmniejszenie maksymalnego rozmiaru partycji FAT16 do 2 GB.

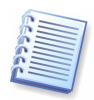

Im większy rozmiar klastra tym większe straty wolnego miejsca.

FAT16, jak większość systemów plików, posiada folder główny. Jednak w systemie FAT16 jest on przechowywany w specjalnym miejscu i ma ograniczony rozmiar (standardowe formatowanie tworzy folder główny z 512 wpisami).

Początkowo FAT16 posiadał ograniczenie długości nazwy pliku do 8 znaków i 3 znakowego rozszerzenia, lecz stosowanie długich nazw plików obsługiwanych przez Windows 95 i Windows NT zniosło to ograniczenie.

## **A.2.2 FAT32**

System plików FAT32 został wykorzystany po raz pierwszy w Windows 95 OSR2. Jest również obsługiwany przez Windows 98/ME oraz Windows 2000/XP. FAT32 jest rozszerzeniem systemu FAT16. Wykorzystuje 32-bitową numerację klastrów i bardziej elastyczny folder główny, którego rozmiar nie jest ograniczony. Powodem powstania FAT32 była potrzeba obsługi dużych dysków (większych niż 8 gigabajtów) oraz niemożliwość tworzenia skomplikowanych systemów plików w systemie MS-DOS, na którym bazował Windows 95/98/ME. Maksymalny rozmiar partycji obsługiwanej przez FAT32 to 2 terabajty.

#### **A.2.3 NTFS**

NTFS jest podstawowym systemem plików dla Windows NT/2000/XP. Jego struktura pozwala zachować tajność, ponieważ inne systemy operacyjne nie są w stanie go w pełni obsługiwać. Podstawą struktury NTFS jest MFT (Master File Table – główna tablica plików). NTFS przechowuje kopie MFT, aby zmniejszyć ryzyko uszkodzenia lub utraty danych.

NTFS, podobnie jak FAT, wykorzystuje klastry do przechowywania plików, lecz rozmiar klastra NTFS nie jest zależny od rozmiaru partycji.

#### **A.2.4 Linux Ext2**

Ext2 jest podstawowym systemem plików wykorzystywanym przez system operacyjny Linux. Ext2 jest 32-bitowym systemem plików, a maksymalny rozmiar partycji w nim utworzonej to 16 terabajtów. Podstawową strukturą danych, która charakteryzuje plik jest i-węzeł. Miejsce, w którym będzie przechowywana tablica wszystkich i-węzłów musi być z góry określone (podczas formatowania).

#### **A.2.5 Linux Ext3**

System plików Ext3 został oficjalnie wprowadzony w wersji 7.2 systemu operacyjnego Red Hat Linux. Ext3 posiada wiele trybów pracy i jest kompatybilny z systemem Ext2 oraz z 32-bitową i 64-bitową architekturą.

#### **A.2.6 Linux ReiserFS**

ReiserFS został wprowadzony w roku 2001. Jest wolny od większości wad systemu Ext2. Jest to 64-bitowy system plików wykorzystujący dynamiczną alokację pamięci dla struktur danych.

# Dodatek B. Dyski twarde oraz BIOS

Poniższe dodatki zawierają szczegółowe informacje na następujące tematy: instalowanie dysków w komputerze i podłączanie ich do płyty głównej oraz konfigurowanie dysków w BIOS-ie.

# **B.1 Instalowanie dysków twardych w komputerze**

## **B.1.1 Instalowanie dysku twardego; schemat ogólny**

Aby zainstalować nowy dysk twardy IDE należy wykonać następujące czynności:

1. Skonfigurować nowy dysk jako **Slave** przy użyciu zworek znajdujących się na tylnej ściance napędu. Konfiguracja zworek jest zazwyczaj opisana na obudowie dysku.

2. Otworzyć obudowę komputera, umieścić nowy dysk w slocie 3,5'' lub 5,25'' (przy użyciu specjalnych uchwytów) i przykręcić go do obudowy.

3. Podłączyć do dysku przewód zasilania (przewód posiada cztery żyły: dwie czarne, żółtą i pomarańczową; można go podłączyć tylko jedną, prawidłową stroną).

4. Podłączyć do dysku 40- lub 80-żyłowy, płaski przewód przesyłający dane. Drugi koniec tego przewodu należy podłaczyć do odpowiedniego gniazda znajdującego się na płycie głównej (zasady podłączania tego przewodu opisane są poniżej).

5. Włączyć komputer i uruchomić BIOS wciskając odpowiedni przycisk (szczegółowe informacje dotyczące uruchamiania BIOS-u można znaleźć w instrukcji obsługi komputera lub płyty głównej).

6. Skorzystać z automatycznego wykrywania dysku lub ręcznie skonfigurować zainstalowany dysk, ustawiając następujące parametry BIOS-u: Type, Cylinder, Heads, Sectors oraz Mode (lub Translation Mode). Parametry te zapisane są na obudowie dysku.

7. Ustawić sekwencie startowa (A:; C:; CD-ROM lub CD-ROM; A:; C:) w zależności od rodzaju nośnika startowego programu Acronis True Image Home.

8. Zamknąć BIOS zapisując zmiany. Acronis True Image Home uruchomi się automatycznie podczas startu komputera.

9. Skonfigurować dyski przy użyciu programu Acronis True Image Home.

10. Po zakończeniu pracy należy wyłączyć komputer, ustawić zworki nowego dysku w pozycji Master (jeżeli dysk ma być napędem startowym) lub Slave (jeżeli dysk będzie wykorzystywany tylko do przechowywania danych).

# **B.1.2 Gniazda płyty głównej; przewód IDE; przewód zasilaj**ą**cy**

Na płycie głównej znajdują się dwa gniazda, do których mogą być podłączane dyski twarde: Primary IDE oraz Secondary IDE.

Dyski twarde korzystające z interfejsu IDE (Integrated Drive Electronics) podłączane są do płyty głównej za pomocą 40- lub 80-żyłowego, płaskiego przewodu. Jedna z żył oznaczona jest kolorem czerwonym.

Do każdego z gniazd mogą być podłączone dwa dyski twarde. Na przewodzie IDE znajdują się trzy wtyczki: dwie przeznaczone są do podłączenia dysków, natomiast ostatnią z nich należy umieścić w gnieździe płyty głównej.

Nowoczesne przewody IDE posiadają zabezpieczenie uniemożliwiające błędne podłączenie.

Jeżeli przewód nie posiada zabezpieczenia należy podłączyć go tak, aby żyła oznaczona kolorem czerwonym znajdowała się tuż obok przewodu zasilającego dysk. Drugi koniec przewodu należy podłączyć tak, aby czerwona żyła znalazła się w pinie #1 gniazda płyty głównej.

W przypadku nowoczesnych napędów błędne podłączenie przewodu IDE nie spowoduje uszkodzenia elektroniki dysku ani płyty głównej. Dysk nie będzie po prostu wykrywany i inicjowany przez BIOS.

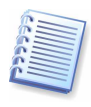

W przypadku niektórych starszych napędów błędne podłączenie przewodu IDE może doprowadzić do uszkodzenia elektroniki dysku.

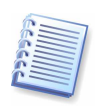

Niniejszy podręcznik nie zawiera szczegółowych informacji dotyczących typów dysków twardych. Obecnie większość dysków korzysta z interfejsu IDE lub SCSI. W przypadku interfejsu SCSI do komputera można podłączyć do 14 dysków jednak wymagany jest specjalny kontroler (standard IDE pozwala na połączenie 2-4 dysków). Dyski SCSI najczęściej wykorzystywane są w serwerach.

## **B.1.3 Tryby instalacji; zworki**

Dysk twardy może być zainstalowany w komputerze jako **Master** (będzie on wtedy napędem startowym) lub jako Slave (w takim przypadku dysk może być wykorzystywany tylko do przechowywania danych).

Tryb instalacji dysku jest definiowany przez ustawienie zworek znajdujących się na tylnej ściance każdego napędu.

Zworki najczęściej są opisane na obudowie dysku. Typowe oznaczenia to: DS, SP, CS oraz PK

Każde położenie zworki odpowiada określonemu trybowi instalacji dysku (lub dysków):

- **DS** Master/Ustawienie domyślne: dysk startowy;
- **SP** Slave (lub bez zworki): dysk dodatkowy;
- **CS** Cable Select for Master/Slave: tryb instalacji dysku zostanie określony przez sposób jego podłączenia do płyty głównej;
- PK-położenie niewykorzystane: w tym miejscu można tymczasowo umieścić zworkę (przykładowo jeżeli nie jest ona wykorzystywana w bieżącej konfiguracji).

Dysk, którego zworki ustawione są w położeniu Master traktowany jest przez BIOS jako napęd startowy.

Zworki dysków podłączonych do tego samego przewodu IDE mogą być ustawione w pozycji Cable Select for Master/Slave. Wówczas dysk znajdujący się "bliżej" płyty głównej zostanie zainstalowany jako "Master".

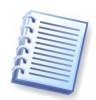

Oznaczenia zworek nie są objęte żadnym standardem. Dlatego przed zainstalowaniem dysku należy dokładnie zapoznać się z zastosowanymi symbolami.

Odpowiednie ustawienie zworek nie jest wystarczające do zainstalowania dysku. Konieczne jest także prawidłowe skonfigurowanie jego parametrów w BIOS-ie komputera.

# **B.2 BIOS**

Podczas każdego uruchamiania komputera na ekranie pojawiają się komunikaty tekstowe. Są one generowane przez program POST (Power-On-Self-Test), który jest składnikiem BIOS-u uruchamianym przez procesor komputera.

BIOS (Base Input/Output System) jest programem rezydującym w układzie zainstalowanym się na płycie głównej komputera. BIOS posiada informacje o wszystkich elementach komputera.

Główne funkcje spełniane przez BIOS to:

- testowanie (sekwencja POST) procesora, pamięci oraz urządzeń wejścia/wyjścia;
- wstępne konfigurowanie elementów płyty głównej;
- inicjowanie procesu uruchamiania systemu operacyjnego.

## **B.2.1 Narz**ę**dzie Setup**

BIOS posiada wbudowane narzędzie Setup, które pozwala na wstępną konfigurację komputera. Aby uruchomić Setup należy wcisnąć określony klawisz lub kombinację klawiszy (przykładowo DEL, CTRL+ALT+ESC, Ctrl+Esc) w trakcie działania sekwencji POST, czyli zaraz po włączeniu zasilania komputera.

Menu narzędzia Setup może się różnić w zależności od wersji oraz wytwórcy BIOS-u. Najpopularniejszymi twórcami BIOS-ów są firmy Award oraz AMI.

Poniżej znajduje się opis wstępnej konfiguracji dysku twardego wraz z przykładem dla BIOS-u Award.

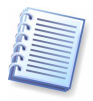

Duże korporacje produkujące komputery PC (Compaq, Dell, Hewlett-Packard itp.) tworzą własne płyty główne oraz BIOS-y.

# **B.2.2 Menu "Standard CMOS Settings" narz**ę**dzia Setup**

Parametry zgromadzone w menu CMOS narzędzia Setup najczęściej dotyczą geometrii dysku twardego. Dla każdego z zainstalowanych w komputerze dysków dostępne są następujące parametry i wartości:

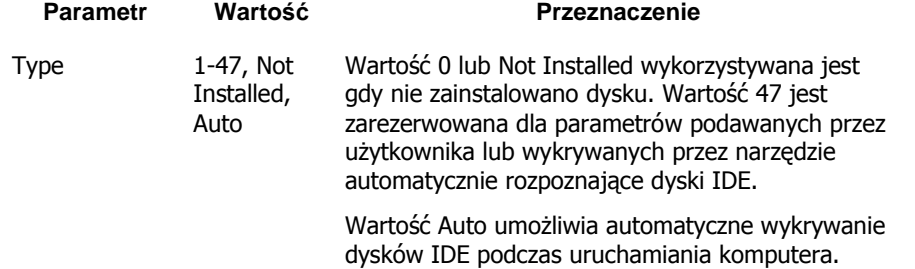

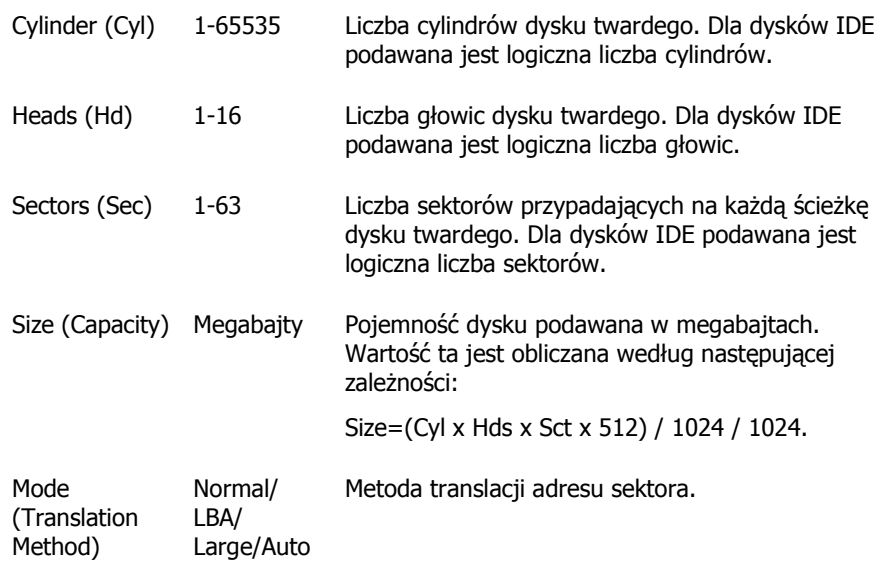

Poniżej znajdują się przykładowe parametry dla dysku Quantum Fireball TM1700A:

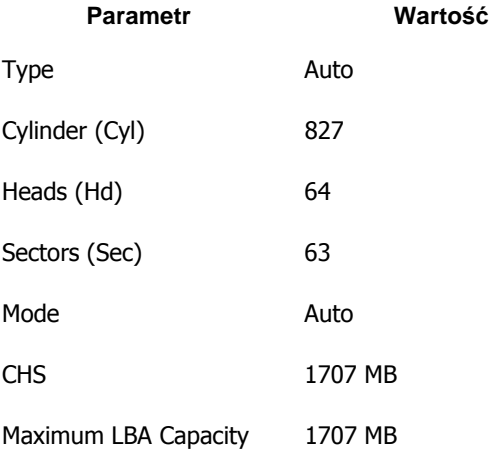

Jeżeli wartość parametru Type zostanie ustawiona na 47 (typ definiowany przez użytkownika) konieczne będzie samodzielne określenie wartości parametru Translation Method (Auto / Normal / LBA / Large).

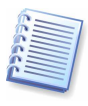

Parametr Translation Method określa sposób w jaki tłumaczone będą adresy sektorów. Parametr ten został wprowadzony ze względu na ograniczenia przestrzeni adresowej dysków występujące w standardowych wersjach BIOS-ów (504 MB = 1024 cylindry x 16 głowic x 63 sektory x 512 bajtów). Istnieją dwie metody ominięcia tego ograniczenia: (1) wykorzystanie logicznych adresów sektorów (LBA); (2) użycie zależności matematycznych w celu zmniejszenia liczby adresowanych sektorów (cylindrów) i zwiększenia liczby głowic (Large). Możliwe jest również użycie wartości Auto.

Jeżeli do płyty głównej podłączono kilka dysków twardych, które tymczasowo nie będą używane należy ustawić ich parametr Type na Not Installed.

Parametry dysków twardych mogą być ustawiane samodzielnie (przy pomocy informacji dostarczonych przez producenta), jednak łatwiejsze jest skorzystanie z narzędzia IDE Autodetection, w które wyposażony jest każdy nowoczesny BIOS.

Narzędzie IDE Autodetection najczęściej stanowi oddzielny element menu BIOS-u.

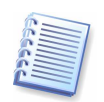

Należy pamiętać, że informacje umieszczone w sekcji 0. «Dodatek B. » dotyczą fizycznej struktury dysków twardych. Wbudowany kontroler IDE nakłada maskę na fizyczną strukturę dysku i w rezultacie płyta główna "widzi" logiczne liczby cylindrów, głowic oraz sektorów.

## **B.2.3** Definiowanie sekwencji startowej; menu "Advanced CMOS **Settings" narz**ę**dzia Setup**

Poza konfiguracją podstawowych parametrów dysków twardych każdy BIOS umożliwia zmianę sekwencji startowej (przykładowo C:; A:; CD-ROM). Można tego dokonać korzystając z menu Advanced CMOS Setup.

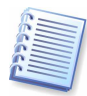

Należy pamiętać, że zarządzanie sekwencją startową może różnić się w zależności od wersji BIOS-u.

W czasach gdy pojawiły się pierwsze dyski twarde sekwencja startowa systemu operacyjnego była na stałe zakodowana w BIOS-ie. System mógł być uruchamiany zarówno z dyskietki (naped A:) jak i z dysku twardego (naped C:). Jeżeli w napędzie A: znajdowała się dyskietka, BIOS rozpoczynał uruchamianie systemu. Gdy napęd A: nie był gotowy (nie zawierał żadnego nośnika lub umieszczony nośnik nie był startowy), BIOS uruchamiał system z dysku C:.

Obecnie BIOS umożliwia uruchamianie systemu operacyjnego nie tylko z dyskietek i dysków twardych, lecz także z płyt CD-ROM i innych nośników. Ponadto jeżeli w komputerze zainstalowanych jest kilka dysków twardych (oznaczonych jako C:; D:; E; oraz F:) BIOS umożliwia wybór dysku startowego. Sekwencja startowa może zatem wyglądać następująco: E:, CD-ROM:, A:, C:, D:.

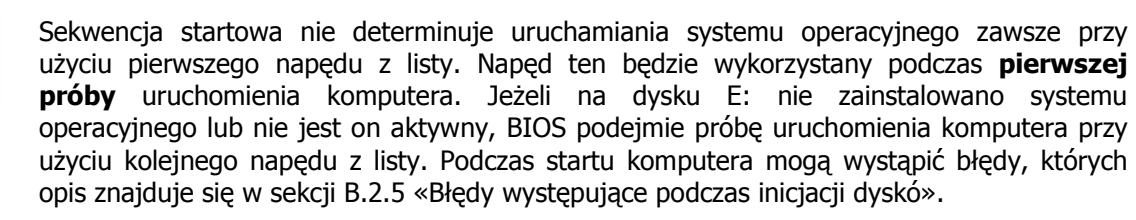

BIOS rozpoznaje dyski w zależności od ich podłączenia do kontrolerów IDE (Primary Master, Primary Slave, Secondary Master, Secondary Slave). Następnie rozpoznawane są dyski SCSI.

Kolejność ta zostanie zmieniona w przypadku zmodyfikowania sekwencji startowej. Jeżeli, przykładowo, jako pierwszy napęd startowy wybrany zostanie napęd E:, numeracja rozpocznie się od dysku, który w standardowej konfiguracji traktowany byłby jako trzeci (Secondary Master).

Po zainstalowaniu dysku twardego w obudowie komputera i skonfigurowaniu go w BIOS-ie płyta główna będzie poprawnie rozpoznawać parametry nowego napędu. Ciągle jednak konieczne jest wykonanie kilku czynności, aby system operacyjny mógł współpracować z zainstalowanym dyskiem.

# **B.2.4 AwardBIOS**

Poniżej znajduje się przykład konfigurowania dysków twardych w BIOS-ie firmy AWARD.

Na poniższym rysunku przedstawiono menu Main BIOS-u Award, które odpowiedzialne jest za konfigurowanie dysków twardych na płytach głównych obsługujących procesory Celeron, Pentium II-III oraz AMD-K6/K7:

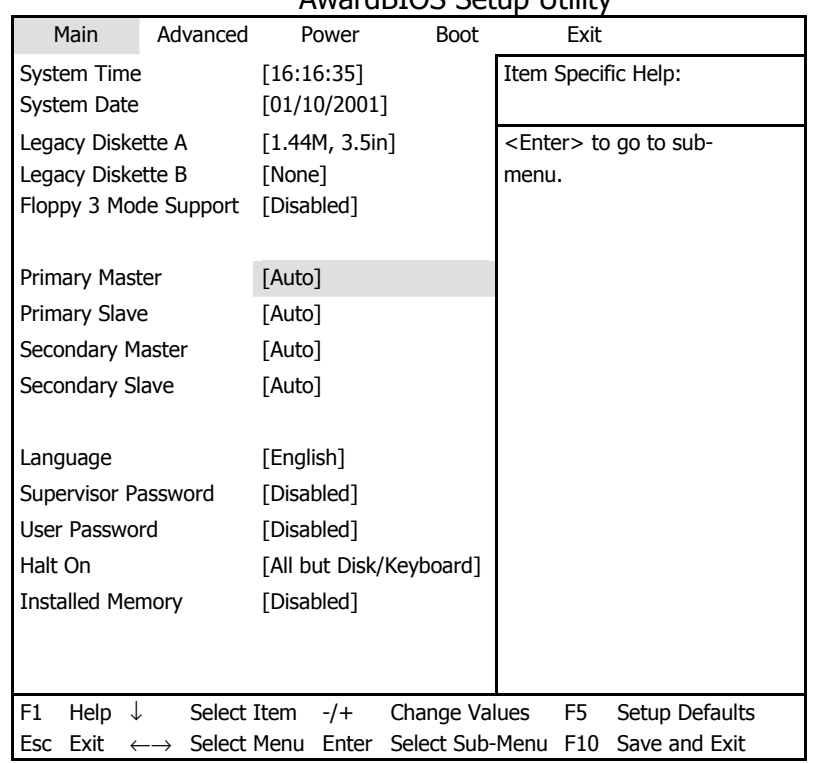

#### AwardBIOS Setup Utility

Po umieszczeniu wskaźnika na pozycji Primary Master i wciśnięciu klawisza ENTER na ekranie pojawi się poniższe okno:

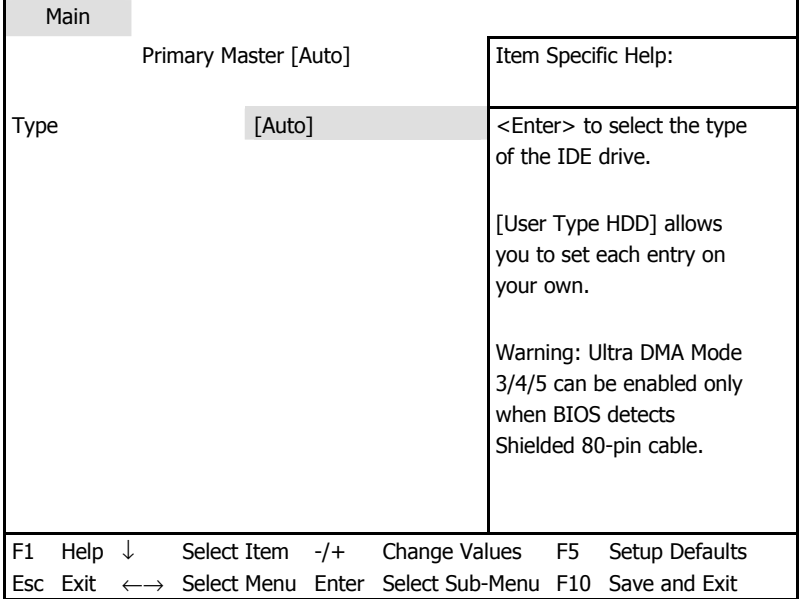

## AwardBIOS Setup Utility

Aby otworzyć listę dostępnych wartości parametru Type należy umieścić wskaźnik na jego aktualnej wartości (na powyższym rysunku jest to [Auto]) i wcisnąć klawisz ENTER:

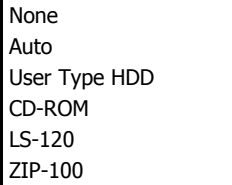

#### MO Other ATAPI Device

Aby samodzielnie wprowadzić parametry dysku należy wybrać opcję User Type HDD i wcisnąć klawisz ENTER. Na ekranie pojawi się poniższe okno:

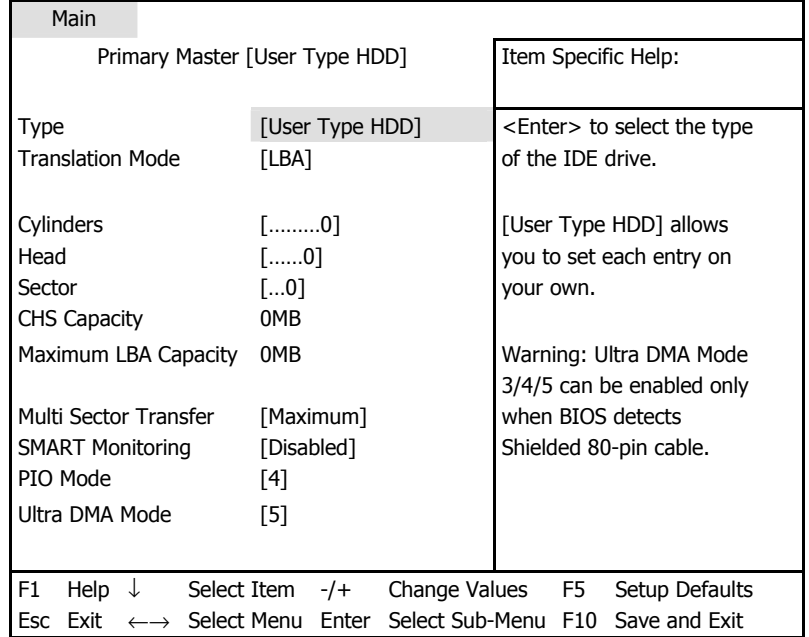

#### AwardBIOS Setup Utility

Aby zakończyć wstępną konfigurację dysku twardego należy wprowadzić wartości parametrów: Translation Mode, Cylinders, Head oraz Sector.

Parametr Translation Mode może posiadać jedną z poniższych wartości:

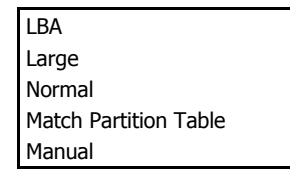

Nowe wersje BIOS-ów firmy Award wyposażone są w menu **Boot** odpowiedzialne za konfigurowanie sekwencji startowej:

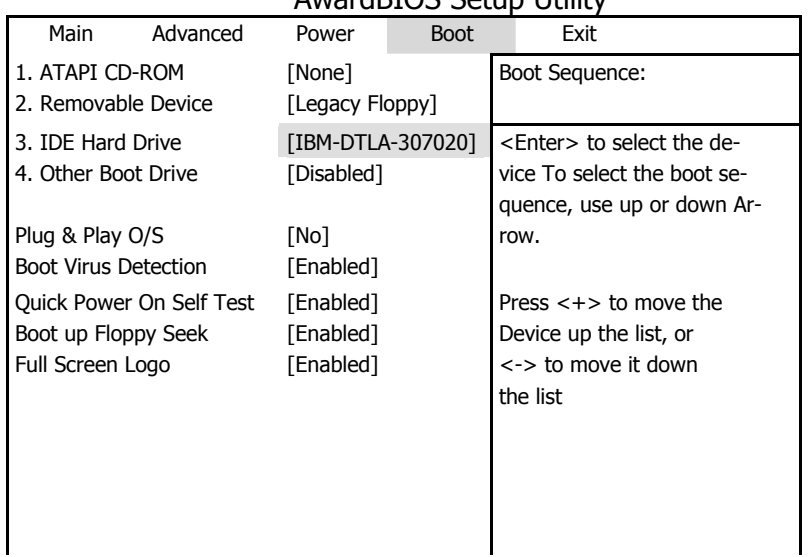

## AwardBIOS Setup Utility

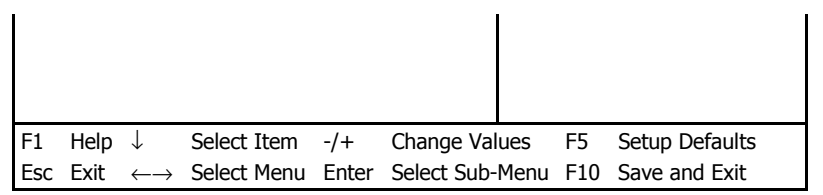

Aby otworzyć listę wszystkich dysków twardych wykrytych przez BIOS należy umieścić wskaźnik z prawej strony opcji 3. IDE Hard Drive i wcisnąć klawisz ENTER:

**Disabled** Quantum FireBALL\_1700A IBM DTLA-307020 Quantum FireBALL\_1700A

Aby zmienić sekwencję startową należy przy użyciu klawiszy  $\uparrow$  oraz  $\downarrow$  (lub + oraz -) przesunąć żądany napęd w górę lub w dół. Poniżej przedstawiona jest przykładowa sekwencja startowa:

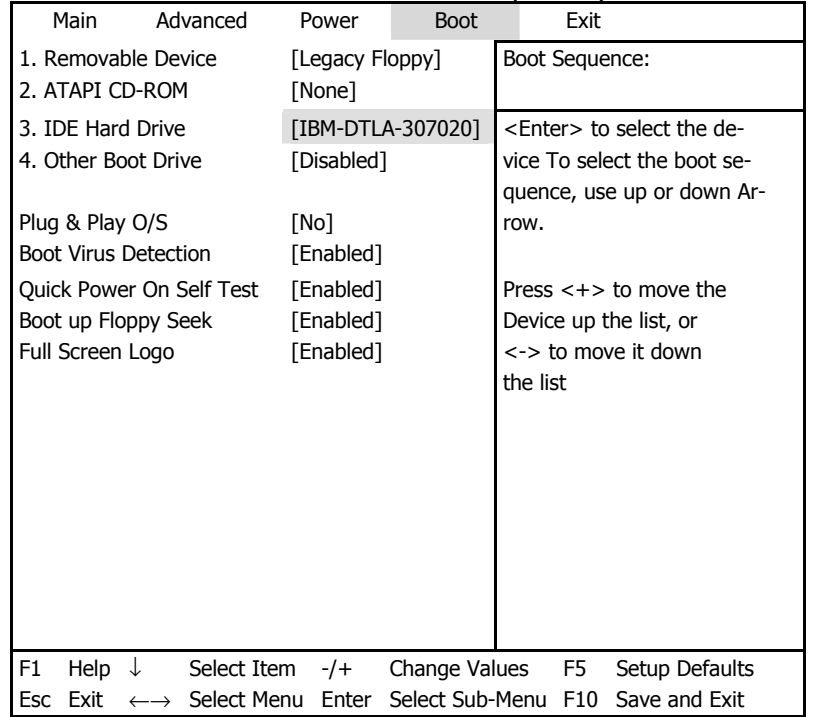

#### AwardBIOS Setup Utility

Po ustawieniu wszystkich wymaganych parametrów należy wybrać opcję Exit (korzystając z klawiszy ← oraz →) i wyjść z BIOSu zapisując wprowadzone zmiany.

Standardowe menu starszych BIOS-ów firmy Award (przeznaczone dla płyt głównych obsługujących procesory Pentium, Pentium Pro, AMD-K5/K6) wygląda następująco:

#### ROM PCI/ISA BIOS (2A69JA2A) STANDARD CMOS SETUP AWARD SOFTWARE, INC.

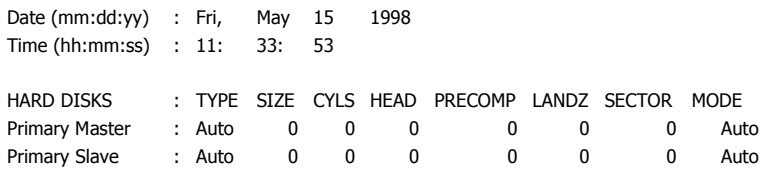

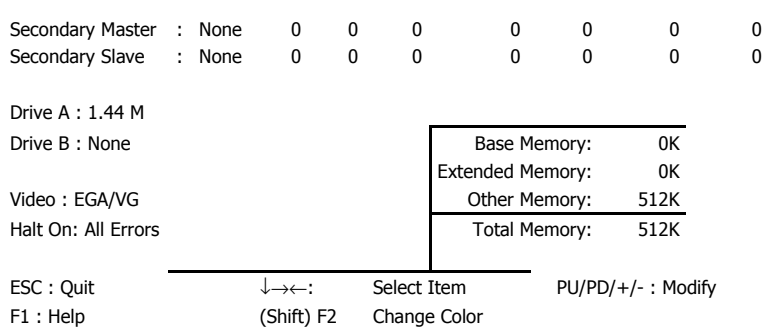

Parametr TYPE może posiadać następujące wartości: Auto, Not Installed oraz User Defined.

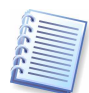

Parametr PRECOMP dotyczy tzw. prekompensacji i istotny jest tylko w przypadku bardzo starych dysków (MFM oraz RLL). Dyski IDE ignorują ten parametr.

W starszych wersjach BIOS, sekwencja startowa ustawiana była w sekcji BIOS FEATURES za pomocą parametru Boot Sequence (C:; A:;CD-ROM: or CD-ROM:; C:; A:, i inna).

## **B.2.5 Bł**ę**dy wyst**ę**puj**ą**ce podczas inicjacji dysków twardych**

Najczęściej dyski inicjowane są pomyślnie, jednak w pewnych sytuacjach mogą wystąpić błędy. Poniżej znajdują się opisy typowych błędów związanych z dyskami twardymi:

PRESS A KEY TO REBOOT

Powyższy komunikat nie jest ściśle związany z błędami dotyczącymi inicjacji dysku twardego. Pojawia się on jednak, gdy na dysku nie zostanie odnaleziony system operacyjny lub gdy podstawowa partycja dysku nie jest aktywna.

DISK BOOT FAILURE, INSERT SYSTEM DISK AND PRESS ENTER

Powyższy komunikat pojawia się gdy program ładujący nie może znaleźć napędu startowego.

C: DRIVE ERROR C: DRIVE FAILURE ERROR ENCOUNTERED INITIALIZATION HARD DRIVE

Powyższy komunikat pojawia się gdy dostęp do dysku C: nie jest możliwy. Jeżeli dysk jest sprawny powód wystąpienia takiego błędu może być następujący:

- błednie ustawione parametry dysku w BIOS-ie,
- błędnie ustawione zworki (master/slave),
- błędnie podłączony przewód IDE,
- dysk jest uszkodzony lub niesformatowany.

Podręcznik zawiera jedynie najważniejsze informacje dotyczące pracy z programem firmy Acronis. Menu i inne informacje mogą się różnić od opisanych w tym podręczniku. Spowodowane jest to ciągłym rozwojem programu.